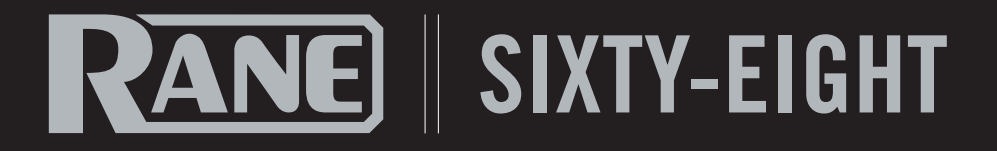

TWO COMPUTERS, TWO USB PORTS, FOUR DECKS AND A RANGE OF EFFECTS

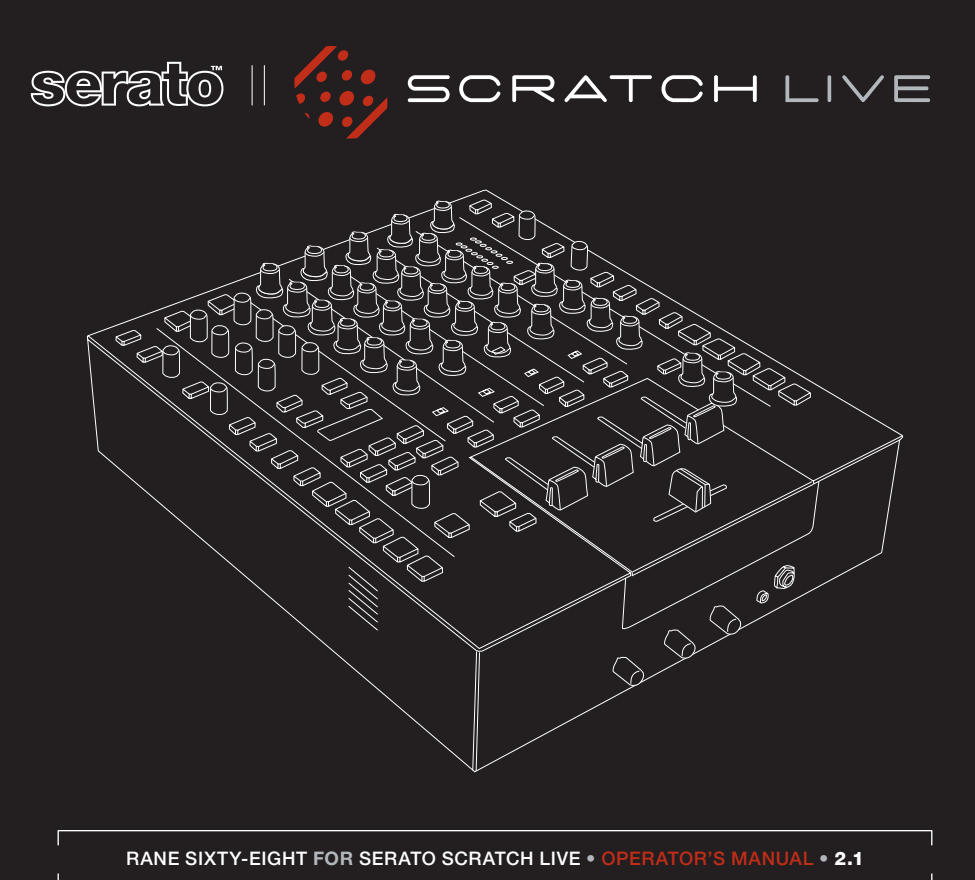

٦

## <span id="page-2-0"></span>IMPORTANT SAFETY INSTRUCTIONS

- 1. Read these instructions.
- 2. Keep these instructions.
- 3. Heed all warnings.
- 4. Follow all instructions.
- 5. Do not use this apparatus near water.
- 6. Clean only with a dry cloth.
- 7. Do not block any ventilation openings. Install in accordance with manufacturer's instructions.
- 8. Do not install near any heat sources such as radiators, registers, stoves, or other apparatus (including amplifiers) that produce heat.
- 9. Do not defeat the safety purpose of the polarized or grounding type plug. A polarized plug has two blades with one wider than the other. A groundingtype plug has two blades and a third grounding prong. The wide blade or third prong is provided for your safety. If the provided plug does not fit into your outlet, consult an electrician for replacement of the obsolete outlet.
- 10. Protect the power cord and plug from being walked on or pinched particularly at plugs, convenience receptacles, and the point where it exits from the apparatus.
- 11. Only use attachments & accessories specified by Rane.
- 12. Use only with the cart, stand, tripod, bracket, or table specified by the manufacturer, or sold with the apparatus. When a cart is used, use caution when moving the cart/apparatus combination to avoid injury from tip-over.
- 13. Unplug this apparatus during lightning storms or when unused for long periods of time.
- 14. Refer all servicing to qualified service personnel. Servicing is required when the apparatus has been damaged in any way, such as power supply cord or plug is damaged, liquid has been spilled or objects have fallen into the apparatus, the apparatus has been exposed to rain or moisture, does not operate normally, or has been dropped.
- 15. The plug on the power cord is the AC mains disconnect device and must remain readily operable.
- 16. This apparatus shall be connected to a mains socket outlet with a protective earthing connection.
- 17. When permanently connected, an all-pole mains switch with a contact separation of at least 3 mm in each pole shall be incorporated in the electrical installation of the building.
- 18. If rack-mounting, provide adequate ventilation. Equipment may be located above or below this apparatus, but some equipment (like large power amplifiers) may cause an unacceptable amount of hum or may generate too much heat and degrade the performance of this apparatus.
- WARNING: To reduce the risk of fire or electric shock, do not expose this apparatus to rain or moisture. Apparatus shall not be exposed to dripping or splashing and no objects filled with liquids, such as vases, shall be placed on the apparatus.

### **INTRODUCTION**

Please read through these operating instructions so you will know how to get the most from your Sixty-Eight and the included Scratch Live software. Keep this manual in a safe place. If you ever lose it, a new copy may be downloaded at [rane.com/sixtyeight.html](http://www.rane.com/sixtyeight.html).

To keep up with the latest tips, and to check for Scratch Live software updates, visit the Official Scratch Live Forum at [serato.com](http://serato.com).

### COPYRIGHT NOTICES

© 2010 Rane Corporation. All rights reserved. Scratch Live and the Scratch Live logo are trademarks of Serato Audio Research. Trademarked in the U.S. and other countries. Licensed exclusively to Rane Corporation. This software is based in part on the work of the Independent JPEG Group, and uses libpng code, copyright © 2000-2002 Glenn Randers-Pehrson. The Scratch Live Control Tone, the audio pressed on Scratch Live Control vinyl and Control CDs, is copyright ©2004-2010 Serato Audio Research. The Control Vinyl and Control CDs are licensed for personal use only. The creation of personal backups of the Control CD is allowed, however duplicating Control CDs for commercial benefit is strictly prohibited. For avoidance of doubt the duplication or creation of Control vinyl for any use is strictly prohibited. Please respect our copyright. Windows XP, Windows Vista and Windows 7 is either a registered trademark or a trademark of Microsoft Corporation in the United States and/or other countries. Apple, Mac, Macintosh and iTunes are trademarks of Apple Computer, Inc., registered in the US and/or other countries.

### WARNING

To reduce the risk of electrical shock, do not open the unit. No user serviceable parts inside. Refer servicing to qualified service personnel. The symbols shown below are internationally accepted symbols that warn of potential hazards with electrical products.

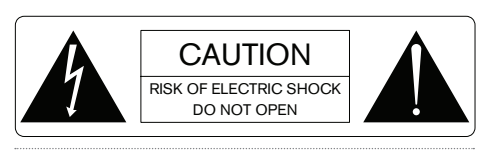

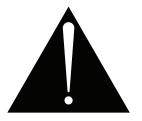

This symbol indicates that there are important operating and maintenance instructions in the literature accompanying this unit.

This symbol indicates that a dangerous voltage constituting a risk of electric

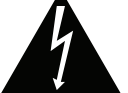

shock is present within this unit.

These stickers are located on the bottom of the mixer.

### MINIMUM SYSTEM REQUIREMENTS

• At least one turntable or CD player.

### $PC<sub>2</sub>$

- Windows XP with Service Pack 2 or higher, or Vista with Service Pack 2 or higher, or Windows 7. We recommend Windows 7 over Vista.
- Intel processor, Pentium 4 / 2.0 GHz.
- 2 GB RAM.
- Screen resolution 1024 x 768 or higher.
- Hard drive space for storing music.
- Available USB 2.0 port.

### **MAC**

- Mac OSX 10.4.11 or higher.
- Intel Core Duo 1.8 GHz.
- 2 GB RAM.
- Screen resolution 1024 x 768 or higher.
- Hard drive space for storing music.
- Available USB 2.0 port.
- PLEASE NOTE: These are the minimum requirements to run Serato Scratch Live without optional plugins. For best performance or when using optional plugins we recommend you use a higher spec computer. For more information please visit [serato.com](http://serato.com).

### CHECK LIST

These items are included in the box:

- 1 Sixty-Eight Mixer.
- Scratch Live software install disc.
- 4 (four) control CDs in two sleeves.
- 4 (four) control records.
- 2 USB cables.
- IEC C5 line cord.
- Quick Start Guide.
- This manual.

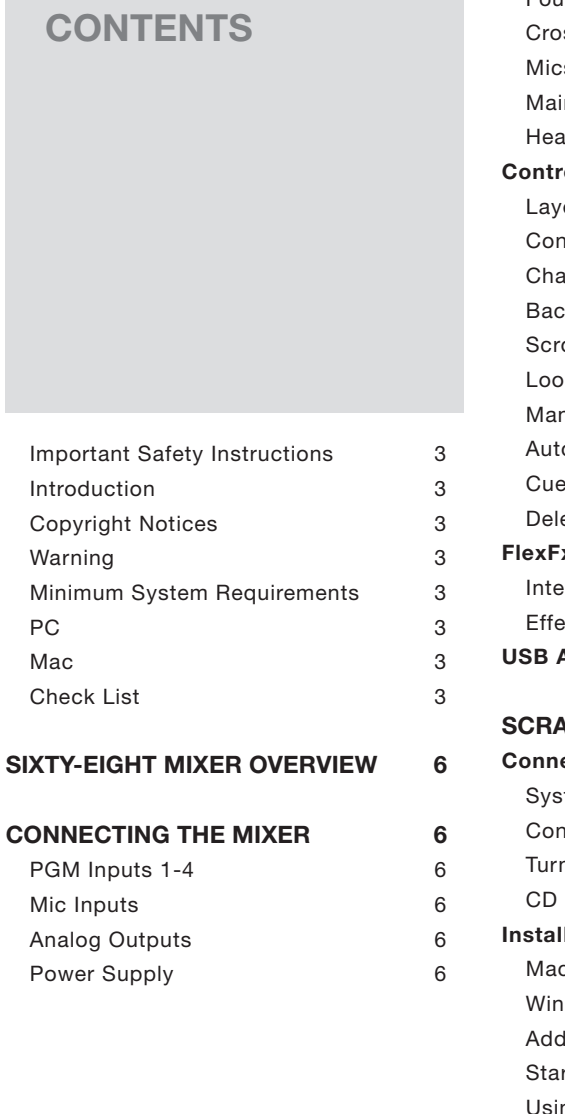

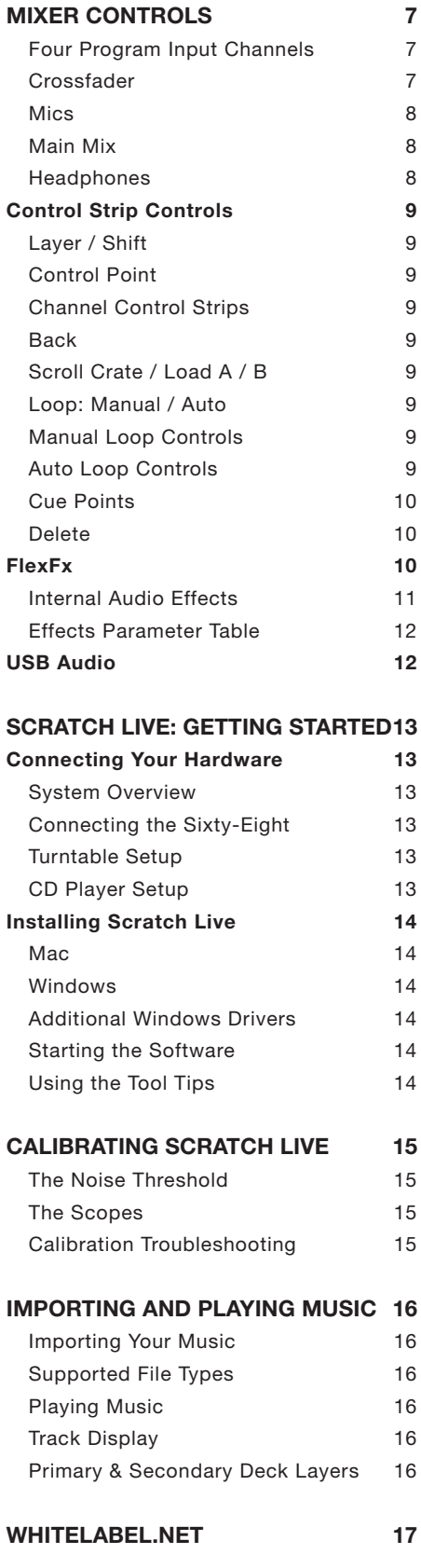

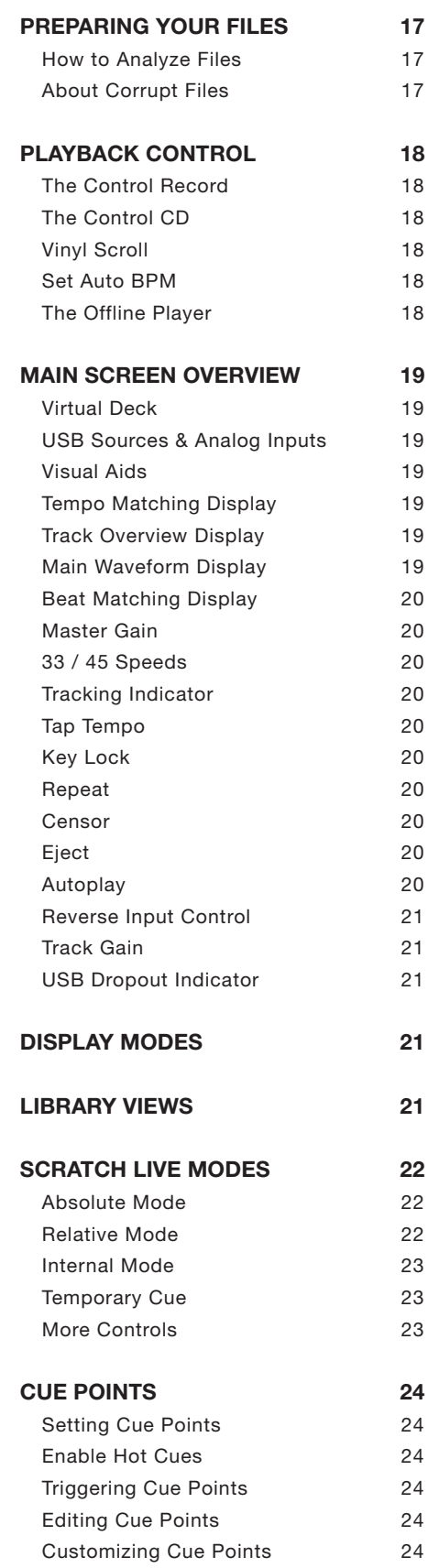

٦  $\overline{\phantom{a}}$ 

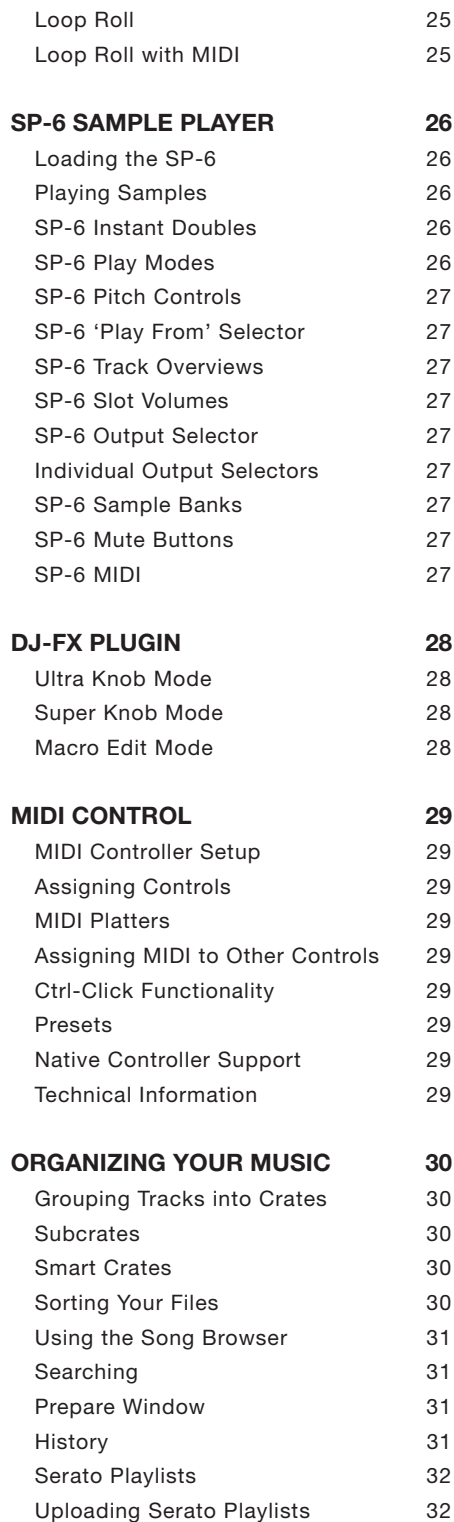

[Looping 24](#page-23-0) [Auto-Looping](#page-24-0) 25 [The A-Slot 25](#page-24-0)

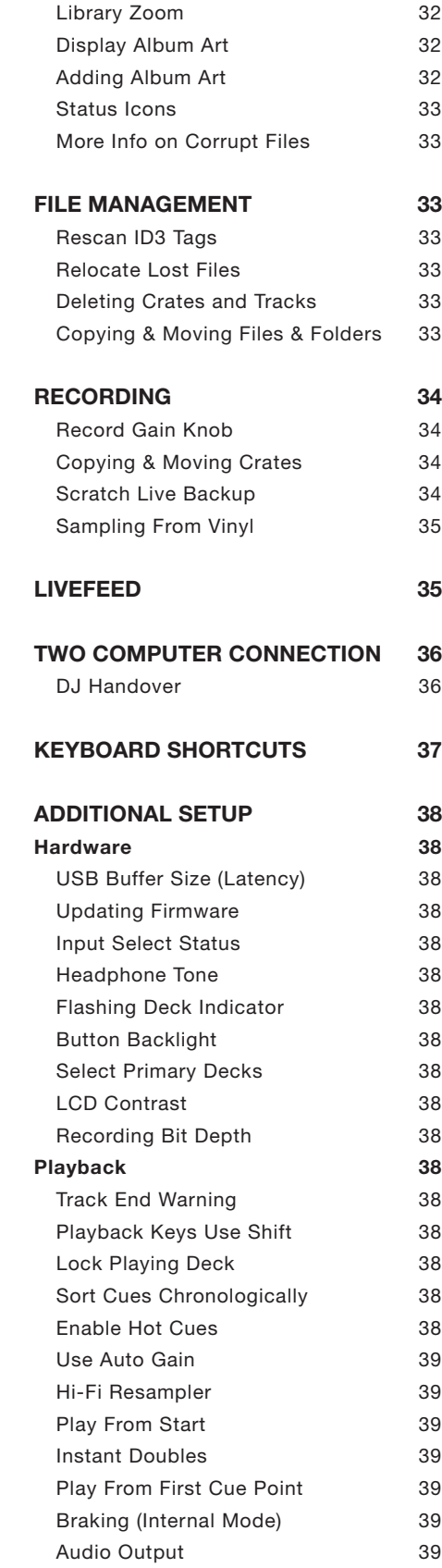

# SCHEILE | .... SCRATCHLIVE

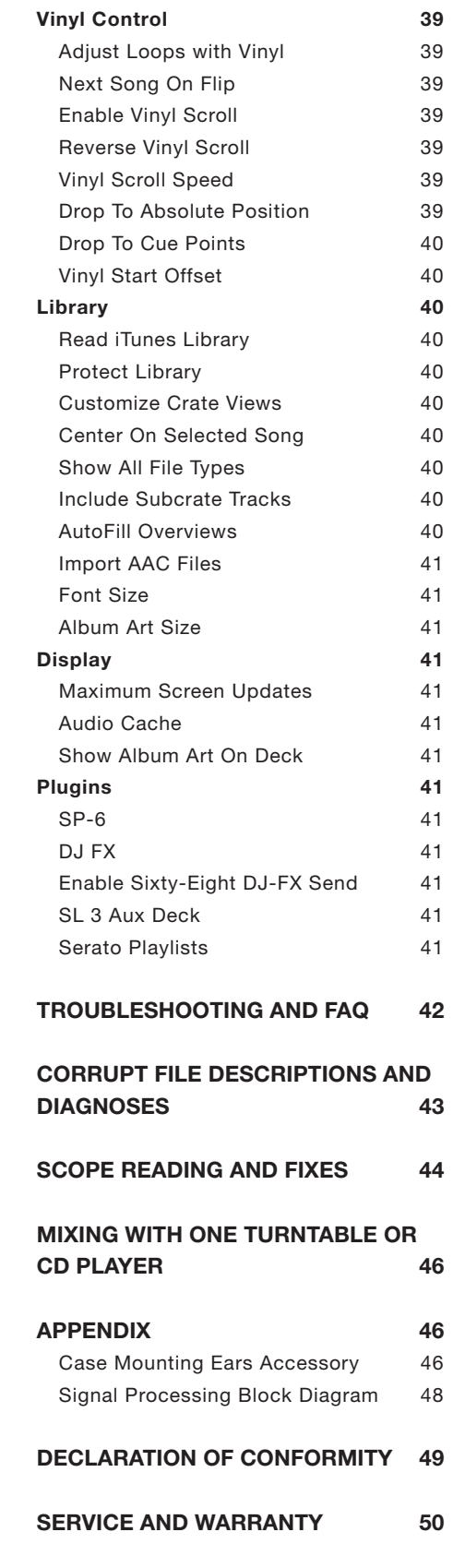

[Live Playlists](#page-31-0) 32 [Editing ID3 tags](#page-31-0) 32

# <span id="page-5-0"></span>Sixty-Eight Mixer **OVERVIEW**

# Connecting the **MIXER**

The Sixty Eight is a four channel mixer with dual high-speed USB ports, Serato Scratch Live controls and built in effects.

### Key Features

- Two USB ports simultaneously stream audio on two computers
	- ∙ Each port supports 6 stereo Record and 5 stereo playback channels
	- ∙ 32-bit Floating point audio sampled at 48 kHz
- Four full featured input channels
	- ∙ Four stereo Phono/CD inputs
	- ∙ Line, Phone or S/PIDF operation
	- ∙ Four stereo auxiliary inputs
	- ∙ Four stereo USB playback options
	- ∙ Gain Trim, 3-band EQ and Filter
	- ∙ Crossfader FlexFx Assign
- Two fully independent microphone inputs
- ∙ One with available phantom power
- ∙ One with available line-level input
- ∙ Independent Gain Trim, Pan, EQ and FlexFx Assign
- Advanced FlexFx Loop supports:
	- ∙ Built in effects
	- ∙ Analog Insert
	- ∙ USB Insert
	- ∙ Cue and mix level controls
- Headphone monitor with Split Cue option

Leave the power unplugged until everything else is connected!

### PGM Inputs 1-4

The Sixty-Eight has four stereo analog inputs for PGM 1 through PGM 4. Any of these analog inputs may be set for Phono Input, Line Input or S/PDIF using the P - L - S switches located on the rear panel. Unused inputs are best set to LINE. Attach your turntable's ground wires to the Phono Ground connectors.

Any of the four analog inputs may be used for Scratch Live vinyl emulation control. Input 1 or Input 2 may be selected for Scratch Live Virtual Deck 1 or 2 control. Input 3 or Input 4 may be selected for Scratch Live Virtual Deck 3 or 4 control. Control input sources are selected in Scratch Live software.

### Mic Inputs

The Mic Inputs will accept an XLR 3-pin plug, a balanced ¼" TRS (tip-ring sleeve) plug or an unbalanced TS (tip-sleeve) plug. Mic 1 has a switchable phantom power option, and Mic 2 has a switchable line level option.

### Analog Outputs

All analog outputs come from the same "Main Mix" signal. Main, Booth and Session outputs each have their own Level control. The Main output is on balanced XLR jacks with pin 2 "hot" per AES standards. The Booth output is on balanced ¼" TRS (tip-ring-sleeve) jacks, though unbalanced TS (tip-sleeve) plugs may be used. The Session output is on regular unbalanced RCA jacks. Because all signals are identical, users may use any of these outputs as the "main" output if a different cable type is required for system connection.

Rane recommends balanced wiring for the strongest signal and rejection of hum and noise. If your cable to the amp rack is less than 10 feet (3 meters), you can usually get away with an unbalanced cable. See the RaneNote "[Sound](http://www.rane.com/note110.html)  [System Interconnection"](http://www.rane.com/note110.html) at www.rane.com for details and cable wiring.

### Power Supply

The Sixty-Eight features an internal universal switching power supply that operates on any AC mains 100 to 240 VAC, 50 or 60 Hz (most places in the world). All that is required when traveling is the appropriate IEC line cord which is usually readily available. The universal supply is a major plus for the traveling DJ.

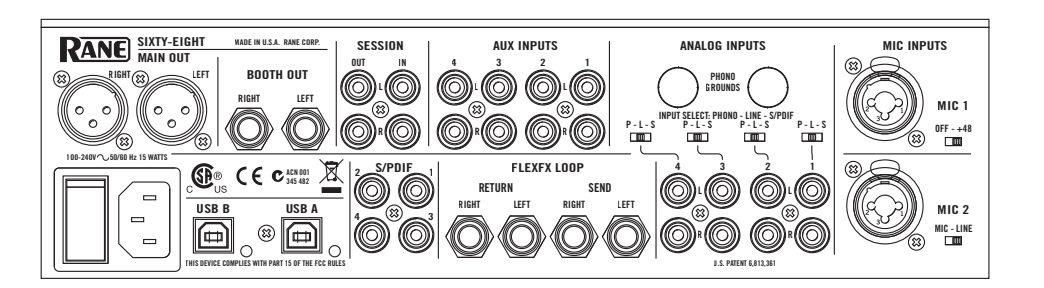

# <span id="page-6-0"></span>**MIXER CONTROLS**

### FOUR PROGRAM INPUT CH

HIGH

### PGM 1 and PGM 2 SOURCE selection:

- Phono/CD 1 (Phono or Line or S/PDIF)
- Phono/CD 2 (Phono or Line or S/PDIF)
- USB Playback 1
- • USB Playback 2
- • Auxiliary 1
- Auxiliary 2

### PGM 3 and PGM 4 SOURCE selection:

- Phono/CD 3 (Phono or Line or S/PDIF)
- Phono/CD 4 (Phono or Line or S/PDIF)
- USB Playback 3 HELLOOO!
- USB Playback 4
- • Auxiliary 3
- Auxiliary 4
- Note: PHONO or LINE or S/PDIF is individually selected for each of the four Phono/CD inputs using the rear panel dip switches. S/PDIF inputs support PCM audio only at sample rates from 44.1 kHz to 96 kHz. ually

### Source Selection is followed by:

- $\bullet$  LEVEL gain trim is Off to  $+12$  dB, with unity gain ----- <sub>9</sub>amm...<br>at 12 o'clock.
- HIGH / MID / LOW 3-band, full-cut EQ range is Off to +6 dB, with unity gain at 12 o'clock.
- $\bullet$  Low-pass / High-pass filter
	- ∙ Flat response is in the center.
	- ∙ Low-pass filter cut-off moves from 20 4 kHz toward 20 Hz as the knob is turned counter-clockwise.
	- ∙ High-pass filter cut-off moves from 20 0 Hz toward 20 kHz as the knob is turned clockwise. CUE

 $M_{\rm H}$  maximum mangers are communicated and  $\frac{M_{\rm H}}{M_{\rm H}}$ • FLEXFX assign takes the channel out of the • CROSSFADER assigns the channel to A-side, POST or **B**-side.

- CUE select assigns the channel to the Main Mix and sends it to the FlexFx Loop.
- Each of the four channels has a mono rms 1 1 1 headphone monitor. signal level meter with peak-hold.

**CONTOUR CONTROLS for PGM FADERS on the front panel** affect all four channel faders.

# CROSSFADER

- CROSSFADER switches. • Assign each PGM channel to the A-side, B-side or Post-Crossfader with the
- No-noise, no-bleed magnetic fader.
- · Field-replaceable. See Appendix.
- panel CROSSFADER control. • Adjust the CROSSFADER CONTOUR with the front

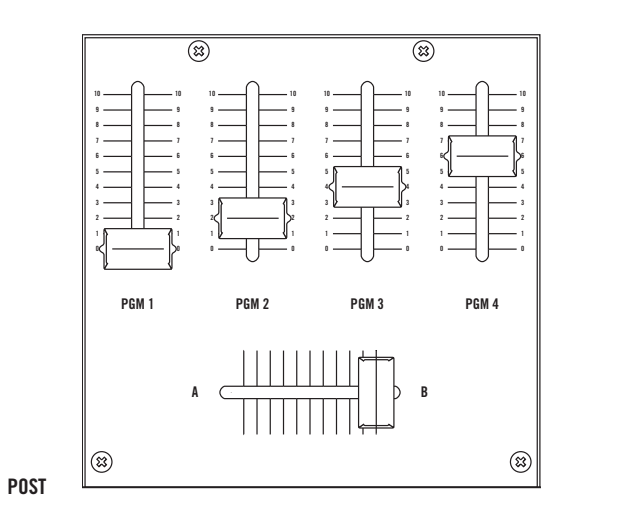

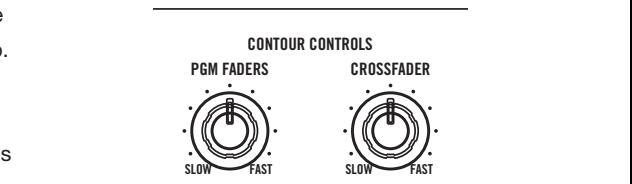

HEADPHONES

CUE POINTS

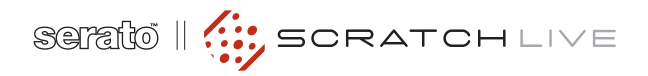

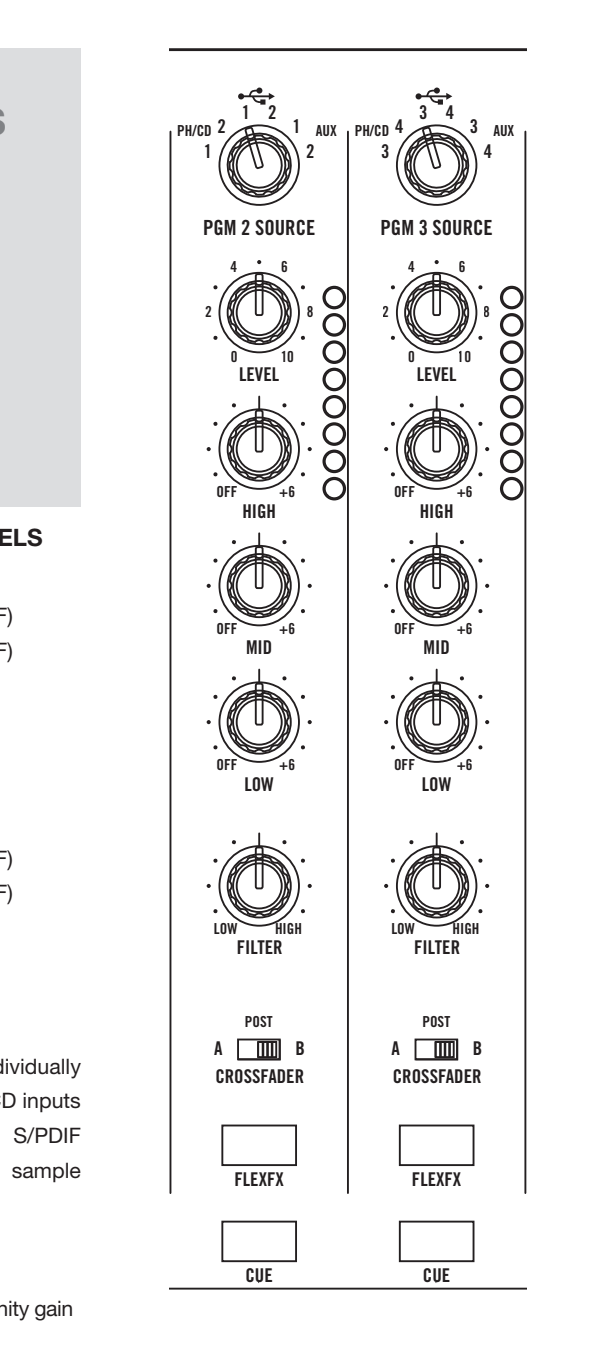

<span id="page-7-0"></span>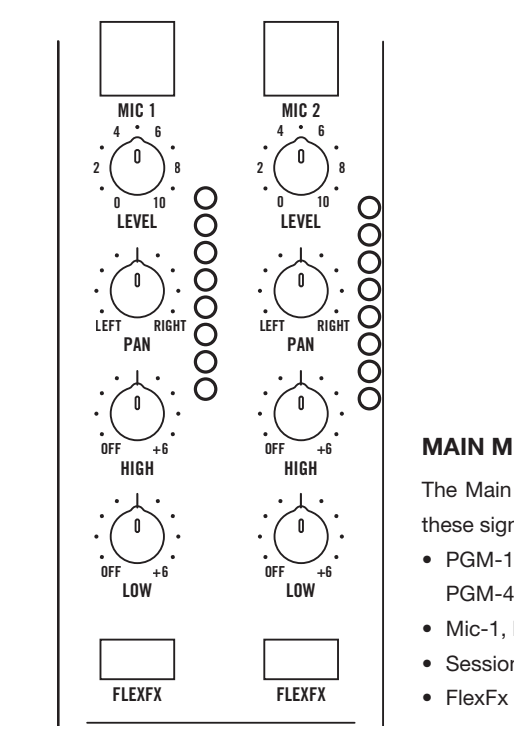

#### **MICS** EXT. INSERT 5 INSERT

Two Microphone Inputs are fully independent, each with these controls:

- Large illuminated On / Off switch.
- LEVEL control.
- PAN the signal from left to right.
- HIGH / LOW 2-band, full-cut EQ range is Off to +6 dB with unity gain at 12 o'clock.
- FLEXFX Assign takes the signal out of the Main Mix and sends it to the FlexFx Loop.
- Mic 1 allows selection of  $+48$  volt phantom power with a rear panel on/off switch.
	- Mic-2 allows selection of MIC or LINE-level input with a rear panel switch.

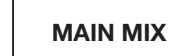

these signals: The Main Mix is made from

- PGM-1, PGM-2, PGM-3, PGM-4
- Mic-1, Mic-2
- Session Input  $\sim$ OFF +6  $\mathsf{P}^{\mathsf{u}\mathsf{t}}$ 
	- FlexFx Mix

The Main Mix has these outputs:

- MAIN
	- ∙ Balanced XLR jacks. ∙ Maximum output 8
- **A Britain** volts rms. A B A B A B
- C<sub>R</sub>C EL<del>C</del>I VVILII CROSSFADER ∙ Stereo rms meter with peak-hold. CROSSFADER
- $\bullet$  BOOT
- ∙ Balanced ¼" TRS  $\mathbf{v}$  $\mathbb{F}_p$ jacks.
	- volts rms. ∙ Maximum output 8
- • Session
	- ∙ Unbalanced RCA jacks.
	- ∙ Maximum output 4 volts rms.
- MIN MIN MAX CUE MAX CUE MAX CUE MAIN MAX CUE MAX CUE MAX CUE MAX CUE MAX CUE MAX CUE MAX CUE MAIN MAX CUE MAIN • Independent controls common to all Main Mix outputs: MIN MAX CUE MAX CUE MAX CUE MAX CUE MAX CUE MAX CUE MAX CUE MAX CUE MAX CUE MAX CUE MAX CUE MAX CUE MAX CUE MA  $\sim$  Main  $\sim$  Max  $\sim$  Main  $\sim$  Main  $\sim$  Main  $\sim$  Main  $\sim$  Main  $\sim$  Main  $\sim$  Main  $\sim$  Main  $\sim$  Main  $\sim$  Main  $\sim$  Main  $\sim$  Main  $\sim$  Main  $\sim$  Main  $\sim$  Main  $\sim$  Main  $\sim$  Main  $\sim$  Main  $\sim$  Main  $\sim$  Main  $\$ 
	- ∙ LEVEL controls with a range of Off to 0 dB.<br>∙ BALANCE Left/Right control.

4

<u>A BADA A BADA A BADA A BADA A BADA A BADA A BADA A BADA A BADA A BADA A BADA A BADA A BADA A BADA A BADA A BADA </u>

<u>A BARA SERIKA DI SERIKA DI SERIKA DI SERIKA DI SERIKA DI SERIKA DI SERIKA DI SERIKA DI SERIKA DI SERIKA DI SE</u>

- 4 4 4 4 4 ⋅ **BALANCE** Left/Right control. 1
- ∙ MONO switch.

<u>A BADA A BADA A BADA A BADA A BADA A BADA A BADA A BADA A BADA A BADA A BADA A BADA A BADA A BADA A BADA A BADA </u>

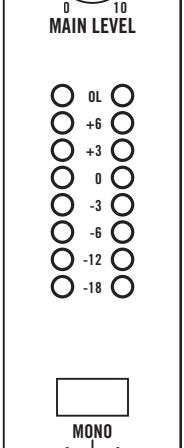

 $\sqrt{4}$ 

 $\mathbb{R}^{\mathsf{b}}$  $\mathbb{Z}$  1  $\mathbf{a}$ 

8 6

1

l

PH/CD AUX

3 4

PGM 3 SOURCE

1

l

2 4

 $\overline{P}$ 

 $\overline{a}$  $\sqrt{AT}$  $\overline{4}$ 

PH/CD AUX

1 2

PGM 2 SOURCE

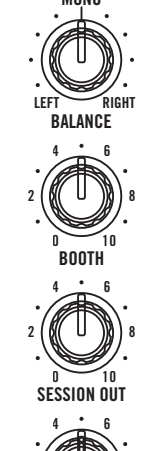

0 10 SESSION IN

8

2

2

2

# **HEADPHONES**

The Headphone Monitor provides stereo or mono split-cue operation.

- In Stereo operation, the Pan control pans between stereo Cue and stereo Main Mix.
- In Split Cue operation, the Pan control pans between Mono Cue in the left ear and mono **Main Mix in the right ear.** 
	- Individual Cue buttons are provided for PGM-1, PGM-2, PGM-3, PGM-4 and FlexFx Loop.

LEVEL

• The Headphone Level control sets the level oonton sets the foret<br>in the both of the front panel 3.5 mm and ¼" output jacks. SPLIT CUE CUENTI

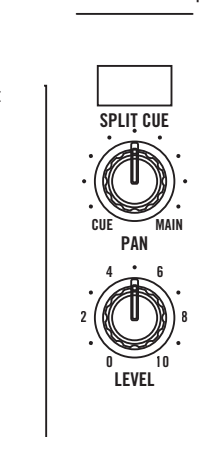

<span id="page-8-0"></span>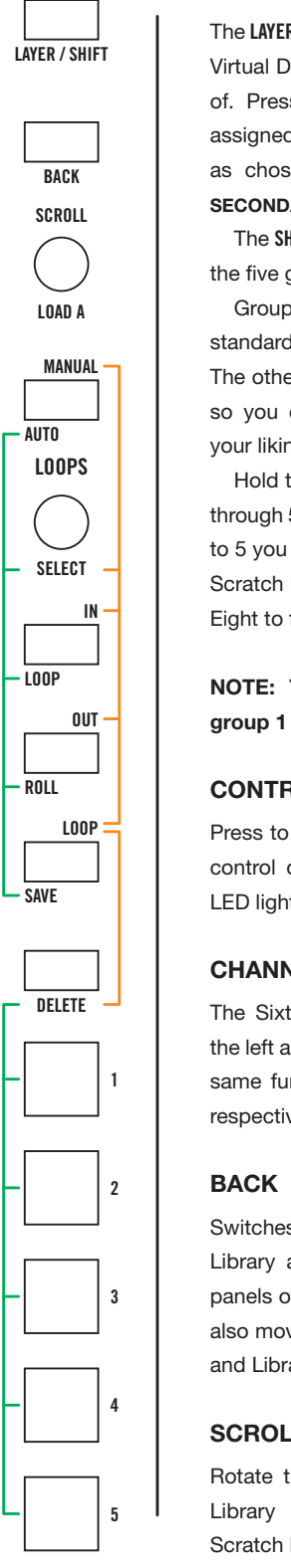

# Control Strip Controls

# Layer / Shift

SECONDARY DECK LAYERS" ON PAGE 16. assigned Primary and Secondary Deck Layers is cri of. Pr The LAYER button allows you to select which of the is button toggles between t as chosen in Scratch Live. SEE "PRIMARY & or. Pres<br>assigned<br>as chos<br>**SECOND**<br>The St<br>the five of of. Pressing this button toggles between the Virtual Decks the control strips are in command

The SHIFT button allows you to switch between the five groups on the Sixty-Eight.

The other four groups have no preset functions, Group 1 is the default and allows use of the SU YUL High state of the state of the state of the state of the state of the state of the state of the state of the state of the state of the state of the state of the state of the state of the state of the state of the state of your liking. so you can customize tanc<br>he d<br>bur standard preset functionality of the Sixty-Eight. so you can customize and configure them to

through 5 to select a group. If you are in groups 2 to 5 you can then use the MIDI Learn fully to 5 you can then use the MIDI Learn function in Pressing this button<br>
anned Primary and Section<br>
chosen in Scratch L<br>
DNDARY DECK LAYER:<br>
he SHIFT button allows<br>
ive groups on the Sixt<br>
roup 1 is the default<br>
dard preset functiona<br>
other four groups hav<br>
ou can customiz Hold the SHIFT button and press CUE buttons 1 Scratch Live to assign the controls on the Sixty-Eight to functions in Scratch Live.

NOTE: The Sixty-Eight always defaults to group 1 on startup.

# **CONTROL POINT**

Press to select which connected computer is in LED light indicates which computer is selected. control of the Sixty-Eight's control strips. The

#### **CHANNEL CONTROL ST** c<sub>a</sub>

the left and right Virtual Deck. Each performs the The Sixty-Eight has identical control strips for echo respectively. same functions but for the left and right Deck

### **BACK**

 $\begin{bmatrix} 1 & 0 \\ 0 & 1 \end{bmatrix}$  already looping as an effect. also move the focus between this and the Crate 8 Library area in Scratch Live. If you have any 8 8 5 6 and Library areas. 8 1 panels open in Scratch Live, the **BACK** button will Switches the focus between the Crate and

### SCROLL CRATE / LOAD A / B

Library Panel which currently has focus in Rotate the knob to scroll through the Crate / Scratch Live.

<u>A BADA A BADA A BADA A BADA A BADA A BADA A BADA A BADA A BADA A BADA A BADA A BADA A BADA A BADA A BADA A BADA </u>

CUE POINTS

crate and move the focus into the Library area. When the focus is in the Crate area, pressing the knob will display the contents of the selected

the knob will load the selected track to the When the focus is in the Library area, pressing respective Virtual Deck.

#### 2 8 Loop: Manual / Auto

The MANUAL / AUTO button toggles the state of the Loop Controls between Manual and Auto Loop mode.

#### $\cdots$  $\sim$   $\sim$   $\sim$   $\sim$  $\cdots$   $\cdots$  $\sim$   $\sim$   $\sim$   $\sim$   $\sim$ Manual Loop Controls

loop control buttons will be illuminated orange to correspond with the orange manual loop Manual Loop mode on the Sixty-Eight allows control of the manual looping features of Scratch Live. When MANUAL Loop mode is selected, the labeling on the Sixty-Eight.

SELECT - Selects a loop slot in Scratch Live. IN - Sets a loop in point. OUT - Sets a loop out point.

LOOP - Turns a loop on or off.

ad the Loop button now glowe aronge Nov deleted, then press the flashing L00P button. use the SELECT knob to select the loop to be DELETE - Allows you to delete a loop. Press DELETE and the Loop button now glows orange. Next, POST

### AUTO LOOP CONTROLS

control of the auto looping features of Scratch 2 Auto loop mode on the Sixty-Eight allows .<br>.the Sixty-Eight Live. When AUTO loop mode is selected, the loop control buttons will be illuminated green to correspond with the green auto loop labeling on

9 Live. This can be adjusted write  $\mu$  $\mu$   $\mu$ 9  $\overline{\phantom{a}}$ 9 Live. This can be adjusted while an auto loop is SELECT - Selects the auto loop length in Scratch

while all auto loop of the value 5 selected. 7 PAN LOOP - Performs an auto loop of the value

SAVE - Saves the current loop to an available loop ROLL - Performs a loop roll of the value selected. slot in Scratch Live.

IN SCRATCH LIVE SEE "LOOPING" ON PAGE 24. For more information on loop functions

<u>A BADA A BADA A BADA A BADA A BADA A BADA A BADA A BADA A BADA A BADA A BADA A BADA A BADA A BADA A BADA A BADA </u>

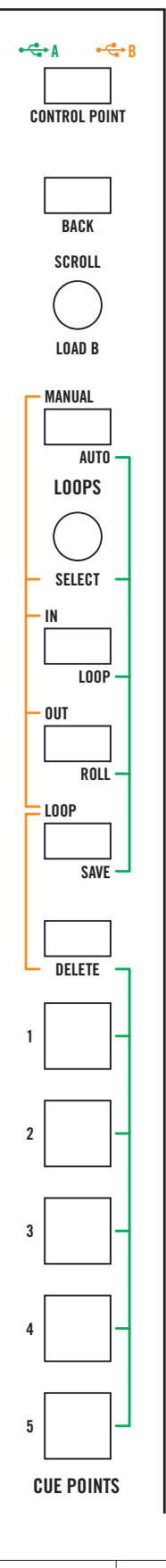

### <span id="page-9-0"></span>**CUE POINTS**

You can set and trigger cue points in Scratch Live by using the CUE buttons on the Sixty-Eight. Pressing a CUE button will trigger the corresponding set cue point in Scratch Live. If a corresponding cue does not exist, pressing a CUE button will set a new cue point.

### **DELETE**

You can delete a set cue point in Scratch Live by pressing and holding the DELETE button, then pressing the corresponding CUE button.

For more information on cue functions in Scratch Live see ["Cue Points" on](#page-23-2) page 24.

# **FLEXFX**

The FlexFx Bus in the Sixty-Eight works differently than other basic effect insert solutions. The FlexFx Bus is more like an auxiliary bus that can have multiple signals assigned to it. Those combined signals can have internal effects, external analog effects and external USB effects applied in any combination. It is possible to cue and control the level of this auxiliary mix in the Main Mix. This architecture is very flexible and not at all like simply inserting an effect in a signal path and turning it on. So, it's important to understand the different control functions.

The order of processing in the FlexFx Bus is:

- 1. FlexFx assign for each PGM and Mic.
- 2. Internal Effects
- 3. Ext. Analog Insert
- 4. USB Insert
- 5. Cue
- 6. FlexFx On
- 7. FlexFx Mix Level control.

These are shown with signal flow in the drawing below.

- 1. The FlexFx buttons located in the PGM and MIC channels assign signal to the FlexFx Bus when on (blue), and to the Main Mix when off. This allows multiple inputs to the FlexFx Bus and allows drumming different signals into and out of an applied effect without interruption.
- 2. The six **EFFECT** buttons both turn on and sync an internal effect. By keeping this separate from the FLEXFX ON button, it is possible to turn on, sync and cue effects, before you hear them in the Main Mix. Only one internal effect is selected at a time. Having six independent buttons, it is possible to drum in different effects all with independent beat multipliers, without interruption.
- 3. EXT. INSERT is turned on/off with a separate button. The External Analog Insert can be used with internal effects and USB Insert or independently. This button will have no effect if there is no external processor connected to the FLEXFX LOOP jacks on the mixer. The FlexFx submix may be recorded via the analog FLEXFX Loop Send.
- 4. The USB Insert is turned on/off with the separate  $\stackrel{\bullet}{\leftarrow}$  5 INSERT button. The external USB insert can be used with internal effects and analog insert or independently. The USB Insert uses USB record-5 and playback-5. The Send can serve as a USB audio output for recording a submix on a computer, or be used in conjunction with the USB Return to form an external USB effects loop. This loop feature eliminates gain structure issues associated with using Send and Return signals that are not co-located.
- 5. The FlexFX CUE is located after internal effects, analog External Insert and the USB 5 Insert. It is located before the FlexFx On and FlexFx Mix level. This allows the processed Bus signal (wet or dry) to be cued at any time.

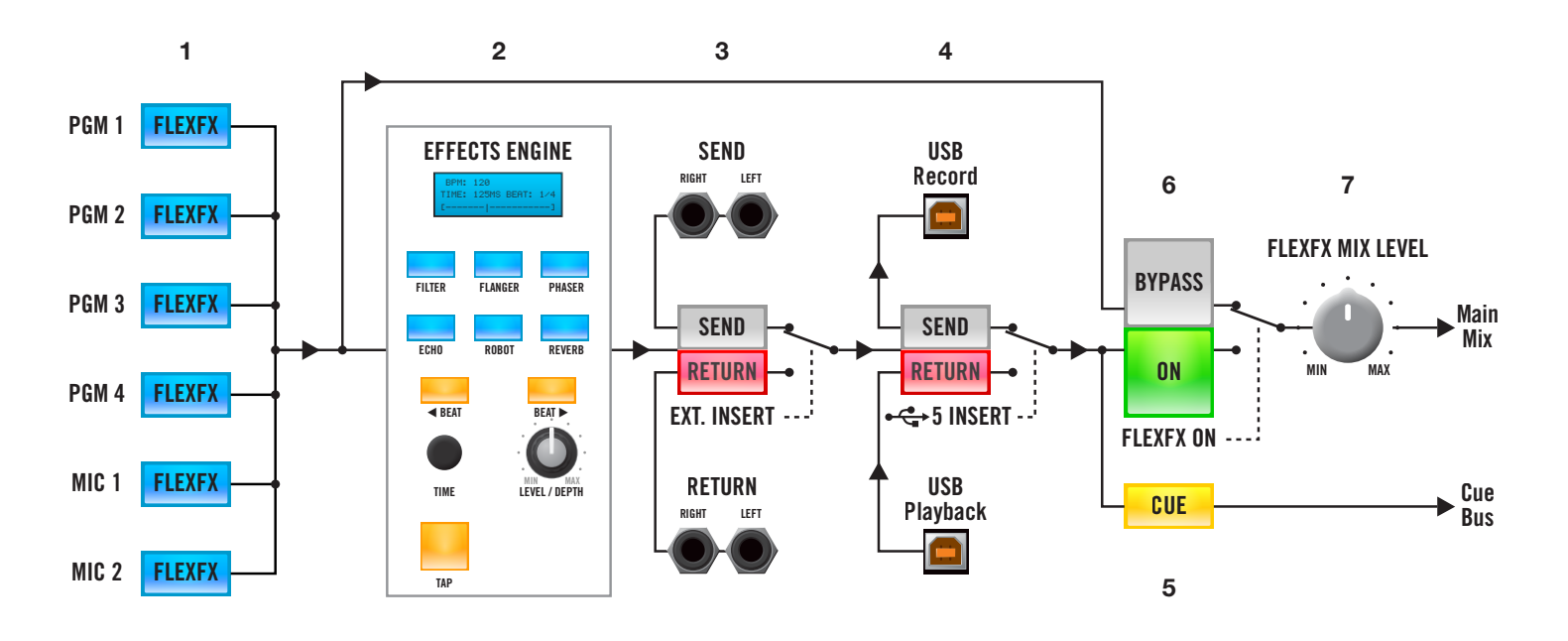

- <span id="page-10-0"></span>6. The FlexFx ON button, when off, effectively bypasses the FlexFx bus and passes assigned signals straight through to the Main Mix. What you hear in the main mix is a dry version of any signal assigned to the FlexFx Loop. This allows any combination of internal and external effects to be applied and cued before being heard in the Main Mix, without interrupting play of assigned dry signals. When you're ready to listen to the effected signal, engage the FlexFx ON button (green). Any combination of the above controls can be left on with only one of them determining if an effect is applied or not. You get to choose.
- 7. The FLEXFX MIX LEVEL control (on the front of the mixer) allows you to control the level of the FlexFx Bus signal in the Main Mix. This control has nothing to do with the Level/Depth control for the internal effect or the mix of Wet/ Dry. It performs the same function whether an effect is applied or not. This control serves one function: it keeps the FlexFx Bus out of the Main Mix so you can adjust effects before bringing them into the main mix.

If the FLEXFX MIX LEVEL control is turned up, and the FlexFx On button Is Off (bypassed), there is no change in what is heard in the Main Mix when a channel is assigned to the FlexFx Loop. In this instance, it is possible to add internal or External effects to the signal, and Cue the effected signal in the headphones before switching the FlexFx **ON** button On.

It is also possible to have the FLEXFX MIX LEVEL turned down, FLEXFX ON or Off, create a submix, add effects (or not) and Cue or rehearse the mix before bringing it into the Main Mix.

This architecture is very flexible and opens up many new possibilities not possible with simple effect insert designs found on other mixers.

### Internal Audio Effects

The internal effects engine is located in the FlexFx Loop. This allows any combination of PGM 1, PGM 2, PGM 3 PGM 4, MIC 1 and MIC 2 to be assigned to an effect. The FlexFx Loop supports recording, cueing and Main Mix level control of an effected signal. This has several advantages over conventional effects assignment.

Note: Individual effects are turned on/off using the effects buttons. The FlexFx Loop which includes the two external inserts) is turned On/Off with the FlexFx On button (off functions as a loop bypass.

Six built-in effects:

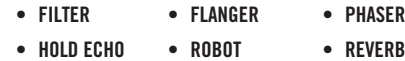

### General Behavior

- The effect time is saved for each effect.
- Changing BPM for one effect changes the BPM for all effects.
- Tapping the BPM requires at least two taps.
- Changing the Beat multiplier results in an immediate change in the effect time.
- • Changing the effect time adjusts the multiplier for other effects so that the new multiplier is as close as possible to the saved effect time.

#### Effects Display and Match Indicator

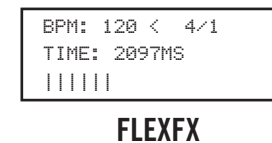

The effects display shows the current BPM, beat multiplier and time for a selected effect. A bar graph represents the effect time relative to its range. If no effect is selected, the information for the last effect is displayed.

The effect time is normally a product of the BPM and the Beat multiplier. If the left (<) or right (>) arrow appears, there is an inequality between the BPM\*Beat and time. The arrow indicates which way to adjust the Beat to correct the inequality and get the closest possible time. If an asterisk (\*) is displayed, the BPM\*Beat results in the correct time as displayed.

For example, 120 BPM with a 4/1 beat multiplier would result in an effect time of 2000 ms. If the time is adjusted to a different value, such as 2097 ms, an arrow indicates that the product of the displayed BPM and multiplier does not result in the displayed effect time. For this example, 2000 ms is below 2097 ms, so hitting the < Beat button will snap to 120 \* 4/1 and change the time to its product, 2000 ms.

A flashing bar graph indicates that the requested effect time is out of range.

For example, if a BPM of 120 is used with a beat multiplier of 4, the resulting time is 2 seconds. If the multiplier is set to 16, the resulting time would be 8 seconds, which is out of range. In this case, the time remains at 2 seconds and the bar flashes.

### Effects Synchronization

The mixer can synchronize its internal effects to songs tagged with BPM values in Serato Scratch Live. With no other channels assigned to the FlexFX, press the FlexFX button in the channel playing a song with a tagged BPM in Scratch Live. The Match Indicator will change to a flashing asterisk (\*) indicating that the mixer is now tracking the Scratch Live supplied BPM, and the internal effect BPM will change to this value. The mixer will continue to track the Scratch Live BPM until a new BPM is manually tapped in using the Tap button.

### <span id="page-11-0"></span>Effects Parameter Table

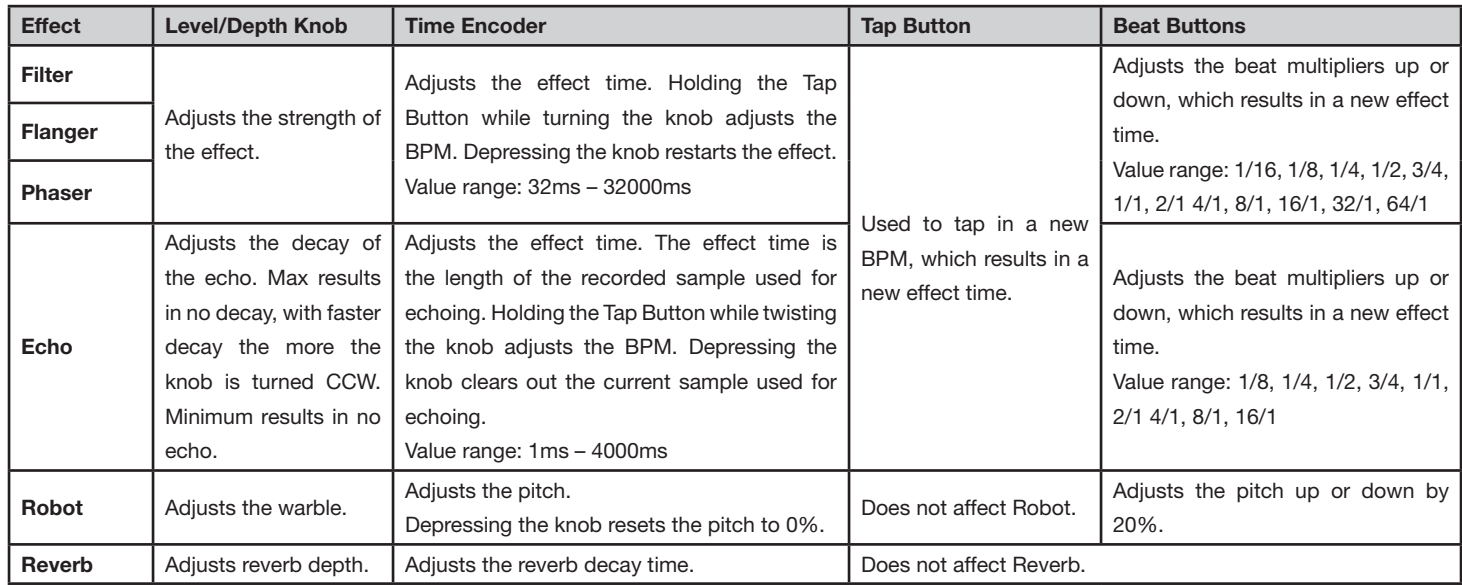

# USB Audio

There are six stereo record channels and five stereo playback channels. These channels are simultaneously available on two USB ports, allowing two computers to share the device. This allows two DJs to play together and supports uninterrupted transitions from one DJ to another. The six stereo record channels are sent to both USB ports. The five stereo playback channels from each port are summed in the mixer (playback-1 sums with playback-1 and playback-2 two sums with playback-2 etc.) USB audio is 32-bit floating point with a sample rate of 48 kHz.

Record channels are assigned as follows:

- <del>. <sup>4</sup></del> USB-1 Record is assigned to one of these:
	- $\bullet$  PH / CD 1
		- ∙ Pre-source selector
		- ∙ Supports Serato Vinyl Control
	- AUX 1
	- PGM 1 post fader
- $\begin{array}{l}\n\bullet \stackrel{\bullet}{\longleftrightarrow}$  USB-2 Record is assigned to one of these:
	- PH / CD 2
		- ∙ Pre-source selector
		- ∙ Supports Serato Vinyl Control
	- AUX 2
	- PGM 2 post fader
- <del>. <sup>4</sup></del> USB-3 Record is assigned to one of these: • PH / CD 3
	- ∙ Pre-source selector
	- ∙ Supports Serato Vinyl Control
	- AUX 3
	- PGM 3 post fader
- $\overrightarrow{C}$  USB-4 Record is assigned to one of these:
	- PH / CD 4
		- ∙ Pre-source selector
		- ∙ Supports Serato Vinyl Control
	- AUX 4
	- PGM 4 post fader
- USB-5 Record is the SEND on the USB-5 Insert in the FlexFx Loop.
- <del>. <sup>4</sup></del> USB-6 Record is assigned to one of these:
	- MIC 1
	- MIC 2
	- Main Mix

The playback channels are assigned as follows:

- <del>• C</del> USB-1 Playback (Virtual Deck One) • PGM 1 SOURCE selector
	- PGM 2 SOURCE selector
- <del>• C</del> USB-2 Playback (Virtual Deck Two)
	- PGM 1 Source selector
	- PGM 2 SOURCE selector
- <del>• C</del> USB-3 Playback (Virtual Deck Three)
	- PGM 3 SOURCE selector
	- PGM 4 SOURCE selector
- <del>• C</del> USB-4 Playback (Virtual Deck Four)
	- PGM 3 SOURCE selector
	- PGM 4 SOURCE selector
- $\overrightarrow{C}$  USB-5 Playback is the RETURN on the USB Insert in the FlexFx Loop.

See ["USB Sources & Analog Inputs" on](#page-18-1) page [19.](#page-18-1)

See ["Two Computer Connection" on](#page-35-1) page 36.

# <span id="page-12-0"></span>**SCRATCH LIVE:** Getting started

# Connecting Your **HARDWARE**

### **SYSTEM OVERVIEW**

The Scratch Live control records and CDs are pressed with an audible tone specifically developed for controlling the Scratch Live software application.

The Sixty-Eight converts the control signal coming from each deck into digital audio, to be sent via USB to the Scratch Live software, which decodes that signal into a stream of information based on what the DJ is doing with the control disc. A virtual 'deck' replicates the movements of the control disc. Audio files loaded onto the Virtual Decks are then played back through the outputs of the Sixty-Eight, with any manipulation of the control discs reproduced on the audio, effectively emulating vinyl control of the files loaded in software.

### Connecting the Sixty-Eight

Follow these steps to set up the Sixty-Eight for Scratch Live, using up to four turntables or CD players to control the software playback:

#### 1. Inputs

Connect your CD players or turntables to the ANALOG INPUTS on the Sixty-Eight. If your CD players have S/PDIF outputs, connect these to the S/PDIF inputs on the Sixty-Eight. We recommend connecting decks left of the mixer to 1 and 2, and decks on the right to 3 and 4.

Match the L channel from each of your decks (usually white) with the white (uppermost) RCA sockets on the mixer and R (usually red) with the red sockets. This is important to give Scratch Live the correct direction of playback. If your songs play backwards, you probably have the left and right channels swapped from your deck.

### 2. Input Level Selection

Set each input to the correct input level using the  $P - L - S$  switches.  $P = Phono$ ,  $L = Line (for$ CD players) and  $S = S/PDIF$ . Unused inputs are best set to L.

### 3. USB Audio

Select Scratch Live as the audio source for a channel by turning a PGM SOURCE knob to a <del>. C</del> USB input. Any of the four analog inputs may be used for Scratch Live vinyl emulation control. Control input sources are selected in Scratch Live software.

#### 4. Connect the Sixty-Eight to your computer

Using the provided USB cable, connect either USB A or USB B to an available USB 2.0 port on your computer. The Sixty-Eight automatically switches its control point if only one of the USB ports is connected.

Make sure you connect it directly to your computer and not through a hub or splitter.

### Turntable Setup

- 1.Set the tone arms to the specific recommendations of the cartridge used, so that the needle never leaves the record, but not heavy enough that it heats up significantly. Both produce poor tracking.
- 2.Grounding is extremely important when using Scratch Live. Make sure you have good connections from the ground wires of your turntables to a grounding post on the Sixty-Eight. If you do not ground your turntables properly, the control signal will be noisy and the tracking of the record position will be erratic.

### CD Player Setup

Disable all built-in effects on the CD player, including keylock/master tempo.

# <span id="page-13-0"></span>Installing Scratch Live

Check for the latest download version of Scratch Live software at [serato.com.](http://serato.com) If it is newer than what is on your CD-ROM, we recommend installing it instead.

### **MAC**

1. Insert the Software Installation CD-ROM and double-click the installer icon.

or

Launch the installer you just downloaded from serato.com.

2. Follow the on-screen instructions. Once the installation is complete, Scratch Live will appear in your applications list. You may like to drag the Scratch Live icon to your dock for quick launching.

3. Plug either USB port from your Sixty-Eight to a computer USB port. No extra hardware or driver installation is required.

### **WINDOWS**

It is important that Windows users install the Sixty-Eight drivers as well as the Scratch Live software. The easiest way to do this is to allow the Scratch Live installer to do all the work.

- 1. Connect your Sixty-Eight before you insert your installation CD. When you first connect it, Windows will attempt to install the drivers via the hardware wizard. Cancel and close the hardware wizard.
- 2. Insert the Software Installation CD-ROM. Make sure your Sixty-Eight is connected first. If a window doesn't open automatically, browse to the CD drive. Run setup.exe.
- or

Launch the installer you just downloaded from serato.com.

3. Follow the on-screen instructions. Once the installation is complete, Scratch Live appears in the Start Menu under All Programs > Serato > Scratch Live.

Because the Sixty-Eight was connected prior to installing Scratch Live, no extra hardware installation is required.

NOTE: Select the custom install option if you wish to change the installation location of Scratch Live.

### Additional Windows Drivers

Vista & Windows 7 install the driver for all USB ports at once. Windows XP treats each USB port individually. You might like to install the Drivers for the Sixty-Eight on all of your USB ports.

Connect your Sixty-Eight to a USB port. Windows will again attempt to install the drivers via the hardware wizard. Cancel and close the hardware wizard.

With your hardware still connected, run the Scratch Live driver updater. This is usually located in:

C: > Program Files > Serato > driver\_updater32.exe or for Vista and 7 64-bit systems:

 $C:$  > Program Files (x86) > Serato > driver\_ updater64.exe.

Repeat this process for each of your USB ports.

TIP: The driver updater can install drivers for different types of Scratch Live hardware, not just the Sixty-Eight. For example, if you play at a club that uses a TTM 57SL mixer, just connect the mixer and run through the driver updater as above.

### Starting the Software

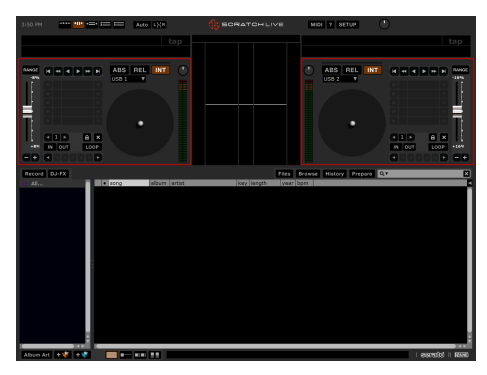

Close all other programs on your Mac or PC. When you load Scratch Live for the first time, you will see the screen shown above.

### Using the Tool Tips

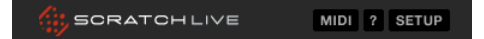

Click on the ? icon to enable tool tips. Tool tips provide a handy way to learn the various features of Scratch Live. Move the mouse over a section of the screen to bring up a context-sensitive tool tip. Holding the mouse over the ? button with tool tips turned on will show you a list of all keyboard shortcuts. Tool tips are available in several languages. Scratch Live will display the tool tips in the language that your computer is set to. If your language is not available, the tool tips will be displayed in English.

# <span id="page-14-1"></span><span id="page-14-0"></span>**CALIBRATING SCRATCH LIVE**

Since Scratch Live is controlled by an analog signal, there is no guarantee of what state that signal will be in by the time the software gets to interpret it. Therefore, Scratch Live needs to be able to handle a wide range of signals, and be configurable to use them optimally. Calibrating is just configuring the software to your situation. Calibration is equally important for both vinyl and CD users of Scratch Live.

There are two parts to the Scratch Live control signal: The directional tone, and the noise map. Listening to the control vinyl, the directional tone is the 1 kHz tone. The noise map sounds like random noise over the top of the tone.

The directional tone provides the current speed and direction of the record, while the noise map tells the software precisely where on the record the needle is currently.

## The Noise Threshold

A threshold is a lower limit, below which a process will not occur. In the case of Scratch Live, the noise threshold is the limit below which the input signal will not be interpreted as control signal; in other words if it's below the threshold, it is considered noise and ignored.

This setting is necessary because a stylus is very sensitive, and will inevitably pick up noise from the environment as well as the signal on the record, especially in the noisy environment of a live show.

# How to Calibrate Scratch Live

With music playing in the background (from any source), put your needle on the record with the turntable stopped. If you are using CD players, the same rules apply. Have the CD deck paused or stopped while calibrating. Ensure the input level in Scratch Live is set correctly to accept a LINE level signal. SEE "INPUT SELECT STATUS" on [page 38](#page-37-1).

Click and hold the estimate button until the slider stops moving. Moving the threshold slider to the left will make Scratch Live more sensitive to slow record movement, but also more sensitive to background noise.

### Repeat the process for each deck.

### Things to remember:

- • Your needle must be on the record.
- • Your turntable (or CD player) must be stationary.
- The background music playing must be at a similar level to which you will play your set at.
- Calibrate Scratch Live every time you play.

TIP: If the slider jumps to the far right, then you have a problem with noise in your turntables/CD players/mixer. Check all your connections and make sure your equipment is well earthed. In some situations you will not be able to improve the signal quality, and you will have to play on regardless. In this situation, stick to REL mode.

### The Scopes

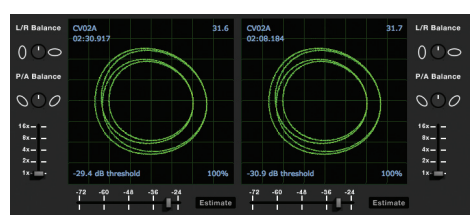

The scopes on the Setup screen in Scratch Live display the input signal as a phase diagram. The key factors to look at on the scope display are crisp clean lines, round shape, and the tracking percentage in the lower right corner.

Start both turntables or CD players. You will see green rings appear in the scope view as shown.

For optimal performance the inner ring should be as close to circular as possible. Use the scope zoom slider (1x to 16x) to zoom in or out as necessary. Use the scope L/R Balance and P/A Balance controls to adjust the shape of the inner ring.

The number in the top left corner of the scope view gives the current absolute position within the control record or CD. The number in the top right corner is the current speed in RPM. In the bottom left is the current threshold setting, and the number in the bottom right shows the percentage of readable signal – this number should be close to 85% when your system is calibrated properly.

## Calibration Troubleshooting

After calibration, the number in the upper right corner of the scope view should say 0.0 while the needle is on the record and the turntable is stopped.

If that number is fluctuating then manually move the Estimate slider to the right until that number is stable at 0.0. If you've moved the slider all the way to -24 and its still fluctuating then you have a grounding or interference problem somewhere in the chain.

If so, the first thing to check is that the grounding wire coming from your turntable is connected to a Sixty-Eight grounding post.

Next, make sure that the Sixty-Eight isn't sitting next to a power source such as a power strip and that the RCA cables aren't laying across other power conducting cables.

If you are still experiencing issues, you might have to adjust the placement of your setup. For example, make sure bass bins aren't directly under the turntables.

If you have trouble getting the rings circular, you probably need to clean or change your needles.

If the image appears as a line, then you have a missing channel. Check your RCA connections and needles. FOR MORE [calibration](#page-43-1) troubleshooting help SEE "Scope Reading and Fixes" on page 44.

# <span id="page-15-0"></span>Importing and Playing Music

### Importing Your Music

The easiest way to load music into your library is by using the Files button:

1. Click on the Files button to open the files panel. The left side of this window displays various locations on your computer hard drive (and external drives if you have one). Click on these locations to navigate your computer and find your music. By default, your music will usually be found in either "Music" (Mac) or "My Music" (Windows).

2. Once you have located your music, drag the folder or files you want to import onto the purple "\* All..." icon. This is located to the left of your screen at the top of the crates and playlist window. If you wish to import all of your music, just drag your whole music folder onto this icon.

TIP: You can also import by dragging files and folders directly from Windows Explorer (PC version) or Finder (Mac version) into the Scratch Live library.

### Supported File Types

Scratch Live supports fixed and variable bit rate .MP3, Ogg Vorbis, AAC, .AIFF, .WAV and Whitelabel (wl.mp3) file types. M3U playlists are also supported. For more on Whitelabel.net audio files, SEE "WHITELABEL.NET" ON PAGE 17.

NOTE: Older iTunes Music Store DRM files cannot be played back by Scratch Live. iTunes Plus files are DRM-free.

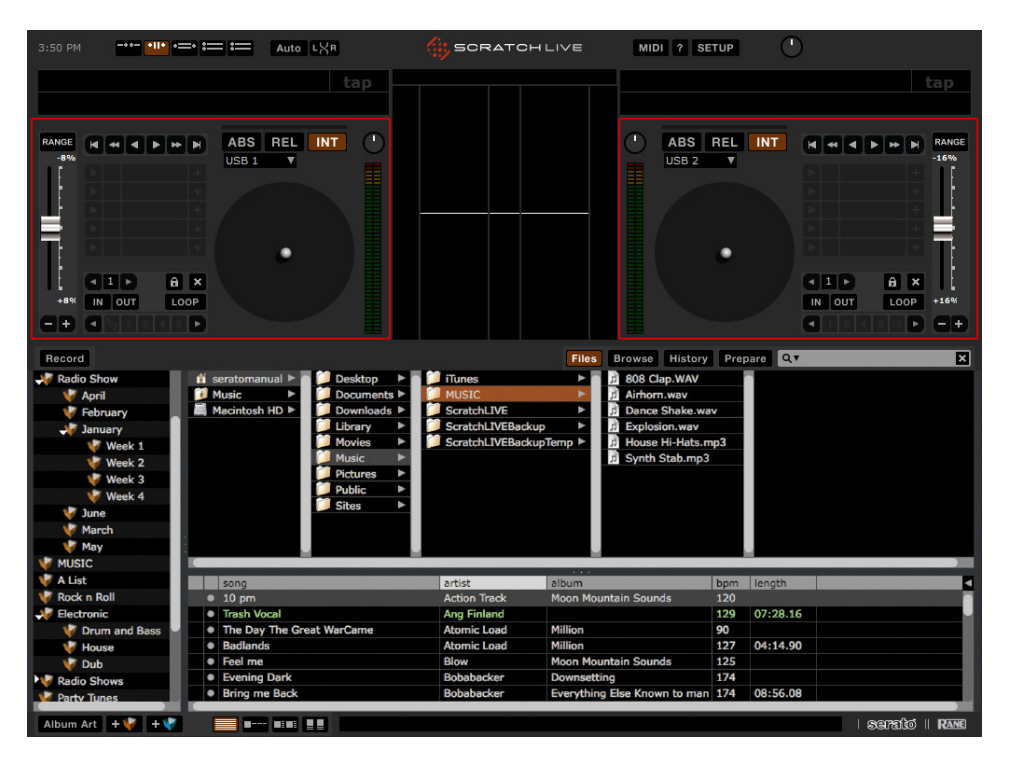

### Playing Music

Click on the "\* All..." icon to show all the tracks in your library. Use the keyboard shortcut Shift - Left Arrow to load the highlighted track on to the Left Deck, and Shift - Right Arrow to load the highlighted track on to the Right Deck.

### TIP: You can also load tracks to Decks using the mouse. Click and drag a track from the track list area on to either Virtual Deck.

To start playing a track, simply put the needle on the record and start the turntable. The track will start playing as soon as it detects the signal from the control vinyl (or CD).

In ABS mode, the track will play from the position dictated by the placement of the needle on the record. If you place the needle at the beginning of the record, the track will start playing from the beginning. You can skip through the track by picking up the needle and placing it further into the record, just as with regular records (This is known as needle dropping). SEE ["Scratch Live Modes" on](#page-21-1) page 22.

### Track Display

When a track is loaded, the track name, artist and length are displayed in the track title bar, and the Virtual Deck shows a solid black line.

If the track has BPM or key information written in the tag this will also be displayed. SEE "SET auto-BPM."

## <span id="page-15-1"></span>Primary & Secondary Deck **LAYERS**

When using the Sixty-Eight with more than two Virtual Decks, layers are used to determine which Decks respond to keyboard shortcuts and the Control Strips on the Sixty-Eight. The Primary Deck layer is the main left and right Decks that you will use, while the Secondary Deck layer is the other secondary Decks. You decide which Decks are to be the Primary and Secondary Decks, this can be configured on the Setup screen. SEE "SELECT PRIMARY DECKS" on [page 38](#page-37-2).

<span id="page-16-0"></span>To switch focus between the Primary and Secondary Deck layers, use the LAYER button on the Sixty-Eight or the  $\sim$  (tilde) keyboard shortcut.

TIP: Turn on the Flashing Deck Indicator option in the Setup screen to display a flashing crimson border around the Decks in the currently selected layer. SEE "FLASHING [Deck Indicator" on](#page-37-3) page 38.

NOTE: When in Classic Vertical, Classic Horizontal or Library Mode the layer can still be changed from the Primary Decks to the Secondary Decks, however the Secondary Decks won't be displayed on screen. Use Stack Mode to display all four decks on screen. See ["Display Modes" on](#page-20-1) page 21.

# <span id="page-16-1"></span>Whitelabel.net

The Serato Whitelabel Delivery Network is a unique system that allows record labels to digitally deliver promotional releases directly to DJs.

To download Whitelabel audio files and sign up to receive updates on the latest promotional releases, visit [whitelabel.net.](http://whitelabel.net)

#### Whitelabel Audio Files

Whitelabel.net audio files are a unique format (file extension wl.mp3) developed by Serato. They are specially prepared for use in Scratch Live; pre-analyzed, tagged with song and artist info, BPM and album art where possible.

Whitelabel audio files play as high quality 320 kbps stereo audio in Scratch Live when Rane Scratch Live hardware is connected. Without Scratch Live hardware connected, or when playing these files through other mp3 software and devices, they will play as low quality 32 kbps mono audio.

Whitelabel audio files are promotional releases from records labels available to Scratch Live DJs for free from Whitelabel.net.

# <span id="page-16-2"></span>Preparing Your **FILES**

Before you play your music in Scratch Live, It is important to first analyze your files.

The analyze files function processes the songs in your library to detect file corruption, saves the waveform overview to an ID3 tag\*, and calculates auto-gain and BPM values.

### How to Analyze Files

To analyze files run Scratch Live with the Sixty-Eight disconnected. On the left side of the main screen, click the Analyze Files button to automatically build overviews for all the tracks in your library.

TIP: You can drag and drop individual folders, crates or files onto the Analyze Files button to force the building of overviews at any time.

### About Corrupt Files

If Scratch Live detects a corrupt file it will tag it with a corrupt file icon:

It is very important that you delete

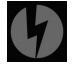

ANY corrupt files from your library as they can cause Scratch Live to crash regardless if you play the file or not. SEE "STATUS ICONS" ON [page 33](#page-32-1) and ["Corrupt File Descriptions](#page-42-1) and [Diagnoses" on](#page-42-1) page 43.

### <span id="page-17-1"></span><span id="page-17-0"></span>**SET AUTO BPM**

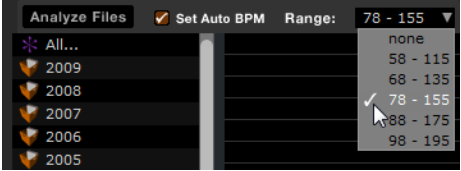

If this option is checked while analyzing files, Scratch Live will calculate the estimated tempos of your files. If Scratch Live is confident that the Auto BPM estimate for a file is accurate, it will be written to an ID3 tag\* in the file. The Auto BPM function will not be applied if the track already contains BPM information. To re-analyze these files and use Auto BPM or auto gain on them, drag them onto the Analyze Files button. If you know your file's BPM will fall within a certain range, use the range drop down to avoid double or half value BPMs being calculated.

\*NOTE: ID3 tags contain data about your tracks and are saved inside the files themselves. Genre, track name and artist are examples of common tag information. SEE ["Editing ID3 tags" on](#page-31-1) page 32.

### The Offline Player

The offline player is a useful tool for preparing crates, auditioning tracks, and setting cue and loop points. The offline player is available when Scratch Live hardware is not connected, and outputs through the current default audio device. Load a track to the offline player by dragging and dropping onto the Deck, or pressing shift+left arrow. If the end of the loaded track is reached, the next track in the current playlist is played automatically. Click the Offline Player Controls button (outlined below) to expand and hide the offline player controls.

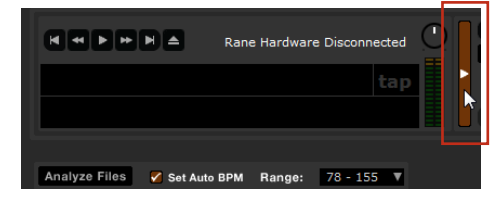

For information on rescanning, moving, copying, deleting and backing up your files, SEE "FILE [Management" on](#page-32-2) page 33.

# Playback Control

### The Control Record

The control record has two sides. The first side is 10 minutes long and contains the Vinyl Scroll section. The second side is 15 minutes long. Scratch Live can be configured to work with records playing at either 33 RPM or 45 RPM, depending on your preference. The record has thin marks every minute, and a thicker mark every 5 minutes (when playing at 33 RPM). These marks are to assist you when using needle dropping to move through the track. These marks do not affect the playback of the track.

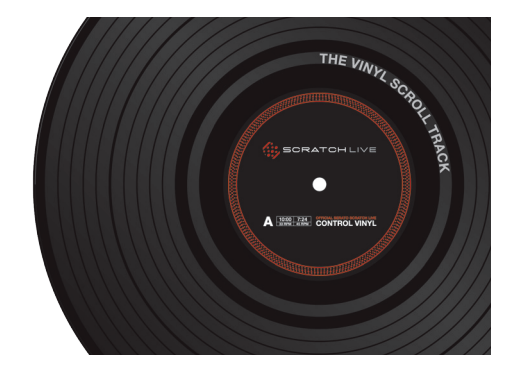

### The Control CD

The control CD has two tracks. The first track is 15 minutes long and controls playback. The second track is 40 seconds long and controls vinyl scroll.

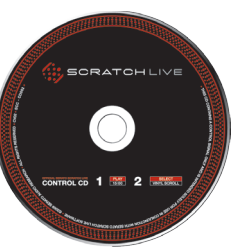

### <span id="page-17-2"></span>Vinyl Scroll

Vinyl Scroll allows you to select and load tracks using only your turntables (or CD player) – no contact with the computer necessary! To use Vinyl Scroll with turntables, lift the needle off the record and drop it into special "bonus track" section at the end of the record's A side. The movement of the control disk now controls the selected track within your library. Lift the needle out of the Vinyl Scroll section of the record and into the lead out (between the Vinyl Scroll area and the end of the record) to change crates or iTunes playlists. Go back to the Vinyl Scroll area of the record to choose a track within the crate or playlist. Once you have found the track you wish to play, put the needle back at the beginning of the record and it will load automatically.

This feature is available to CD users. Go to track 2 on the control CD to access Vinyl Scroll. Find the track you want to load, and go back to track 1. The track you selected will be loaded and ready to play. You can reverse the direction of Vinyl Scroll and set the sensitivity in the Setup screen.

TIP: You can also use Vinyl Scroll in the Prepare window. SEE THE OPTIONS FOR "VINYL [Control" on](#page-38-1) page 39.

# <span id="page-18-0"></span>Main Screen **OVERVIEW**

### Virtual Deck

The Virtual Deck shows everything about the speed and position of a track. As the vinyl rotates, so does the line on the label.

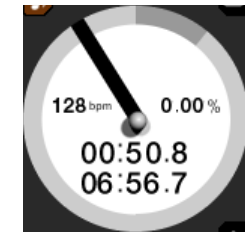

The circular progress bar around the edge is a visual representation of the position within the song, and can be set to flash to warn you that the track is nearing its end. The time and remaining time are displayed in minutes and seconds. The pitched BPM (BPM with pitch adjustment multiplier added) is shown on the left of the Virtual Deck, and the turntable speed as a percentage pitch shift is shown on the right of the Virtual Deck. If the track has no BPM information, pitched BPM will not be shown.

If you are playing regular vinyl, notice the Virtual Deck behaving strangely as Scratch Live attempts to decode the incoming signal. This will not cause any problems, but you may find it distracting. You can unload the currently loaded track using the Virtual Deck eject button.

TIP: Use the keyboard shortcut shift-altarrow to unload a track from the Virtual Deck.

# <span id="page-18-1"></span>USB Sources & Analog Inputs

Each Virtual Deck in Scratch Live has a USB source, which allows you to select which Analog input on the Sixty-Eight is used to control it. You can then configure which Virtual Deck in Scratch

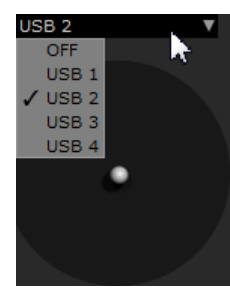

Live plays through which channel on the Sixty-Eight. To set a USB Source in Scratch Live, click the USB Source dropdown box above the Virtual Deck.

Any Virtual Deck with USB Source 1 or 2 selected can output through channels 1 or 2 on the Sixty-Eight, while any Virtual Decks with USB Source 3 or 4 selected can output through channels 3 or 4.

Once you have set USB sources for all the Virtual Decks, use the PGM SOURCE knobs on the Sixty-Eight to select a USB source for that channel.

### Visual Aids

When the track is playing several waveforms are displayed. Each shows a different aspect of the track being played.

### Tempo Matching Display

**RAMANANANA** 

The Tempo Matching display area provides a helpful tool for beat matching. Scratch Live detects the beats within the track, and places a row of orange peaks (for the track on the left side) above a row of blue peaks (for the track on the right side) in the Tempo Matching display area. When the two tracks are matched to the same tempo, the peaks will line up. The tempo display is aligned with the beginning of the bar, so the peaks keep their relative position as the track plays. This display does not show the relative timing of the beats, only the tempos of the tracks. The peaks will still line up when the tracks are playing at the same tempo, but are out of sync.

### Track Overview Display

This view provides a complete overview of the track waveform, and includes a marker to show the current position within the track. This view is useful for finding transitions within the track. The waveform is colored according to the sound spectrum – red representing low frequency bass sounds, green representing mid frequency sounds and blue representing high frequency treble sounds.

You can jump to different positions within the track by clicking on the Track Overview display (disabled in ABS

Mode). Grey lines behind the overview show the length of the track – a thin grey line every minute, and a thick grey line every 5 minutes. The overview will be filled when you load the track onto a Virtual Deck. On slower computers, you should disable Autofill overviews in the Library tab of the Setup screen. SEE "PREPARING YOUR [Files" on](#page-16-2) page 17 and ["AutoFill Overviews"](#page-39-1) on [page 40](#page-39-1).

### Main Waveform Display

This view provides a close-up of the track, including color coding to show the frequency of the sound; red representing low frequency bass, green representing mid-frequencies and blue representing highfrequency treble sounds. You can also switch to a three-band spectrum view by holding the ctrl key and clicking on the waveform. Click on the waveform to 'scrub' or make fine adjustments to your

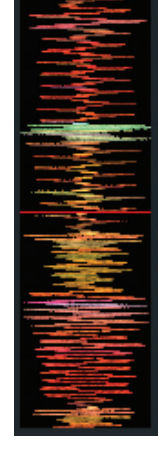

position within the track. This applies to INT Mode only, and may be useful if you wish to set cue points in your tracks without your turntables or CD players connected. The Main Waveform is zoomed around the current position in the track. See ["Cue Points" on](#page-23-2) page 24 and ["Scratch](#page-21-1) [Live Modes" on](#page-21-1) page 22.

<span id="page-19-0"></span>TIP: Use the + and – keys to zoom in and out. TIP: Waveform can be either vertical or horizontal. See ["Display Modes" on](#page-20-1) page 21.

#### Kick Drum

In this example, the red part of the wave represents a kick drum, while the purple part represents a snare drum.

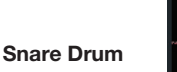

### Beat Matching Display

This view shows the position of beats within the track. When beat matching, this view helps align the downbeats of the two tracks. The markers are matched up when the two tracks are beat matched.

**Example:** The following is a demonstration of using the visual aids to help beat match. In this example, the track that is playing is on the left deck, and the track to be mixed in is on the right deck.

- 1. Start the track playing on the Right Deck. After a few seconds, blue peaks appear in the Tempo Matching display.
- 2. Adjust the pitch of the right turntable until the blue peaks sit under the orange peaks in the Tempo Matching display. Once they are aligned, the two tracks have the same tempo.
- 3. Next align the markers in the Beat Matching display. Watch the color of the items passing by in the Main Waveform display. Remember that a kick or bass drum will be red in color, and a snare drum will be green or blue. This technique will by no means guarantee perfect mixes, but may help to speed up the process of beat matching.

### Master Gain

The master output of Scratch Live can be controlled using the master gain control. This adjusts the volume of all tracks played.

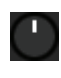

NOTE: For best results, set the master gain to the 12 o'clock position, and adjust the volume of individual tracks using the track gain adjustment.

### 33 / 45 Speeds

Set this to match the speed of your turntable for normal playback.

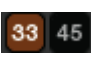

# Tracking Indicator The tracking indicators

on the main screen show the quality of the signal coming from the control record or CD. The length of the bar indicates the speed of the record or CD. The color indicates the amount of position information Scratch Live is receiving. When

you are playing the record at normal speed, the tracking indicator should be grey. If it is mostly red there is a problem reading the control signal. Make sure your needles are clean, and check the calibration in the setup screen.

NOTE: It is normal for the tracking indicator to be red when cueing or scratching.

### Tap Tempo

For tracks with no BPM information, there is a tap tempo button displayed

where the BPM usually is, in the song info area. Pressing alt-space bar activates the tempo tapper (press alt-space bar a second time to activate the tempo tapper on the Right Virtual Deck). Tap the space bar along with the beat. After you've tapped the first beat, you can switch to double time tapping, half time, start of each bar etc. The range is set by the first two taps, after that you can switch to any steady rhythm you feel comfortable with – quarter notes, half note, whole notes. Esc resets the BPM, Enter saves the BPM to the track. You can use the mouse if you prefer. Your CD player or turntable's pitch slider doesn't need to be at zero, we do the math for you. You can also use the tempo tapper when no song is loaded, for finding the BPM of regular records, for example.

### <span id="page-19-1"></span>Key Lock

When Key Lock is on, the key or pitch of د the song stays locked at what it would be if the track was playing at normal speed, regardless of the platter speed of the turntable or CD player. Key Lock has scratch detection, so that it automatically turns off when scratching for a natural scratching sound. Turn Key Lock on or

Virtual Deck. TIP: F5 and F10 will turn Key Lock on and off for the Left and Right Decks respectively.

off by clicking the button to the top right of the

### **REPEAT**

Use the Repeat function to repeat the ඏ song across the entire length of the control record.

TIP: Short "loop" samples can be turned into a continuous track using the Repeat function. The loops must be less than 10 seconds long, and cut at the start and end of a bar.

### **CENSOR**

tap

Use the censor button to 'mask' parts of a song, or use as a special effect. When you

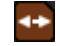

press the censor button, the track starts playing backwards from that point. When you release the censor button, the track plays forward from the point you would have been, had you not pressed the censor button. Censor is available only in REL and INT Modes.

### **EJECT**

This ejects the track playing or loaded from it's Virtual Deck.

### **AUTOPLAY**

Click the **Auto** button to enable autoplay. With this setting turned on,

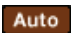

 $\blacktriangle$ 

when one track finishes playing, the next track starts automatically. Load from a crate to play through the songs in that crate, or from your library to play through your library. Autoplay works in both REL and INT modes. Play from start must be checked in the Playback tab of the Setup screen for autoplay to work correctly. SEE ["Play From Start" on](#page-38-2) page 39.

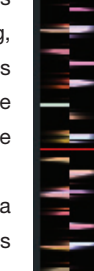

### <span id="page-20-0"></span>Reverse Input Control

Swaps the Left Deck input (1 or 2) with LXR the Right Deck input (3 or 4) of the selected Deck layer.

This transfers control over to the alternate Virtual Deck. For example, the physical record on the right hand side now controls the Left Virtual Deck. This lets you continue mixing just using one turntable. SEE "MIXING WITH ONE [Turntable Or CD Player" on](#page-45-1) page 46.

### **TRACK GAIN**

Use the track gain knob to balance the volume of the tracks in your library. Any adjustment made to the gain of a track is saved with the file, and will be reapplied to the entire track when it is loaded again. The level meter shows the level sent to the hardware interface after both individual track gain and master gain adjustment.

NOTE: For automatic gain setting of your tracks, see ["Use Auto Gain" on](#page-38-3) page 39.

#### USB Dropout Indicator

The USB dropout indicator on the main screen is a useful trouble shooting

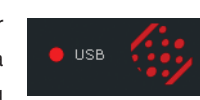

tool if you have problems with audio dropouts. Such dropouts are caused by an interruption in passing the audio to the Scratch Live hardware interface. If such an interruption (or dropout) occurs, a red light will appear briefly, just to the left of the Scratch Live logo at the top of the screen. The light will be red for one second, and then orange for four seconds.

#### If you experience USB drop outs:

- Increase the USB Buffer Size SEE "USB BUFFER [Size \(Latency\)" on](#page-37-4) page 38.
- Try closing other applications that are running at the same time as Scratch Live.
- Try turning off background tasks, for example, wireless networking.
- If your CPU load is very high, try decreasing the Maximum Screen Updates setting in the Display tab of the Setup screen. SEE ["Maximum Screen Updates" on](#page-40-1) page 41.

<span id="page-20-1"></span>Display Modes Library Views

Scratch Live gives you the option of four different display modes to suit your style of performance. The Display Mode buttons are located in the top left of the Main Screen. They are:

Library Mode: Maximizes your library is si space by minimizing the Virtual Deck

information displayed. In Library Mode only the track information, Virtual Deck, mode, track overview display and meter are displayed.

TIP: Use the space bar to toggle between Library Mode and your current display mode.

Classic Vertical Mode: Two Decks are  $\bullet$  iii  $\bullet$ displayed on the left and right sides of the screen with vertical waveforms in the middle.

Classic Horizontal Mode: Two Decks are displayed on the left and right sides of the screen with horizontal waveforms in the middle.

2-Deck Stack Mode: Two Decks

are stacked on top of each other in a horizontal fashion. Stack Mode aligns the waveforms on top of each other, while maximizing waveform space. The controls for all Decks can be shown or hidden by pressing the Show Deck Controls Button on any Deck.

4-Deck Stack Mode: Four Decks are stacked on top of each other in a horizontal fashion, as in 2-Deck Stack Mode.

You can choose between four different library views which allow for visual browsing using text and album art. Select your Library View by using the buttons in the bottom left area of the main screen. The available Library Views are:

Simple List: Displays the track information in a text list.

Album Art List: Adds an album art column to the Simple List mode.

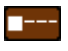

n e

Album Art Grid 1: Displays the album art as a grid with the track information text to the right.

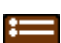

Album Art Grid 2: Displays the album art as a grid with the track information text below.

NOTE: Your files must have album art added for it to be displayed. SEE "ADDING ALBUM Art" on [page 32](#page-31-2).

TIP: For all views you can adjust the font size by using the Font Size slider in the Library tab on the Setup screen. For all Album Art views you can adjust the album art size using the Album Art Size slider in the same area.

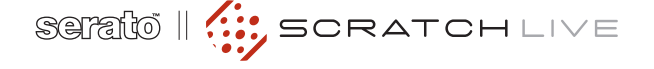

# <span id="page-21-1"></span><span id="page-21-0"></span>**SCRATCH LIVE MODES**

Scratch Live has three different modes of operation. You can switch between these modes by clicking the mode buttons near each Virtual Deck.

### Absolute Mode

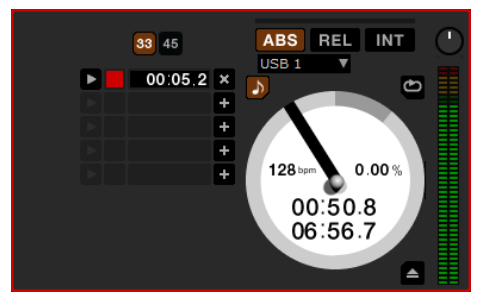

ABS mode is the default mode, and most closely resembles the properties of normal vinyl. The beginning of the track is mapped to the start of the record, and by picking up the tone arm and moving the needle to another part of the record (needle dropping) you can move to a different position within the track.

ABS mode faithfully reproduces the movement of vinyl control records, including stops, starts, scratching, needle dropping, rubbing and other turntablist techniques.

When you reach the end of the record using either REL or ABS modes, Scratch Live automatically switches to INT mode. This is known as Emergency Internal mode, and prevents long tracks from stopping when you run out of record. You can switch from Emergency Internal mode to ABS mode by lifting the needle and placing it in the lead-in of the control record. Emergency Internal mode will activate after 1 second. Use the keyboard shortcut F1 (left deck) or F6 (right deck) to switch to ABS mode.

NOTE: Be careful when scratching near the end of the record not to accidentally go past this point and into internal mode, or the track will no longer respond to record movement!

## Relative Mode

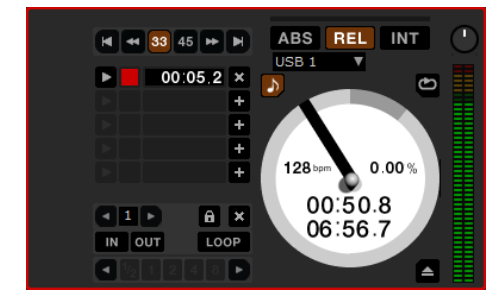

REL mode observes the relative forward and backward movement of the record, but does not take into account the position within the record. REL mode disables needle dropping, but allows skip-free scratching.

### See: ["Drop To Absolute Position" on](#page-38-4) page 39.

**REL** mode adds additional speed controls:

Previous track – Go to the previous track in the list.

Ā

t

Σ

Rewind - The rewind function speeds up the longer you press the button.

Fast forward – The fast forward function speeds up the longer you hold the button.

Next track - Jump to the next track in the list.

TIP: Use the keyboard shortcut F2 (left deck) or F7 (right deck) to switch to REL mode.

### <span id="page-22-0"></span>Internal Mode

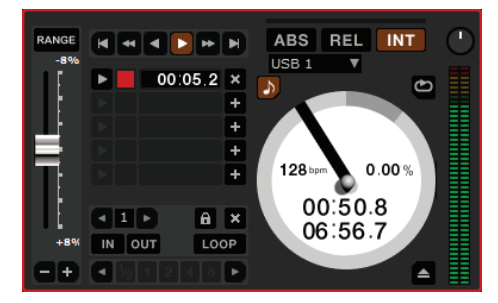

INT mode allows playing tracks without external vinyl (or CD) control. INT mode has a start / stop function and a virtual pitch slider. Holding down the shift key moves the pitch slider slowly. Holding the ctrl key and clicking on the pitch slider resets the pitch to zero.

Scratch Live automatically switches to INT mode when the end of the control record is reached; you can switch back to REL mode by placing the needle in the first five minutes of the control record. If you switch from ABS or REL into INT mode, Scratch Live automatically adjusts pitch to maintain playback speed as set by the turntable. Use the keyboard shortcut F3 (left deck) or F8 (right deck) to switch to INT mode.

INT mode adds these additional controls:

Play / pause reverse - Press to play, ٠ press again to stop playback. You can adjust the braking knob in the setup screen to range from an immediate stop to a slow turntable-style 'power down'. SEE "BRAKING" on [page 39](#page-38-5).

Play / pause forward - Press to play, press again to stop playback. Uses the same braking as described above.

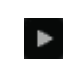

Bend down - Create a temporary decrease in the playback speed. Use bend down if the two tracks are in time, but this track is slightly ahead of the other track.

Bend up - Create a temporary increase Ŧ, in the playback speed. Use bend up if the two tracks are in time, but this track is slightly behind the other track.

Pitch Slider - Use the pitch slider to make pitch adjustments while using INT mode. Drag the pitch slider with the mouse to make large pitch movements, or hold the shift key and drag the pitch slider to make fine adjustments.

Clicking the RANGE button above the slider changes the slider range to  $\pm 8\%$ ,  $\pm 10\%$ ,  $\pm 16\%$ ,  $\pm 50\%$  or  $\pm 100\%$ .

### Temporary Cue

There is a temporary cue point that can be used like the cue button on many DJ CD players. Press ctrl-I to set this temporary cue point on the Left Deck, and ctrl-K to set it on the Right Deck. This temp cue point is shown in the main waveform as a white marker. This cue point is not saved with the track, and by default is set to the beginning of the track. Press I to jump to this temporary cue point on the Left Deck, and K for the Right Deck. If you hold down the I or K key while the track is stopped, it will play from the temporary cue point. As soon as you release the key, it will jump back to the temporary cue point. Note that you can use this shortcut to jump to the beginning of the track if the temporary cue point has not been set. SEE "CUE POINTS" ON [page 24.](#page-23-2)

### **MORE CONTROLS**

You can also control playback using the computer keyboard shortcuts — turn Caps Lock on to enable. SEE "PLAYBACK KEYS USE SHIFT" on [page 38](#page-37-5).

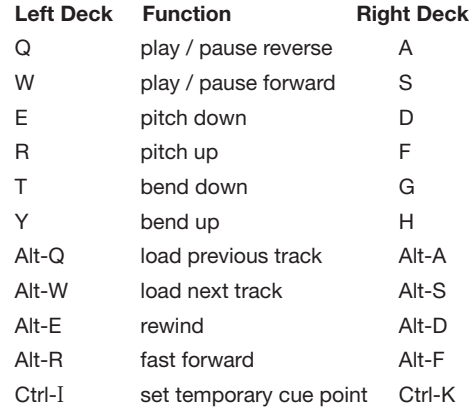

Click on the waveform to 'scrub' or make fine adjustments to your position within the track. This may be useful if you wish to set cue points in your tracks, and don't have your turntables or CD players connected.

NOTE: If you play a track in INT mode, and then switch to ABS or REL mode, the pitch adjustment will be dictated by the turntable, so there will be a jump in pitch unless they are already perfectly matched.

TIP: If you are in ABS or REL mode and you get a build up of dust on the needle that is breaking up the audio, hold down ctrl and press the INT button. This will take you to INT mode and reset the pitch to zero.

RANE SIXTY-EIGHT FOR SERATO SCRATCH LIVE • OPERATOR'S MANUAL 2.1 23

# <span id="page-23-2"></span><span id="page-23-0"></span>Cue Points

Use cue points in Scratch Live to mark and trigger different parts of your tracks. The cue point markers are saved with the file in the track's ID3 tag. This means they will be present each time you load the track.

### SETTING CUE POINTS

You can set up to five cue points for each track. Click on the + button to place a cue point, or use the keyboard shortcuts below. A cue point will be set at the current playhead position of the track and can occupy any of the 5 slots.

Use the keyboard shortcuts: ctrl-comma (for left) and ctrl-period (for right) to place cue points in chronological order. Alternatively, use ctrl-1 through 0 to set a specific cue point, i.e., to set a cue point on the Left Deck in slot 2, press ctrl-2.

Notice the stripe on the Virtual Deck jumps to the 12 o'clock position and changes color when you set a cue point – you are at the cue point when the stripe is one solid color and at the 12 o'clock position. As the track plays on beyond the position of the cue point, the colored bar shortens by a fifth for each rotation. Likewise, as you approach the cue point, the color will grow by a fifth each rotation. For example, the picture below shows the track just before the end of the 5th rotation before the cue point.

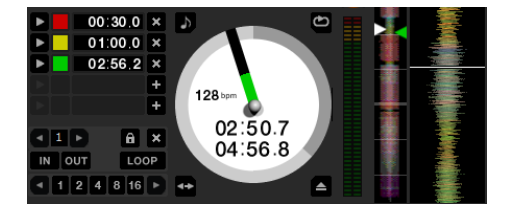

TIP: Zoom in on the waveform using the – and + keys and 'scrub' to the desired position for greater accuracy when setting cue points.

### Enable Hot Cues

To turn on hot cues, check Enable Hot Cues in the Playback tab on the Setup screen. When Hot Cues are enabled, you can set cue points simply by pressing the number keys 1 through 0 (no ctrl modifier required). Note that you can only add cues this way if the cue point slots are empty. See ["Enable Hot Cues" on](#page-37-6) page 38.

### Triggering Cue Points

Click the  $\blacktriangleright$  arrow to the left of each cue point to jump to it (REL and INT modes only). You can also jump to cue points using keyboard shortcuts: 1 through 5 for the cue points on the Left Deck, and 6 through 0 for the Right Deck cue points.

### Editing Cue Points

To remove a cue point, use the x button on the right side of the cue point panel. You can also overwrite cue points by using the shortcut keys ctrl-1 through 0.

### Customizing Cue Points

The colors of cue points can be changed at any time. To change the color of a cue point, click on the colored square and choose a new color from the drop down menu.

You can also drag and drop cue points to change their order in the list. If you wish to have the cue points sorted chronologically, check Sort cues chronologically in the Playback tab on the Setup screen. If you load the same track onto both Decks, you will be able to add or modify cue points from either Deck.

When you jump to a cue point in INT mode while paused, the track will play from the cue point for as long as the key or mouse button is pressed, after which the playhead returns to the cue point. If this is done using the keyboard while the track is playing in either INT or REL mode, the cue point will be repeatedly triggered, producing a stuttering effect.

# <span id="page-23-1"></span>**LOOPING**

You can save up to 9 loops per track. These loops are saved in the

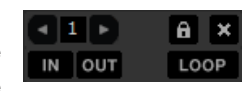

file, and will be present when you reload the track. To make a loop, set the in-point by clicking the IN button, and the out-point by clicking the **OUT** button. To turn the loop on or off, click the **LOOP** button. If you want the playhead to jump to the start of the loop when you enable the loop, hold the control key and press the **LOOP** button.

To adjust the in-point of the loop, click the IN button. You can use the arrow keys: left arrow to move the in-point towards the start of the track, right arrow to move the in-point towards the end of the track. Hold down the shift key while pressing the arrow key to make coarse adjustments. Click the IN button again to save the in-point. The same applies to adjusting the out-point.

You can also use the control vinyl (or CD) to adjust the in- and out-point. Click the IN button, then move the control vinyl. Moving the vinyl will adjust the in-point. Once you are happy with the new in-point, click the IN button again to save, and release the control vinyl.

The control vinyl will go back to controlling playback once the record is back up to normal speed. Using the control vinyl to adjust loop end points is optional  $-$  to turn this feature off, disable Adjust loops with vinyl under the Vinyl Control tab in the Setup screen.

<span id="page-24-0"></span>There are 9 available loop slots per track. If a loop is set in a given slot, the background (behind the loop number) will be green. Press the x button to clear the loop. If you click on the locked loop symbol, a red border will appear. This indicates the loop is locked, and you will not be able to adjust the end points or delete the loop until you unlock it, by clicking on the number again.

NOTE: Looping applies to REL and INT modes.

### Auto-Looping

Auto-looping allows you to create loops instantly. If the

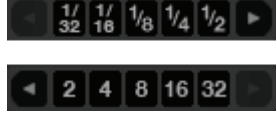

track has a BPM value simply click the number of bars you wish to loop and Scratch Live will create the loop for you. The loop is snapped to the beats in the song detected by Scratch Live so even if you press the button slightly out of time Scratch Live will still create a perfect loop for you.

Five auto-loop buttons are available on screen at any one time. They range from 1/32 to 32 bars. The user can select the auto-loop range with the  $\triangleleft$  and  $\triangleright$  buttons.

Pressing an auto-loop button will create a loop start point from the nearest beat to the playhead (within reason), and set a loop endpoint in the future. Pressing auto-loop 1 while auto-loop 1 is active will deactivate the loop. Pressing a different auto-loop button while looping is active will extend the endpoint of the current loop to the appropriate new auto-loop length.

You can also save an auto-loop to the next available slot. When using an auto-loop, a a save button is visible where the lock loop button normally is.

NOTE: Auto-looping requires the track BPM to be set. SEE "SET AUTO BPM" ON PAGE 18.

### The A-Slot

A special loop slot 'A' exists for auto-looping. The act of using the auto-loop buttons sets a loop in the 'A' slot, following the rules above. Turning a loop off using the auto-loop buttons returns you to the loop slot that you were previously in at the time you started auto-looping. Turning the loop off using the LOOP button leaves you in the 'A' slot. The 'A' slot is not saved to disk automatically, pressing 'save' saves the loop to the first empty slot in 1-9.

Auto-looping shortcut keys are alt-1 to 5 for the left deck, and alt-6 to 0 for the right deck. They correspond to the looping buttons as laid out on screen. ie. if the onscreen buttons display 1 2 4 8 16 bar loops, alt-1 triggers 1 bar loop, and alt-5 triggers a 16 bar loop.

### Loop Roll

Loop roll performs a standard auto-loop, but when the loop is turned off, the playback position is returned to the position where it would be if it had not entered the loop (much like censor).

The other difference between loop roll and standard auto-loop is the ''roll'' button is momentary. The loop is engaged when the button is pressed down, and disengaged when the button is released. Use short loop lengths to create "stutter" type effects.

To activate loop roll, hold control  $+$  alt while clicking on the desired autoloop increment, or use the keyboard shortcuts: control + alt + 1 through 5 for the left deck and control  $+$  alt  $+$  6 through 0 for the right deck. (ie. the same as the auto-loop controls with the additional 'alt' key as a modifier).

The range of values available for loop roll are 1/32 through to 32 bars. The shortcut keys will activate whichever loop lengths are visible on screen, i.e., if you have lengths of a 1/4 bar through to 4 bars visible for the left deck, control + alt + 1 will activate a 1/4 bar loop roll, control + alt + 2 will activate a 1/8 bar loop roll and so on.

Use the  $\triangleleft$  and  $\triangleright$  buttons to toggle through the range of possible lengths visible onscreen.

### Loop Roll with MIDI

You can assign loop roll to MIDI in several ways: After pressing the **MIDI** assign button in Scratch Live, press the control  $+$  alt keys, click on an auto-loop value, then click on the button/slider you want it mapped to on your MIDI controller. Alternatively, you can assign the singular loop roll button to MIDI, then assign a MIDI knob or slider on your controller to the autoloop select knob (visible in the MIDI assign panel area when in MIDI assign mode) to change the values on the fly.

TIP: When you have the "Autoloop Select" knob assigned to MIDI, you have all of the loop roll lengths at your disposal. This allows you to roll up and down the loop length scale, to create interesting stutter and build-up effects.

NOTE: Like auto-loop, loop roll requires a BPM value written to the ID3 tag in order to work. Build overviews with the "Set Auto BPM" box checked and the proper range for your music selected to ensure an accurate BPM value. See ["Set Auto BPM" on](#page-17-1) page 18

# <span id="page-25-0"></span>SP-6 Sample Player

The SP-6 Sample Player allows you to play up to six sources of audio, in addition to the tracks playing on the Virtual Decks. Any audio file in your Scratch Live library can be loaded to any one of the six slots, allowing playback of short samples, sound effects, or full length tracks.

The SP-6 is enabled when the Sixty-Eight is plugged in, but not operational in the offline player mode.

Click on the SP-6 button to access the sample

player window. In the top right corner of the SP-6 there is a button which opens the Display Menu. Clicking on this drops down a menu with the list of available controls:

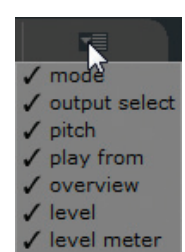

- Mode: Chooses the play mode: Trigger / On-Off / Hold / Repeat modes.
- Output Select: Assigns individual slot outputs to PGM 1, 2, 3, 4 or to the master output.
- Pitch: Pitch Slider / Bend / Nudge / Keylock controls.
- Play from: Choose which cue point / loop to use for the loaded track.
- Overview: Displays the overview of each track.
- Level: Individual sample slot level and Gain controls.
- Level meter: Displays the volume level for the sample slot.

This enables you to set up the sample player with the appropriate controls that suit your workflow.

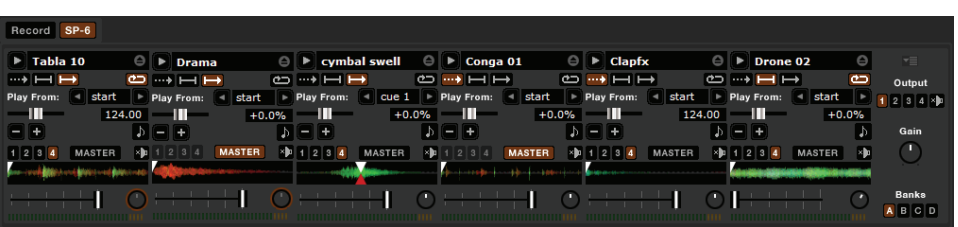

٠

### Loading the SP-6

To load a track to the SP-6, drag and drop the desired file from your library into one of the sample slots. To eject a track, click the eject button to the right of the title display.

TIP: You can load tracks to the SP-6 with the keyboard shortcuts:  $ctrl + alt + z$  to n.

TIP: Select and drag six tracks from your library onto the first sample player slot to simultaneously load six tracks across all six slots.

#### Playing Samples

Pressing the play button on each slot will play the loaded audio.

TIP: Use the shortcut keys

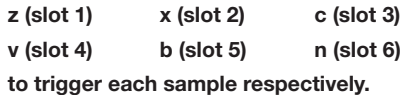

### SP-6 Instant Doubles

You can instant double from the Virtual Decks down to the SP-6, from the SP-6 up to the Virtual Decks and also between the sample slots themselves. This means the position, track gain and speed will match when you drag a track to from one location into another. This allows you to beat match tracks with your turntables/CD players on the Virtual Decks, and then "instant double" the track down to a slot, freeing up the Virtual Decks to continue your mix with other tracks. Click and drag an already playing track from a Virtual Deck or sample slot and drop it on another sample slot to begin instant doubling.

#### SP-6 Play Modes

Each sample slot has three different play modes:

Trigger mode - When play is pressed,  $\cdots$ the audio plays through until the end of the track. Pressing repetitively will trigger the audio from the beginning of the track. To stop the audio, hold the alt key while either clicking the play button, or pressing the corresponding shortcut key (e.g., alt - z for slot one).

Hold Mode - The sample will only play while you press and hold the play button

or the corresponding shortcut key. Upon release of the play button, the audio stops immediately. This mode most closely resembles the function of the "note off" mode found on many samplers.

On / Off Mode - When play is pressed, the audio plays through until the end of the track. Pressing play again stops the audio.

Repeat Mode - Each slot has a repeat œ button. When activated, this will repeat

the loaded audio file from beginning to end, or will turn on the loop selected in the "Play From" field.

TIP: Short "loop" samples can be turned into a continuous track using the repeat function. Ensure there is a clean cut at the start and end of a bar.

TIP: If you don't wish to use the SP-6, you can disable it in the Plugins tab on the Setup screen.

### <span id="page-26-0"></span>**SP-6 PITCH CONTROLS**

There are in dividual Pitch Slider,

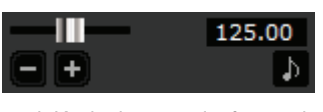

Bend, Nudge, and Keylock controls for each sample slot. The BPM is also displayed next to the pitch slider. If no BPM is present in the tracks ID3 tag, the pitch of the track is displayed as a percentage.

Click and drag the pitch slider to make regular pitch adjustments. Hold the shift key and move the pitch slider to make fine pitch adjustments.

Click on the  $+$  and  $-$  buttons to nudge the track into time. (temporary pitch adjustment) Hold the ctrl key and click the + and – buttons to make ultra-fine pitch adjustments to nudge the track, adjusting the pitch permanently.

### SP-6 'Play From' Selector

Use the "Play From"

Play From: 4 start

selector to choose where the track will play from. You can choose to play a track from the start of the file, any one of the cue points, or any one of the loop in points.

When this is set to play from start, or play from a cue point, the track will play right through until stopped. When a loop is selected, the track will play until the loop out point, unless you have "repeat" on, in which case the track will loop using the in and out points of the selected loop.

The number of options will be dependent on the number of cue points and loops already set in your track. i.e if the track loaded has no cue points and loops set, then only "start" will be available as a "Play From" option.

TIP: To set or adjust cue and loop information for a track, load it to a Virtual Deck, make your adjustments, then load it back into the sample slot.

### **SP-6 TRACK OVERVIEWS**

Displays an overview of the

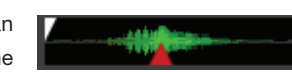

track loaded to each sample slot. The waveform, play head position, cue points and selected loops will all be visible.

### **SP-6 SLOT VOLUMES**

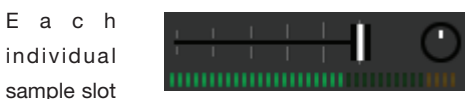

has a separate volume slider and gain control.

Volume Sliders - Use the volume slider to mix and make temporary adjustments to the volume of the sample you are playing. These sliders act like your mixer's, fading from full volume right through to completely silent.

Gain Knobs - In addition to the volume slider there is an additional gain knob for each slot. These allow you to fine tune the maximum gain volume of the loaded sample. The gain adjustment will also be written to the track's ID3 tag, meaning that it will be the same everytime you load it.

### SP-6 Output Selector

Use the master output selector button to choose where you wish to have the SP-6 output to.

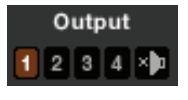

Gain П

l×b

- 1 to PGM 1 or 2 with source select on  $\sqrt{\frac{1}{n}}$  1
- 2 to PGM 1 or 2 with source select on  $\overrightarrow{C}$  2
- 3 to PGM 3 or 4 with source select on  $\overline{\mathbb{C}}$  3
- 4 to PGM 3 or 4 with source select on  $\sqrt{\frac{4}{1}}$  4

There is also a master sample player Gain knob to adjust the overall SP-6 volume.

### Individual Output Selectors

By default each sample

MASTER 34

slot will be set to Master, mirroring the SP-6 master output setting. You can however, use the individual output selector buttons to override the Master output setting.

To send an individual slot to a different output from the Master, deselect the master option by clicking on the MASTER button for the corresponding slot.

This will unlink the sample slot from the master sample player output selection, allowing you to choose the 1, 2, 3 or 4 PGM output for each slot. These output routings will be saved when you close down Scratch Live, so the next time you launch Scratch Live, your preferred settings will remain the same.

#### SP-6 Sample Banks

The SP-6 has four separate sample banks, labeled A, B, C and D. To switch between the

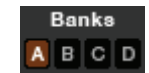

different banks click on the A, B, C or D buttons. Each bank will save the individual sample and sample slot settings you last used, allowing you to prepare banks for easy recall at a later stage. Sample Bank A will load as the default.

### **SP-6 MUTE BUTTONS**

Use the mute buttons to mute the audio ×þ output for each of the SP-6's sample slots. Click the mute button to silence the audio output, click the mute button again to turn the audio back on.

You can also ctrl-click on the mute buttons to mute the outputs momentarily, meaning that the audio will only be muted for as long as you hold your mouse click.

TIP: You can MIDI assign these buttons, allowing you to create a virtual kill switch for the sample slot. To MIDI assign momentary mute, hold ctrl and click on the mute button before tapping your MIDI controller.

### SP-6 MIDI

All features of the SP-6 are MIDI assignable. The SP-6 window must be opened first before enabling MIDI assign mode. SEE "MIDI CONTROL" on [page 29](#page-28-1).

# <span id="page-27-0"></span>DJ-FX Plugin

The DJ-FX Plugin gives you control of two FX units, each with three chained effects slots per unit. Each FX unit has two control modes: Ultra Knob Mode and Super Knob Mode, both of which can be fully customized. The DJ-FX plugin opens in Ultra Knob Mode by default.

To enable the DJ-FX Plugin, go to the Plugins tab in the Setup screen, choose DJ-FX and check Enable DJ-FX Plugin. Once enabled, the DJ-FX panel button appears in the panels area on the main screen.

### Ultra Knob Mode

Click the Ultra Knob Mode button to select Ultra Knob Mode. This allows

you to control up to three effects slots in one FX unit using the one Ultra Knob.

Click on the drop down menu to load an Ultra Knob effect. (This is "empty" before settings are saved in Macro Edit Mode.)

Click the ON button to enable the effect, and use the Ultra Knob to control the wet and dry amount of all effects.

▼I ON I

### brake echo out

Click the Show Parameters button to show the effects and parameters that are controlled by the loaded Ultra Knob preset.

### Super Knob Mode

Super Knob Mode allows you  $\cdots$ individual control of each effect in the FX unit. Each effect slot has a Super Knob which controls the wet and dry amount for the effect.

Click the Effects drop down box to select an effect for the effect slot. You can leave a slot empty by selecting "empty."

Click the ON button by the Super Knobs to toggle turning the effect(s) on and off.

The effects chain works in series going from effects slots 1 to 3, meaning that the effected audio from slot 1 passes through slot 2, which is then passed through slot 3.

### EFFECTS BPM MULTIPLIER

The Effects BPM Multiplier is used to

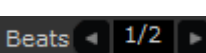

adjust the effect time. The effect time is set using the track's BPM value, but by applying the Effects BPM Multiplier you can increase or decrease the effect time.

#### Deck Assign

You can select which Deck the FX unit applies to by clicking the Deck buttons. Each Deck can only pass through one FX unit at a time.

### Show Parameters

Press the Show Parameters button to 茥 expose the individual parameters for each effect. You can then control the individual parameters by adjusting their respective knobs.

In Ultra Knob Mode, use this to select which effects are loaded and controlled by the Ultra Knob.

In Ultra and Super Knob Mode, you can link or unlink a parameter to the Super Knob by pressing the Link Button, allowing one master control of some parameters and individual control of others.

#### Macro Edit Mode

Macro Edit Mode is an advanced option that allows you to create macro mappings for each effect and to save any effects edits made in Ultra or Super Knob Mode. Open Macro Edit Mode by clicking the Macro Edit Button while Show Parameters is open. Once opened, more controls appear which allow you to create and change parameter mappings.

#### To map a parameter to the Ultra or Super Knob:

- 1.Unlink the parameter that you want to  $\bullet$ map to the knob. The Macro Min and Max buttons for this parameter are now displayed.
- 2.Move the Ultra or Super Knob to the position that you want the parameter to start mapping from.
- 3.Move the Parameter Knob to the position that you want the to be the lowest value of the parameter.
- 4.Press the Macro Min button to set the minimum position.
- 5.Move the Ultra or Super Knob to the position that you want the parameter to end being controlled from.
- 6.Move the Parameter Knob to the position that you want the to be the highest value of the parameter.
- 7.Press the Macro Max button to set the maximum.
- 8.Link the parameter to the Ultra or Super Knob by pressing the Link button.

Now when you adjust the Ultra or Super Knob you will see the parameter knob move within the range that you just specified. Any parameters not customized but linked to the Super or Ultra Knob will behave as normal.

You can save any macro mappings you have made to an effect by clicking

the Save button by the Super Knob, and save effects combinations made in Ultra Knob Mode by clicking the Save button by the Ultra Knob.

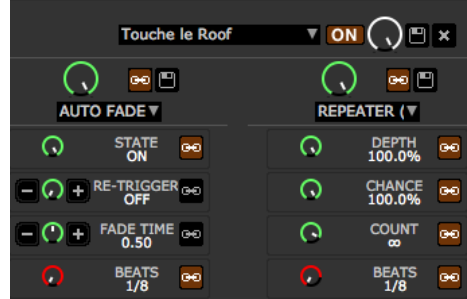

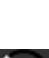

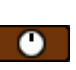

₩

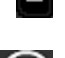

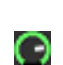

÷

œ

巴

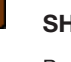

# <span id="page-28-1"></span><span id="page-28-0"></span>**MIDI CONTROL**

The MIDI Control feature in Scratch Live provides the ability to map MIDI controls to Scratch Live controls, and thus control the functions of Scratch Live using MIDI controllers such as keyboards, triggers, sliders, and knobs. Integrating MIDI controllers into your Scratch Live setup can improve live performance usability, such as hitting pads on a MIDI controller to trigger loops and cue points.

### **MIDI CONTROLLER SETUP**

The process of setting up a MIDI controller for use with Scratch Live will vary depending on the hardware in question. Many devices can connect to a computer using MIDI over USB, and will either be supported directly by your operating system, or require installation of drivers and configuration utility software. Follow the manufacturers instructions for installation.

Other controllers may solely use a MIDI out connector to send control messages, and will require a separate MIDI interface unit to communicate to software. Generally the MIDI interface will come with drivers and configuration tools which pass your controller's output onto an available MIDI channel, which can be used by Scratch Live.

Once your controller is installed and functioning correctly, use these directions for assigning controls.

### Assigning Controls

To enable MIDI assign mode, click the MIDI button. Hovering the

```
MIDI
```
mouse pointer over a control will bring up the MIDI assignment box, showing the current assignment status.

To assign a MIDI control, click on the control in Scratch Live, then move the MIDI control. The MIDI assignment box should update to show it has mapped the controls to one-another.

To un-assign a MIDI control, click on the control in Scratch Live, and press return on your computer keyboard.

While in MIDI assign mode, controls which have MIDI inputs assigned show a green box indicator around them.

NOTE: Once in MIDI assign mode, Scratch Live controls will no longer respond directly to the mouse. If you need to change a control using the mouse, disable MIDI assign mode.

#### **MIDI PLATTERS**

The Scratch Live Virtual Decks are not user assignable to MIDI control. MIDI devices with platters on them all send different data so user mapping is not possible. To control the platter use a natively supported controller.

### Assigning MIDI to Other Controls

Controls which are not normally visible

**Show MIDI Panel** 

are available for assignment when in MIDI assign mode by clicking on the Show MIDI Panel button. This will open up a panel allowing MIDI assignment for controls including library navigation as well as additional Deck functions such as fine pitch control and extended cue and looping features.

### **CTRL-CLICK FUNCTIONALITY**

Some Scratch Live controls on the GUI have additional functionality assigned to ctrl-click. You can assign ctrl-click functionality to a MIDI control, alongside the normal functionality. For example, ctrl-click on the INT mode pitch slider returns pitch to zero. To assign this to MIDI control, enter MIDI assign mode, ctrl-click on the slider, and then assign one of the pads to it. When you press the pad, pitch goes to 0.

### **PRESETS**

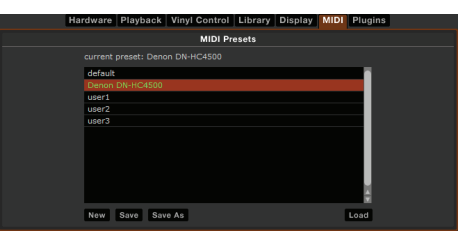

SCHEILD || .... SCRATCHLIVE

MIDI presets are accessible in the MIDI panel of the Setup screen. By default, the current MIDI assignments in Scratch Live are automatically remembered and loaded next time you start the program. The preset screen allows you to save and recall several different MIDI setups. This is useful if you are using several MIDI devices or want to quickly switch MIDI setups without having to reassign all your controls.

### Native Controller Support

This Scratch Live version currently has native support for the following 3rd party controllers:

- Denon DN-HC4500
- Denon DN-HD2500
- Denon DN-HC1000S
- Novation Dicer
- Numark DMC2
- Numark iCDX
- $\bullet$  Pioneer CDJ-400
- Pioneer CDJ-900
- Pioneer CDJ-2000
- Pioneer MEP-7000 / SEP-C1

These controllers are plug and play, and can automatically control Scratch Live with no MIDI assigment necessary. Visit serato.com for detailed documentation on how to use these controllers.

### Technical Information

- Scratch Live MIDI Control only supports: • Note On/Off
- Standard 7-bit CC (Control Change)
- 14-bit CC
- RPN/NRPN (14-bit)

# <span id="page-29-1"></span><span id="page-29-0"></span>Organizing Your **MUSIC**

Scratch Live can support an unlimited number of tracks – the only limitation is the size of the hard drive of your computer. A number of features are included to help you to keep your music organized and find songs quickly and easily.

### Grouping Tracks into Crates

Scratch Live supports several ways of organizing and sorting your file library. iTunes users will notice that Scratch Live can incorporate your existing iTunes library and playlists.

Scratch Live uses digital "crates" for quick access to your favorite collections. There is no limit to the number of crates you can create, and any given track can be placed in multiple crates. For example, you could organize your files into the following crates, where any one track would be filed in more than one crate:

- Hip Hop
- UK Hip Hop
- French Hip Hop
- Inst Hip Hop
- Old Hip Hop
- Hip Hop LPs
- 

To make a new crate, click the Add New Crate button in the bottom left corner of the main screen (brown crate icon). To rename a crate, double click the crate name.

You can change the order of tracks within a crate by sorting by the "#" column and dragging them up or down.

ΔH. Audio CD (D:) iTunes Library "A" list R ahh fresh Recorded **Breaks** Hip Hop inst Hip Hop Old Seba

TIP: Check the 'Protect library' option in the Library tab of the Setup screen to prevent changes to your crates. If you do delete a crate by accident, you can get it back from the recycle bin / trash. Crate files have the extension .crate.

### **SUBCRATES**

You can drag and drop crates into other crates to make subcrates. If you drag a crate to the very left of the crate panel, it will stay in the top level of the crate structure. If you drag the crate a little to the right, onto the name of another crate, it will make the crate you are dragging a sub crate of the first crate.

### **SMART CRATES**

Smart crates are crates which update their contents by using keywords which are matched with selected tags of your music library tracks. Smart crates can be updated automatically or at your discretion.

To create a smart crate, click the Add Smart Crate button in the bottom left corner of the main screen  $\leftarrow$  (blue crate icon). A popup window will open which allows you to add the rules to fill your smart crate. Press Add Rule to add a rule for the smart crate to match with. For each rule you can choose a field to match on from the drop down menu:

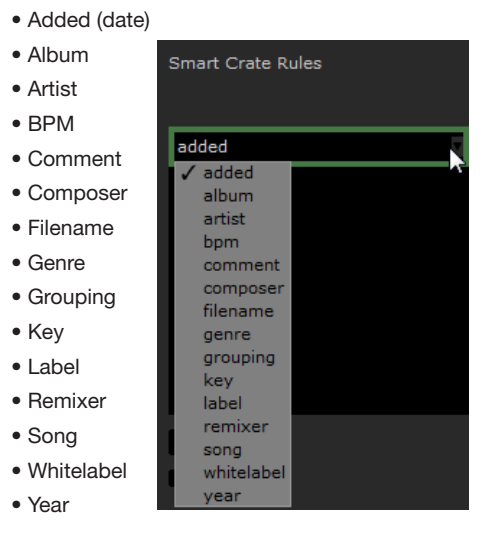

You can then choose the following inclusion / exclusion criteria:

- Contains
- Is
- Does not contain
- Is not

Check the Match all of the following Rules option so that tracks must match all the set rules to be added to the crate. If this option is not checked, any track which matches any of the rules will be added to the crate.

Check the Live update option to have the smart crate update when any tags are edited in your music library. With this option unchecked, the crate contents will be updated only when you click the refresh crate icon, which is not

visible when Live update is checked.

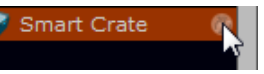

Click Save to save your crate or Cancel to exit without saving.

Click the Edit button (next to the Add Smart Crate button) to edit the rules of an existing Smart Crate.

### Sorting Your Files

The track information display area can be customized to display the columns listed below:

• Added added • Album album ド • Artist artist bitrate • Bitrate hnm • BPM comment • Comment composer filename • Composer genre • Filename grouping • Genre key • Grouping label length • Key location • Label remixer • Length sampling size • Location track • Remixer video track • Sampling vear • Size • Track

• Video Track • Year

<span id="page-30-0"></span>The column button  $\blacktriangleleft$  is located at the top of the library pane in the right hand corner. Click on the column button to select which columns you want to display. To sort your library by a column, click the column header so it highlights. For example, clicking on the album column header will sort your library alphabetically by album title. To move a column, drag the header to the left or right. To resize a column, click on the column boundary and drag it to the left or right.

## Using the Song Browser

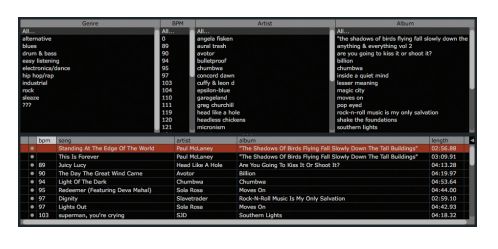

The song browser allows you to filter your song list by Genre, BPM, Artist and Album. To turn the song browser on or off, click the **Browse** button.

### **SEARCHING**

Scratch Live includes a search function to help you find files quickly and easily. Enter text into the search box and Scratch Live will automatically find as you type. To select which fields the search function will look through, click on the left hand side of the search box.

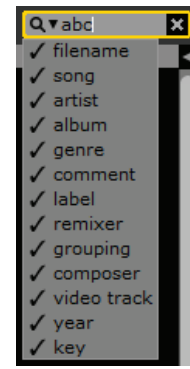

The drop down menu shows which fields are currently being used. Press esc or the x button on the right of the search box to clear the search.

TIP: Use the keyboard shortcut 'ctrl-f' to jump to the search box. This keyboard shortcut will also take you out of any crate or playlist that you might be in and into your main library, so you can find any track in your collection. If you then click on a crate or playlist, the search query will be cleared.

### Prepare Window

The Prepare window is a holding area for tracks, much like preparing a set by lifting records part way out of your record bag. You can drag tracks (or whole crates) from the main track list into the Prepare window, or simply drag them onto the Prepare button. These tracks will be removed from the Prepare window once they have been played. All tracks in the Prepare window will be discarded when you exit Scratch Live.

TIP: Use the keyboard shortcut ctrl-p to add tracks to the Prepare window.

TIP: Select the contents of the Prepare window and drag them onto the new crate button (+) to save your selection as a crate.

### **HISTORY**

The **History** button opens a complete log of all the tracks you

have played and allows exporting Scratch Live session information as a data file.

History

Each session is catalogued by date and time. Using the drop down arrow, you can navigate to and view detailed information of any previous sessions. There are columns for the period (i.e., date of session), name of track and artist name. In addition, these other categories listed below will give you more detailed information about your sessions:

**Start Time:** When viewing a song row, the start time of the song is displayed. When viewing a session row, the start time of the session is displayed with the date (in real time value).

**End Time:** When viewing a song row, the end time of the song is displayed. When viewing a session row, the end time of the session is displayed with the date (in real time value).

Playtime: When viewing a song row, the total played time of the song is displayed (i.e., 00:03:00). When viewing a session row, the total elapsed time of the session is displayed with date (i.e., 10/09/08 01:38:16).

Deck: The Virtual Deck that the song was played on will be displayed under the deck column. In the song row, either left or right is displayed. The offline player will be listed as offline.

Notes: Use this field to list particular information about your songs and each session (i.e., note how you transitioned from one track to another).

Start Session / End Session: To start or end a session, click the corresponding button.

Start Session | End Session | Insert Track

Insert Track: If you wish to add information for tracks not played in Scratch Live into your session (e.g., if you played one of your favorite vinyl or CDs), select the song you want to insert after and click the Insert Track button. Double click the inserted track fields and edit your information accordingly. When exporting an m3u playlist [see exporting below] "Inserted Tracks" will not be present.

Export: You can export each session as a data file using the Export button. Select a session, then choose your preferred file Format, and click Export. There are three possible export formats:

- text: to create a simple text file with your session information contained within.
- csv: to create a file for use in spreadsheet software.
- m3u: to create a playlist file, which can be imported into media players. Note that an m3u does not contain audio itself, it only points to the location of your audio files. (Inserted tracks within sessions will not be included in an m3u playlist.)

TIP: To make a new Scratch Live crate containing your session information, select a session and drag it to the + new crate icon. The crate will automatically use the session date as the crate name.

<span id="page-31-0"></span>Listing Behavior - only the tracks you actually play are listed in history. This is done using an A-B algorithm, meaning a track on Deck A is only listed once the track on Deck B has been changed or ejected.

You can choose to show tracks which you have auditioned, but not actually played, by checking the Show unplayed tracks box. The session will then also list these tracks in grey, along with actual played tracks.

Alternatively, you can mark or unmark tracks as played manually. Select a track (or a group of tracks) and click the Mark as played or Mark as unplayed button. This may be useful if you play a track off regular vinyl or CD — breaking the A-B algorithm).

Songs that you have played are marked as green in your library. Click on the button marked Clear to reset the list of recently played tracks and turn the color of your library back to white.

### Serato Playlists

The Serato Playlists plugin allows you to upload your history sessions to your serato.com profile for viewing, sharing and editing. You can upload your playlist once your session is complete, or by using the Live Playlists feature to update your playlists online in real time!

To enable this plugin, go to the Plugins tab on the Setup screen and check the Enable Serato Playlists Plugin option. Open the History panel and you will now have access to the Serato Playlists options.

### Uploading Serato Playlists

Once you have finished your session, or to upload a previous history session, select the desired session in the History panel. Click the Format dropdown box, select Serato Playlists and click the Export button. You will receive the following warning:

Warning: This feature will submit play data from your History to your online Serato Playlists and may affect sound card performance while sending.

### Do you wish to continue?

If you choose "Yes" you will then be taken to www.serato.com where you can review your playlist before choosing to post it online. Once posted, you have the option to edit the playlist and track information.

NOTE: We recommend that you turn off any wireless networking devices when using Scratch Live. If you export your playlist online whilst playing you may experience USB dropouts. If so, you may wish to avoid using this function.

### Live Playlists

Serato Playlists has the Live Playlists option to allow you to display what you are playing online in realtime on your serato.com profile.

To enable the Live Playlists feature go to the Plugins tab on the Setup screen and check the Enable Live Playlists option. Once enabled, the Start Live Playlist button is now displayed in the History panel. Click this to start and stop your Live Playlist session.

NOTE: Live Playlists requires you to be connected to the internet while playing, which may result in USB dropouts. If so, you may wish to avoid using this function.

### <span id="page-31-1"></span>Editing ID3 tags

Much of the information associated with each file can be edited from within Scratch Live. Double click on the attribute within the main library to edit the attribute. Filename, length, size, bit rate and sampling cannot be edited. This information is saved in the file itself. Note that the protect library option in setup must be unchecked to allow edits. FOR DETAILS ON AUTO-BPM SEE "Preparing [Your Files" on](#page-16-2) page 17.

TIP: Use the keyboard shortcut ctrl-e to edit text. Hold down the ctrl key and move with the arrow keys to change to a different field while staying in edit mode. When you have more than one file selected, editing tags changes all the files in your selection.

TIP: The second column in the library is the label color for that file. Click it to bring up a color palette, and customize the Virtual Deck for that file.

### Library Zoom

You can change the size of your library text by using the shortcuts  $ctrl +$  and  $ctrl -$ .

### Display Album Art

MP3 files can contain album art information. Click the Album Art button at the very bottom left of the screen to open a small window.

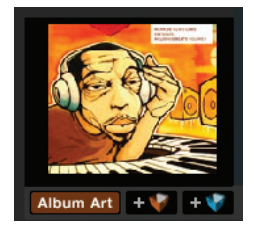

This window displays the album art of the track currently selected in the library.

Album art can also be shown next to the the track information display on each Virtual Deck. Click on the Display tab in the Setup screen to find this option. SEE "SHOW ALBUM ART ON Deck" on page 41.

### Adding Album Art

<span id="page-31-2"></span>[You can add album](#page-40-2) art to a file by dragging and dropping a jpeg or png file onto the track in any of the album art views, or onto the Album Art window.

# <span id="page-32-1"></span><span id="page-32-0"></span>**STATUS ICONS**

The leftmost column shows the status of each track. The image to the left shows five tracks with differing statuses.

• Scratch Live has detected some corruption in the MP3 file. If possible, re-encode the MP3.

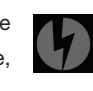

- The track has been imported from the iTunes library.
- The track has been imported from the iTunes library, and Scratch Live has detected some corruption in the MP3 file. Solution: If possible, re-encode the MP3.
- The track cannot be found. Most likely the file has been renamed or moved.
- Tracks that are read-only have a locked icon.

### More Info on Corrupt Files

If you have a corrupt file in your library, hover your mouse over the status icon for information on what type of corruption was found. SEE ["Corrupt File Descriptions](#page-42-1) and Diagnoses" on [page 43](#page-42-1).

<span id="page-32-2"></span>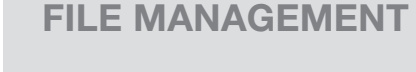

Located in the files pane are two buttons, rescan ID3 tags and relocate lost files. Use these tools for ongoing file and library management.

# Rescan ID3 Tags | Relocate Lost Files

### Rescan ID3 Tags

Click this button to force Scratch Live to re-read all file tags. Alternatively, you can drag and drop files, folders, or drives onto the rescan id3 tags button from the files pane. This will only scan the files that you drag and drop, resulting in much faster processing.

TIP: Rescanning the tags is a handy way to identify all the files that Scratch Live can't find (for example if the files have been altered or moved). These tracks will show up red in the main track list, with an exclamation mark in the status column. You can sort by the status column to group all these tracks together.

### Relocate Lost Files

This feature finds music and folders on your computer that you have either moved or altered.

- 1. Click the Relocate Lost Files button to search all your drives (internal and external) for files currently marked as not found in your library.
- 2. When this process is complete, your Scratch Live library will be updated with the new location of your files.

TIP: Drag and drop files, folders, or drives onto the Relocate Lost Files button from the Files pane. This is useful if you know the location of your files, as it only scans the drag and drop location, with faster relocation.

## Deleting Crates and Tracks

To delete tracks from your Scratch Live library, select the track and use the keyboard shortcut ctrl-delete. Make sure you have the Protect library option unchecked in the Library tab of the Setup screen.

- Deleting a track when you are in the "\* All..." playlist removes it from your library and any crates that the track may be in.
- Deleting a track inside a crate removes it from that crate but the file will remain in your "\* All..." playlist.
- Deleting a track from a subcrate will remove it from the subcrate and the main crate but not the "\* All..." playlist.
- Crates that are deleted are sent to the recycle bin/trash.

NOTE: To delete any files from your library and your hard drive (sending them to the recycle bin) use the shortcut ctrl-shift-delete.

If you are using iTunes playlists, your files cannot be deleted this way. You will need to delete them from within iTunes.

### Copying & Moving Files & Folders

Scratch Live gives you the ability to copy and move files, folders and crates between drives or to a new location on the same drive.

To copy or move your files and/or folders, open the Files panel and select, drag and drop them in the desired new location. Scratch Live will then prompt you with the following options:

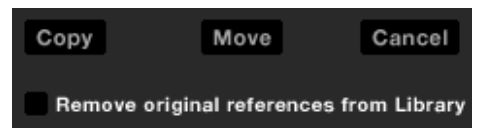

Copy: Select this to make a copy of the selected files and folders in the new location. Your Scratch Live library will now contain entries for both the originals and copies.

# <span id="page-33-0"></span>RANE II SIXTY-EIGHT

Move: Select this to move the selected files and/ or folders to the new location. Your Scratch Live library and crates will now reference the files in their new location.

Cancel: Cancel any changes.

Remove original references from library: Check this option when using the copy feature to remove the original references to these files in your Scratch Live library and replace them with the copies in the new location. The original files will still be kept in their current location, but will no longer referenced in your Scratch Live library.

### Copying & Moving Crates

You can also copy or move your Crates and Subcrates to another drive in the same way. Open the Files panel and select, drag and drop your Crates or Subcrates to the new drive. You will be presented with the same options as mentioned above.

### <span id="page-33-2"></span>**SCRATCH LIVE BACKUP**

Scratch Live stores your library database and crates information in the Scratch Live folder on your hard disk. This folder is created on a drive when files are added to Scratch Live. A copy of each Scratch Live folder called ScratchLiveBackup is created next to the folder it is backing up. This folder is created when exiting Scratch Live. You will be prompted to backup your Scratch Live library on exit if there is no backup for a drive or if the last backup is more than one week old.

Backup will only keep ONE level backup at a time; each time backup runs, it overwrites the previous backup.

NOTE: Make sure you back up your music separately. This backup function only backs up the Scratch Live folder, not your music files.

# <span id="page-33-1"></span>**RECORDING**

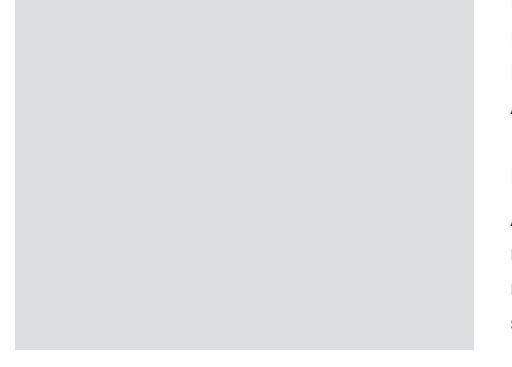

Scratch Live allows you to record one of eight stereo signals from the Sixty-Eight:

- 1 pre-fader 2 pre-fader
- 3 pre-fader 4 pre-fader
- USB 5 Insert Mic 1
- Mic 2 Main Mix

Stereo recording is possible even while using two stereo vinyl control inputs.

1. Select the RECORD button at the left of the screen to open the Record controls.

- 2. Choose the Input Source by clicking on the downward arrow (icon) to get the drop menu.
- 3. Click the red record icon to start recording.
- 4. The record icon flashes while recording and the display shows the elapsed recording time.
- 5. Click the flashing record icon again to stop the recording.
- 6. To save the recording, type in a name for the recording and click the save icon.
- 7. The recording is automatically placed in a crate named "RECORDED". If the crate does not already exist, it will be created automatically.
- 8. To start a new recording without saving, simply click the record button again.

Recordings can be loaded onto the decks, renamed, and managed like other files. Recordings are saved in "MyDocuments\My-Music\ScratchLive\Recording" on a PC and "~/ Music/ScratchLive/Recording Temp" on a Mac. Recordings are saved as 24-bit, 48 kHz stereo AIFF files by default.

### Record Gain Knob

Adjust the record level using this Gain knob. The meter reveals the level of your audio. Ideally the meter should sit just below the red, meaning your signal is as loud as it can be without clipping.

You can also use the Virtual Deck's output level meter to monitor the input level. To do this, eject the loaded track from the appropriate Virtual Deck — the left Virtual Deck if recording from input one, or the right Virtual Deck if recording from input two. You can now see the input level on the Virtual Deck's higher resolution stereo meter.

NOTE: If you turn the record Gain knob down and the red clip led is still illuminated, the signal is clipping the input of the Sixty-Eight. If possible, turn down the level at your audio source before it reaches the Sixty-Eight.

#### **TIPS**

- The keyboard shortcut ctrl-n turns recording on and off.
- Load a recording without saving it using the shortcut keys shift left arrow to the Left Deck or shift right arrow to the Right Deck.
- If the Virtual Deck is set to INT mode and is unloaded, the input record level is sent to the Virtual Deck's higher resolution stereo meters, e.g., if you're recording from the Right Deck, set the right Virtual Deck to INT, eject the track if there is one loaded, and the Virtual Deck's meters will show the signal coming into the Right Deck's input.

**34 RANE SIXTY-EIGHT FOR SERATO SCRATCH LIVE • OPERATOR'S MANUAL** 2.1

**Company** Filename: **m** 

00:00:89

**Time Elapsed** 

 $\frac{1}{2}$  Gain  $\frac{1}{2}$ 

<span id="page-34-0"></span>NOTE: Recording files are automatically split when the recording exceeds 3 hours (16-bit) or 1 hour 50 minutes (24-bit). SEE "RECORDING [Bit Depth" on](#page-37-7) page 38.

### Sampling From Vinyl

You can use the Sixty-Eight to sample from vinyl or any other sound source. Click the  $\blacktriangledown$  triangle next to the record button to select the pre-fader signal your source is connected to.

TIP: Remember that ctrl-n turns recording on and off, and you can load a recording without saving it using shift  $+$  left arrow or shift  $+$  right arrow. Drop the needle into a loud part of the track, record a few seconds, and then shift + left arrow or shift  $+$  right arrow to load it on to the Virtual Deck. This way you can doublecheck your levels and adjust with the Gain control.

LiveFeed allows you to stream a USB record channel from the Sixty-Eight to a Virtual Deck. This includes any Phono/Line/S/PDIF input, either Mic, FlexFx Insert or the Mix. You can then instantly play the recording back just like a normal audio file — you can scratch it, speed it up, slow it down, set loops and set cue points.

There are two recording options, Normal and Gated. The Normal option means recording will begin as soon as the Deck starts playing. The Gated option means recording will only begin once the input source exceeds the set gate level (thus avoiding periods of silence). You can set the gate level by clicking the dropdown menu in the LiveFeed filename. The lower the gain setting the more sensitive the gate is.

The amount of time available to record is determined by your audio cache setting. The track overview display shows the amount of usable audio you have to play with from the recording. Click anywhere in the track overview display to jump to your desired position in the recording. SEE "AUDIO CACHE" ON PAGE 41.

SCHEILD || .... SCRATCH LIVE

- Using LiveFeed
- 1. Locate the LiveFeed files in your library. Type "livefeed" into the search box and you will see:

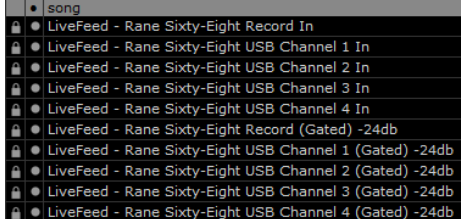

- 2. Decide which source you want to LiveFeed.
- a. To feed from a phono or CD (pre-selector input), drag its corresponding LiveFeed USB Channel Input 1, 2, 3 or 4 onto any Deck.
- b. To feed a pre-selector input, the insert, either mic or the mix, first select it from the Input Source drop-down in the Record window. Then drag the LiveFeed Sixty-Eight Record In to any Deck.
- 3. To begin recording, start the Virtual Deck playing. The waveforms will start to build in the track overview and main waveform display as the input is being recorded, you can now use the recording as normal.

Performing a needle drop on the record brings the playhead back to the "now" position in the audio stream.

# <span id="page-35-1"></span><span id="page-35-0"></span>TWO COMPUTER **CONNECTION**

The Sixty-Eight allows two computers running Scratch Live to connect to the mixer simultaneously. This allows two DJs to play at the same time and for easy DJ handover.

Connect both computers to the two USB ports on the Sixty-Eight. On each computer, select a USB Source for each Virtual Deck. For any Virtual Decks on either computer that aren't to be used, set the USB Source to None.

NOTE: If you can't select a particular USB source for a Deck, make sure it is not already set on another computer or Virtual Deck. Each USB Source can only be set to one virtual deck on one computer at a time. When two computers are connected, you can use up to 4 USB sources in total.

Press the CONTROL POINT button on the Sixty-Eight to select which computer is controlled by the Sixty-Eight's control Strips.

- $\bullet$  Computer A = orange.
- Computer B = green.

### DJ HANDOVER

Swapping between two DJs both using Scratch Live is now easier than ever before! With a computer already connected to the Sixty-Eight and playing, do the following:

- 1. Connect the second computer to the unused USB port on the Sixty-Eight.
- 2a. USING FOUR CONTROL SOURCES: Select a USB Source for a Virtual Deck that is not already being used on the first computer. If the first DJ is using all four USB sources, you will need to politely ask them to free up at least [one channel for you to take over.](#page-18-1) SEE "USB SOURCES & ANALOG INPUTS" ON PAGE 19.
- 2b. USING TWO CONTROL SOURCES: Unassign the USB Source for the non-playing Virtual Deck on Computer A. Then have Computer B assign that same USB Source to one of its Virtual Decks. SEE "USB SOURCES & ANALOG INPUTS" ON PAGE 19.
- 3. Play a track on this Deck and mix it in when ready — you'll now have audio from both computers in the mix.
- 4. Fade out the audio playing from the first computer to the audio playing from the second computer.
- 5. When only audio from the second computer is left in the mix, remove the first computer.
- 6. Assign USB sources for the remaining Virtual Decks on the second computer and continue DJing.

# SCREED | ... SCRATCHLIVE

# <span id="page-36-0"></span>**KEYBOARD SHORTCUTS**

These actions can be accessed directly from the computer keyboard.

NOTE: Playback, cue and speed controls use Shift or Caps Lock. You can turn this off in the Setup screen.

See ["Playback Keys Use Shift" on](#page-37-5) page 38.

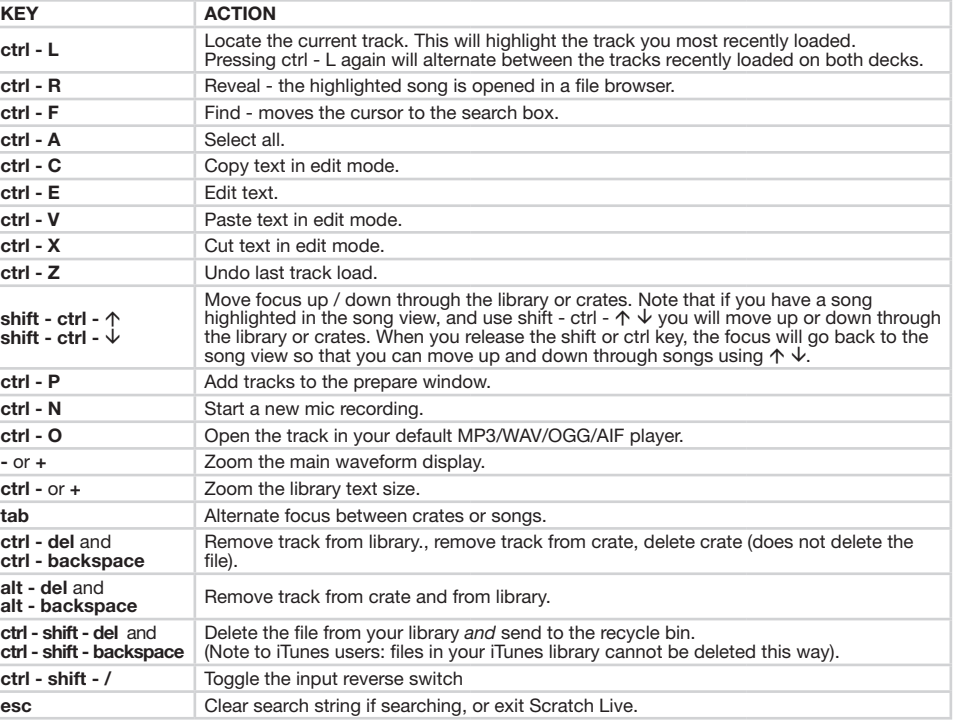

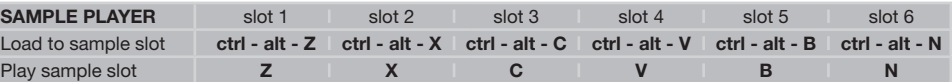

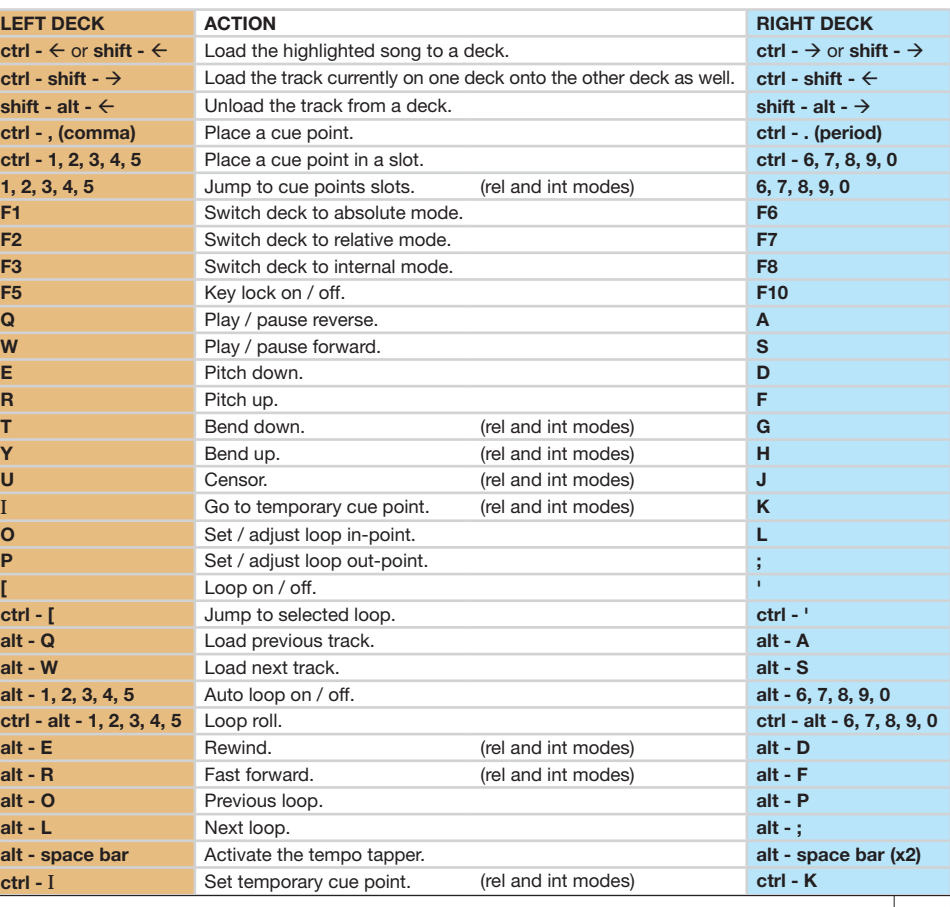

# <span id="page-37-0"></span>Additional Setup

This section covers general preferences and adjustments you can make to improve the performance of Scratch Live. From the top of the main screen, click on **SETUP** to get to this area.

# **HARDWARE**

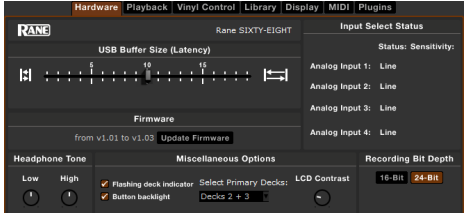

### <span id="page-37-4"></span>USB Buffer Size (Latency)

Scratch Live processes audio in small chunks. When smaller chunks are used, the movement of the record is translated into audio more often, which results in a lower overall system latency. However, this requires more processing and therefore a higher CPU load, so lower buffer size settings require a more powerful computer to produce uninterrupted audio. If you want tighter control, try decreasing this setting. On the other hand, if you experience audio dropouts, you need to increase this setting (or use a more powerful computer).

### Updating Firmware

If a firmware update is available after installing a new Scratch Live software release, an Update Firmware button appears in the Hardware screen.

The firmware upgrade takes approximately 10 seconds, during which time the Sixty-Eight will not be usable.

### <span id="page-37-1"></span>Input Select Status

The input level currently set on the Sixty-Eight is displayed for each input. To change the input level setting, use the switches on the Sixty-Eight. Choose P for Phono, S for S/PDIF and L for Line.

When Phono is selected, the **Phono** Sensitivity setting is also displayed. Set the Phono Sensitivity to the same level of your cartridge (see your cartridge documentation for the correct value).

### Headphone Tone

These controls adjust the Low and High tone controls to the headphone outputs.

### <span id="page-37-3"></span>Flashing Deck Indicator

Displays a flashing crimson border around the Virtual Decks which currently have keyboard and control strip focus.

### Button Backlight

Backlights the buttons on the Sixty-Eight for easy visibility.

### <span id="page-37-2"></span>Select Primary Decks

Select a combination of which two Decks to set as the Primary Decks.

### **LCD CONTRAST**

This control adjusts the contrast of the LCD display in the FlexFX section on the Sixty-Eight.

### <span id="page-37-7"></span>Recording Bit Depth

Choose to record in either 16-Bit (CD quality, smaller file size) or 24-Bit (high quality, larger file size). SEE "RECORDING" ON PAGE 34.

# **PLAYBACK**

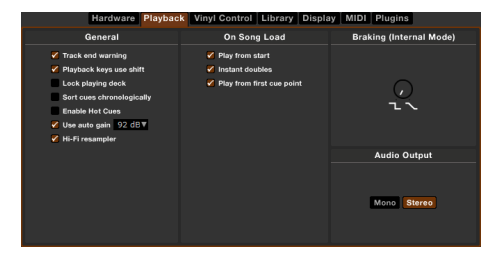

### Track End Warning

Enable this option to flash the Virtual Deck as you approach the end of the track. The label will start flashing 20 seconds from the end of the record. The Track end warning does not apply to any tracks under 1 minute long.

### <span id="page-37-5"></span>Playback Keys Use Shift

When this option is checked you must have the shift key pressed for the playback keys to trigger. This applies to all keyboard shortcuts, including cue points, INT mode shortcuts, and the sample player shortcuts.

TIP: You can also turn on Caps Lock instead of using Shift.

### <span id="page-37-8"></span>Lock Playing Deck

Every DJ's nightmare used to be lifting the needle off the wrong turntable in the middle of a set. This setting helps to avoid the digital equivalent; loading a new track to the wrong deck. When this option is checked, you can only load a track if the target deck is stopped.

### Sort Cues Chronologically

The five cue points can be placed in any order, and can be dragged up and down if you wish to reorder them. If you prefer to lock them to chronological order, turn this option on.

### <span id="page-37-6"></span>Enable Hot Cues

When Hot Cues are enabled, you can set cue points simply by pressing the number keys 1 through 0 (no ctrl modifier required) from your keyboard. You can only add cues this way if the cue point slots are empty. SEE "CUE POINTS" ON **PAGF 24** 

# SCHEILD || .... SCRATCHLIVE

### <span id="page-38-3"></span><span id="page-38-0"></span>Use Auto Gain

Auto gain enables you to set a uniform volume level for the tracks in your library. When a track is in auto gain mode, the track gain knob appears recessed.

Check this box to enable auto gain. Provided you have analyzed your files, your tracks will now be loaded with the auto gain applied.

Next to this box is a drop down menu, in which you set the target gain volume level.

To find the optimum setting, load a track with an average volume level onto one of the Virtual Decks. Now play the track, and take note of the volume and LED lights inside the software.

The idea is for the track volume to be sitting just under the clipping point (indicated by the LED meter red-lining). If the track is too quiet, unload it, then go to the Playback setup screen and boost the auto gain dB value more.

Once you've made this adjustment, load the same track onto the Virtual Deck again. You'll notice that the volume knob has automatically adjusted itself.

Keep making adjustments on the same track until it's just below the clipping point. Once this is set you won't need to adjust the target gain level ever again.

Because the track you used had an average volume level, most of the other tracks in your library should be around the same volume. You may still need to make minor adjustments to some individual tracks, but once that's done these will stay saved in the ID3 tag of the file.

TIP: Slightly too quiet is always better than too loud. If your LED meter is in the red, it is likely that it is clipping. Not only does clipping not sound very nice, it can damage your equipment.

NOTE: Your overviews need to be built by version 1.7.2 or later for auto gain to work.

### Hi-Fi Resampler

This significantly reduces digital distortion at very slow or very fast record speeds, increasing the CPU load slightly. This option is off by default, the old resampler is used when switched off.

#### <span id="page-38-2"></span>Play From Start

Enable this to start all tracks from the beginning when loaded in REL and INT modes. If this setting is not enabled, freshly loaded tracks will continue to play from the point the last track was at. This option is on by default.

### <span id="page-38-6"></span>Instant Doubles

This option allows you to quickly match the playhead position of two tracks. With this option enabled, when you load the same file on one Virtual Deck that is already loaded on the other Virtual Deck, the playhead will jump to the position of the track that was loaded first, with the keylock state and looping settings copied. This setting overrides the Play from start and Play from first cue point options.

### Play From First Cue Point

Enable this option to start all tracks from the first cue point when loaded in REL and INT modes. This setting overrides the Play from start option.

### <span id="page-38-5"></span>**BRAKING**

### (Internal Mode)

In INT mode, this controls how fast the deck stops when play is stopped. Counter-clockwise, the stop is immediate. Clockwise rotation increases the stop from a finger grab all the way to a slow turntable power-down.

### Audio Output

By default the output of Scratch Live is stereo. You can also select mono output. This setting is saved when you exit Scratch Live.

# <span id="page-38-1"></span>Vinyl Control

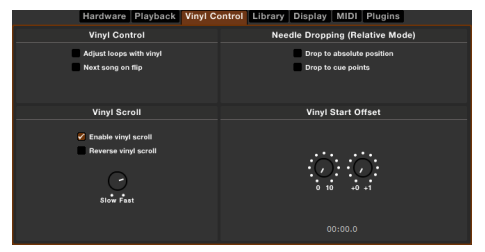

### Adjust Loops with Vinyl

Loop end points can be adjusted using the control vinyl. Disable this option if you wish to use the computer's arrow keys to adjust loops, and keep audio playback controlled by the vinyl. SEE ["Looping" on](#page-23-1) page 24.

### Next Song On Flip

When this option is enabled, changing the side of control vinyl you're using ('flipping the record') loads the next song.

### Enable Vinyl Scroll

Uncheck this box to disable the Vinyl Scroll feature. SEE "VINYL SCROLL" ON PAGE 18.

### Reverse Vinyl Scroll

This setting allows you to reverse the direction of Vinyl Scroll. SEE "VINYL SCROLL" ON PAGE 18.

### Vinyl Scroll Speed

Vinyl Scroll allows you to load a new track without touching the computer, by lifting the needle and placing it in the special section of side A of the control record. This setting allows you to adjust the sensitivity of Vinyl Scroll, so that you can control the amount of record movement required to move between tracks.

# <span id="page-38-4"></span>Drop To Absolute Position

#### (Relative Mode)

This detects a deliberate repositioning of the needle, and moves the playhead to the needle's absolute position, as if it were in ABS mode. Accidental skipping of the needle does not reposition the playhead. (REL mode only)

### <span id="page-39-0"></span>Drop To Cue Points

### (Relative Mode)

This option triggers the corresponding cue point when the needle is repositioned into one of the first five one-minute sections on the control vinyl. For instance: needle dropping into the second minute on the left turntable will send playback for Deck 1 to cuepoint 2, if that cuepoint is set. (REL mode only)

### <span id="page-39-2"></span>Vinyl Start Offset

If there is cue burn at the beginning of the vinyl, you will notice that the tracking will be poor at this point. Use the two knobs to offset the start point, so that the track will start playing from a point further into the control record. The first knob sets the number of whole minutes to offset by, the second knob sets the number of whole rotations within that minute.

# **LIBRARY**

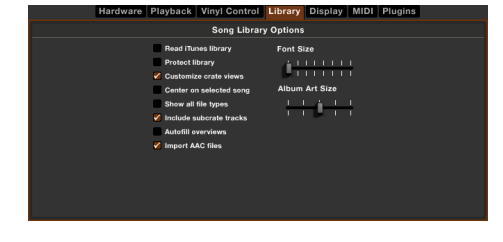

### Read iTunes Library

Check this option to show your iTunes library and playlists in Scratch Live. You can collapse your iTunes playlists by clicking on the blue folder icon.

Uncheck this option to remove iTunes playlists and iTunes songs from your Scratch Live library.

To add your iTunes music to your Scratch Live library permanently, drag and drop tracks from the iTunes playlists onto the "\* All..." icon (on the far left hand side of the Scratch Live screen), or into individual Scratch Live crates.

Any files moved to "\* All...," an existing crate, or a new crate will now remain in Scratch Live even when the Read iTunes library option is unchecked. Once a file has been permanently added to Scratch Live, the iTunes logo will disappear.

We recommend unchecking this option after you have added your music into the Scratch Live library.

#### NOTES:

- If your iTunes library contains a large number of tracks it may take some time for Scratch Live to read it.
- Any changes made in Scratch Live to the file information of tracks in your iTunes library will not appear in iTunes until after you play the track.
- Scratch Live cannot play files that have been protected by Digital Rights Management systems, such as those previously sold through the Apple iTunes Music Store. iTunes Plus files are DRM-free.
- iTunes is available for Mac and PC. To get more information, visit [www.apple.com](http://www.apple.com/).

### Protect Library

Uncheck this option to remove files and crates from your library. Check this option to lock your library and prevent accidental file or crate deletion while using Scratch Live. Enabling this option will also lock all file tags and crate names, so that no text can be changed.

### Customize Crate Views

Check this option to set custom column views for each crate and playlist. When the option is off (default), all crates will share the same column configuration as the "\* All..." crate.

### Center On Selected Song

With this option on, scrolling up and down in your library holds the selected track in the middle of the library panel.

### Show All File Types

Enable this option to show all files when importing tracks into Scratch Live. If this option is unchecked, only files that Scratch Live can play will be displayed.

### Include Subcrate Tracks

You can drag crates into other crates to make subcrates. If you have this option turned on, any crate will al[so display the contents of all its](#page-29-1)  [subcrate](#page-29-1)s. SEE "ORGANIZING YOUR MUSIC" ON page 30.

### <span id="page-39-1"></span>AutoFill Overviews

Enable this option to automatically generate the track overview as soon as a track is loaded. If this setting is disabled, the track overview will be generated as the track plays. Automatically generating the track overview uses more of the computer's CPU power, and should be disabled on slower computers.

TIP: Analyze your files before [you play to](#page-16-2)  [pre-build all your overv](#page-16-2)iews. SEE "PREPARING Your Files" on page 17.

### <span id="page-40-0"></span>Import AAC Files

Turn this option off if you do not wish to import AAC files into your library. Changing this option will cause your iTunes library to be reloaded if the Read iTunes library option is turned on.

### **FONT SIZE**

Adjust this slider to increase and decrease the font size for the main library and crates area.

TIP: You can also use the keyboard shortcuts ctrl + and ctrl – to increase and decrease the font size.

### Album Art Size

Adjust this slider to set the maximum album art size for any of the album art display modes. The artwork will still get larger if required to fit the track and will still scale with the library zoom keyboard shortcut.

# **DISPLAY**

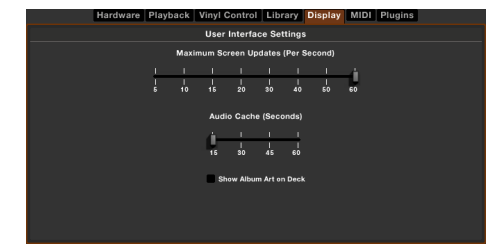

### <span id="page-40-1"></span>Maximum Screen Updates

This slider allows you to throttle back the screen refresh rate. Users with slower computers might like to do this if they are having performance issues. It could also be useful if you want to limit Scratch Live's processor usage, for example if you are running a recording program at the same time. The default setting is 60 Hz, or refreshed 60 times per second. This setting applies to the entire screen (i.e. the Virtual Decks, the Waveforms, the Library, and the SETUP screen).

### <span id="page-40-3"></span>Audio Cache

Use this slider to set the amount of audio that is loaded into memory. A small audio cache will place less load on your computer, and the tracks will load faster. A large audio cache will give you a bigger view of the waveform when the main waveform view is zoomed out. The default is 15 seconds.

### <span id="page-40-2"></span>Show Album Art On Deck

Check this option to show the album art for your song next to the track information display on each Virtual Deck.

# **PLUGINS**

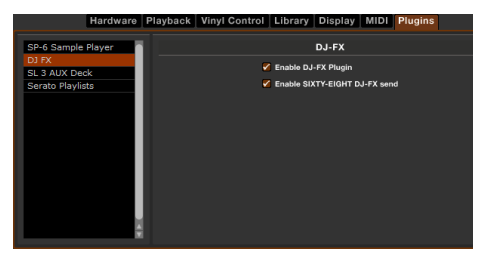

### SP-6

Use the check box to enable and disable the SP-6 sample player plugin. The SP-6 is enabled by default.

### DJ-FX

Use the check box to enable and disable the DJ-FX plugin. The DJ-FX plugin is disabled by default.

### Enable Sixty-Eight DJ-FX Send

Check this box to insert the Scratch Live DJ-FX into the Sixty-Eight FlexFX loop. This allows you to assign and manipulate the software DJ-FX using hardware controls, and also makes the software effects post fader.

Press the  $\stackrel{\bullet}{\leftarrow}$  5 INSERT button on the Sixty-Eight to enable the software FlexFX loop, and then use the corresponding channel FlexFX buttons to insert the DJ-FX.

### SL 3 Aux Deck

The SL 3 Aux Deck plugin is disabled by default, and does not affect the Sixty-Eight Mixer.

### Serato Playlists

Use the check boxes to enable and disable the Serato Playlists plugin and the Live Playlists feature. These are disabled by default.

# <span id="page-41-0"></span>**TROUBLESHOOTING** and FAQ (Frequently Asked Questions)

#### The audio playback is dropping out / clicking / popping

Scratch Live is not getting a clear signal from the record, or your computer is not able to process the information quickly enough. Go to the Setup screen and check the scope views. When the record is playing, the circles should be round, and the value in the bottom right corner should be close to 100%. If this is not the case, you need to calibrate. SEE "CALIBRATING SCRATCH Live" on [page 15](#page-14-1).

Also try increasing the USB Buffer Size in Hardware Setup if your computer is close to the minimum spec.

Clean your needles! This is the most common cause of audio drop-out. Because you are playing the same record over and over, the needles will get dirty more quickly than usual.

#### The threshold goes to the far right WHEN I CLICK THE ESTIMATE BUTTON

Make sure the needle is on the record and the record is stopped when you click estimate. If the slider goes hard right and stays there, you most likely have an grounding problem with your turntables/mixer. If you cannot eliminate this problem, use REL mode instead of ABS mode.

### The tracks are playing backwards!

The inputs (from the turntables or CD players) are the wrong way around. Try swapping red and white wires at one end.

### I can't get the Scope View to show nice clean circles

Check your needles and make sure they are clean. If the circles look fuzzy, try cleaning your control record. If the Scope View shows a line instead of a circle, Scratch Live is only receiving a signal from one channel — check all your cables, and the connection between your cartridges and the tone arm. You can order replacement control records from your local distributor. You may also order these in the online store at www.rane.com if you are in the USA.

#### SCRATCH LIVE MAKES A STRANGE "digital" noise, even when no track is playing

Scratch Live is interpreting background noise as record movement. Go to the Setup screen and move the threshold slider (located left of the Estimate button) to the right until the noise stops. SEE "CALIBRATING SCRATCH LIVE" ON [page 15.](#page-14-1)

#### The first time I play a new track, it TAKES A WHILE TO LOAD

Scratch Live has to read the entire file and create a file index (overview) the first time it is loaded. This may take a few seconds for longer files. After the first load, it should load instantly. SEE "Preparing [Your Files" on](#page-16-2) page 17.

#### I have a particular MP3 that won't play / plays badly / takes a long time to load / crashes the program. What should I do?

The file may be damaged, and may need to be deleted from your library. Please go to the forum at [serato.com](http://serato.com) and notify the support team that you have a bad file. By reporting damaged or corrupt files, you help the developers to improve Scratch Live's ability to play damaged MP3 files in the future.

#### SCRATCH LIVE FREAKS OUT WHEN I USE the master tempo (key correction) function on my CD player

Scratch Live interprets the signal coming out of the CD player, and uses this information to control the playback of the files on your computer. Any audio processing performed on the signal before it reaches the hardware interface, such as key correction, will scramble the signal making it illegible to Scratch Live. Use key correction within Scratch Live instead. SEE ["Key Lock" on](#page-19-1) page 20.

#### I want to backup my library and crates or move them to another machine, so where are they stored?

Your database and crates are stored in the folder Home\Music\ScratchLive on a Mac, and My Documents\My Music\ScratchLive on a PC. If your library contains tracks that are stored on a drive other than your boot drive, a folder called ScratchLive will be created in the root of that drive, and a separate database will be made in this folder. If it is a removable drive, the tracks will only appear in your library when the drive is connected. SEE "SCRATCH LIVE BACKUP" ON [page 34](#page-33-2).

#### I have cue burn at the beginning of my control record, does that mean I need to replace it?

No, use the Vinyl Start Offset function (in the Vinyl Control tab of the Setup screen) to move the point at which tracks begin to a position further into the vinyl. SEE "VINYL START OFFSET" on [page 40](#page-39-2).

### WHAT ARE THE BEST CARTRIDGES TO USE WITH SCRATCH LIVE?

We recommend the Ortofon | Serato S-120 cartridges for use with Scratch Live. These employ revolutionary new cantilever suspension, which delivers high output volume, unrivaled tracking ability and low record wear.

NOTE: To keep up with the latest tips, visit the Official Scratch Live Forum online at [serato.](http://serato.com) [com.](http://serato.com)

# <span id="page-42-1"></span><span id="page-42-0"></span>**CORRUPT FILE** Descriptions and **DIAGNOSES**

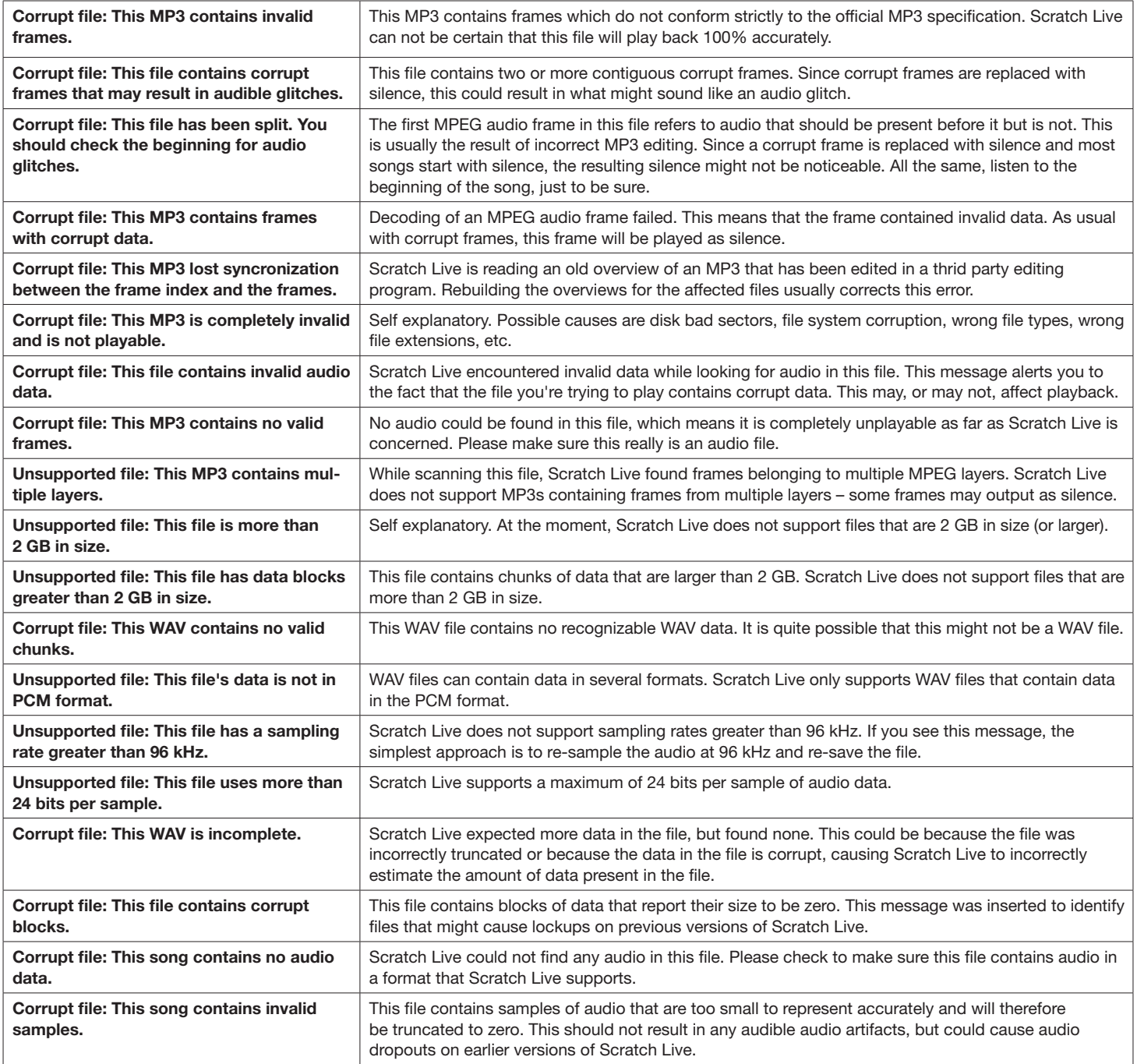

Τ

# <span id="page-43-1"></span><span id="page-43-0"></span>Scope Reading and Fixes

Most of the problems that occur with Scratch Live can be attributed to it not getting a good reading of the control signal from your records or CDs. These examples show what the scopes on the setup screen can look like to help solve possible problems. Some problems cause similar looking scopes, e.g., if your scopes look like the Dusty Needle one, the cause could be a damaged needle.

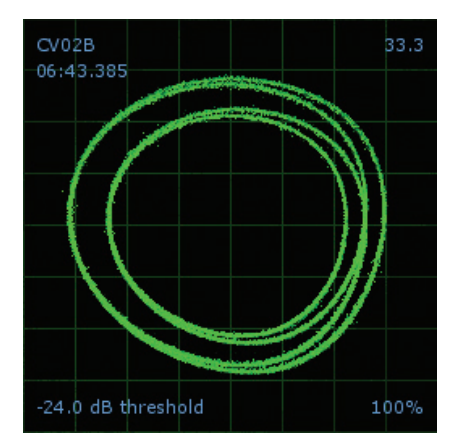

GOOD SIGNAL - Clean signal with 100% tracking.

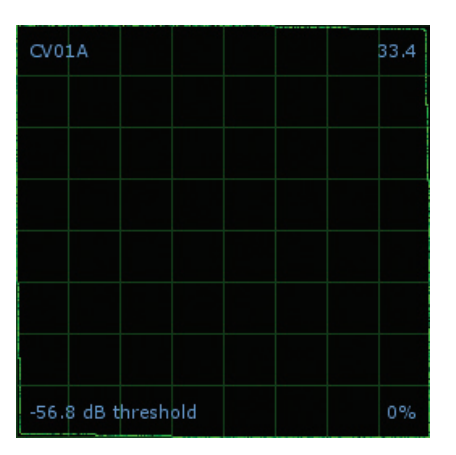

CD PLAYER INTO PHONO INPUT - Scratch Live is set to receive phono level input. Set to the correct value in the setup menu.

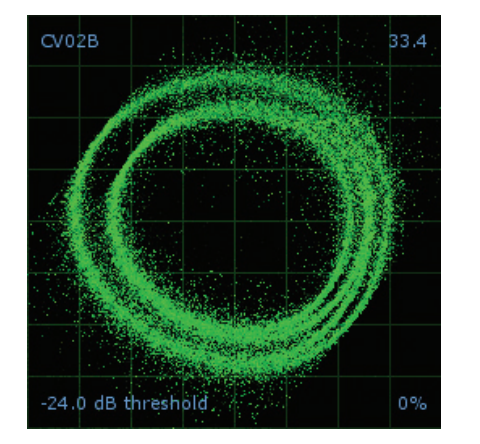

UNEARTHED - Very susceptible to interference. Attach the turntable's ground wire.

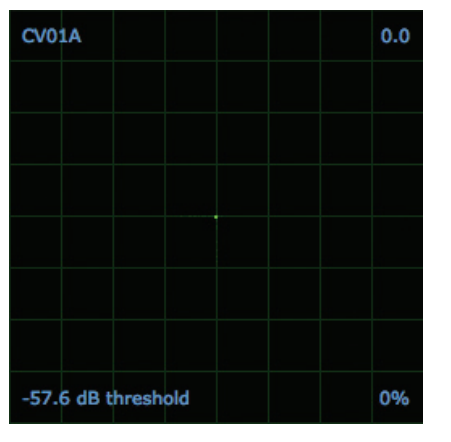

NO SIGNAL - Scratch Live is not receiving any control signal - check your connections.

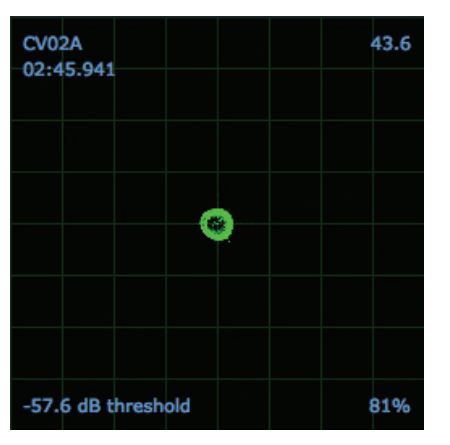

PHONO INTO LINE INPUT - Scratch Live is set to receive line level input. Set to the correct value in the setup menu.

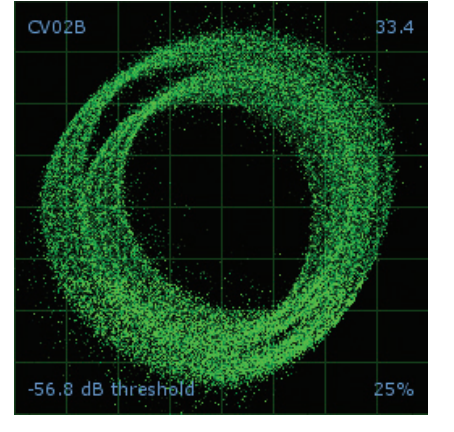

USING PIGGYBACK CABLES - Picking up huge amounts of noise, barely tracking. Connect your turntables directly to the hardware.

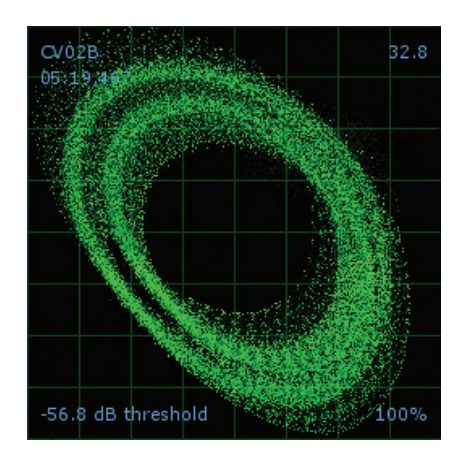

BAD TURNTABLE VIBRATION - Bass is reaching the stylus. Try to isolate the turntable from the speakers.

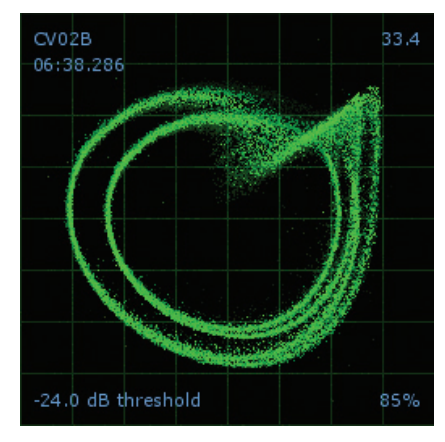

**DUSTY NEEDLE -** Dust is preventing the stylus from tracking the groove correctly. Clean your needle and the control vinyl.

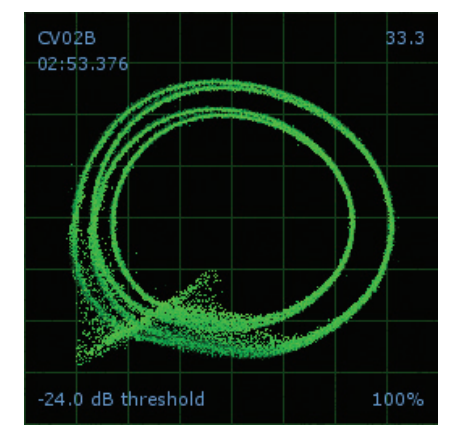

DAMAGED NEEDLE - Try re-seating, cleaning or replacing your stylus.

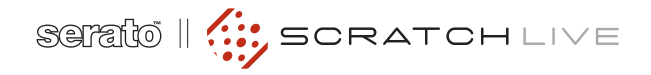

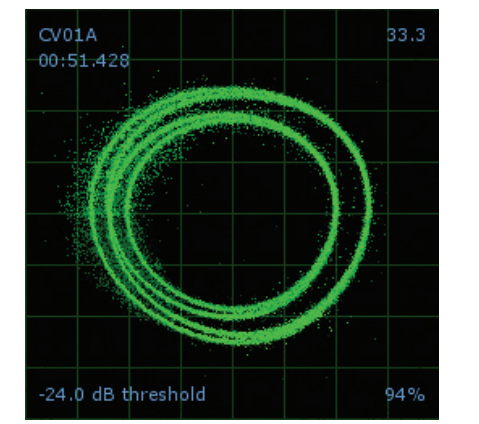

RECORD BURN - This section of the control vinyl has been worn. Swap sides or use the track start offset.

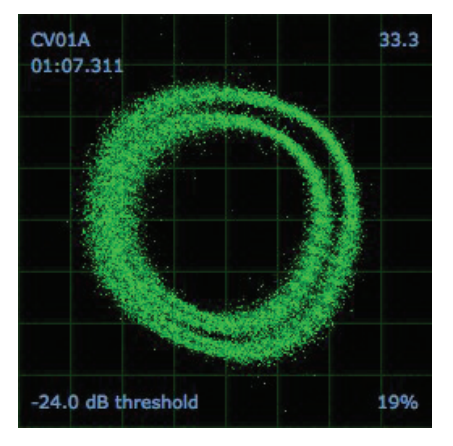

BAD RECORD BURN - Your record is very badly worn and Scratch Live is unable to track correctly. Swap sides or get new vinyl ASAP.

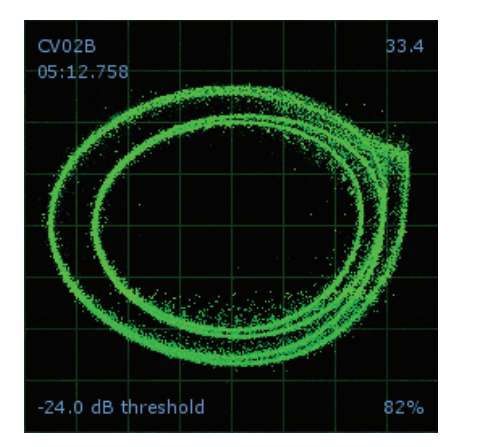

TONEARM IS SLIGHTLY TOO LIGHT - Susceptible to dust and vibration. Adjust the tonearm.

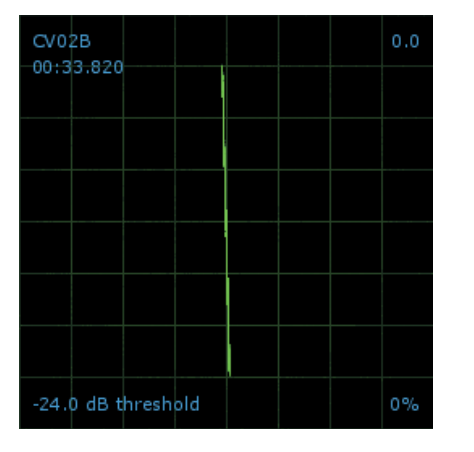

LEFT CHANNEL MISSING - The signal from the needle is not reaching the Sixty-Eight. Check the cable and cartridge connections.

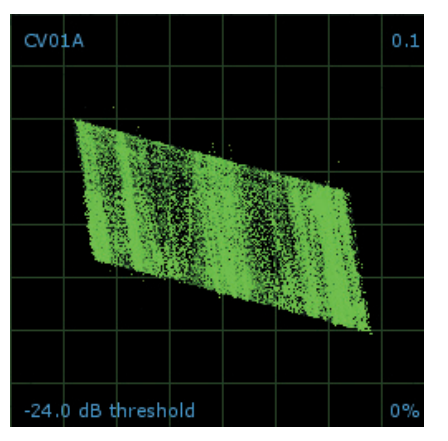

LEFT CHANNEL IS NOISE - Left signal has been lost with a noisy loose connection.

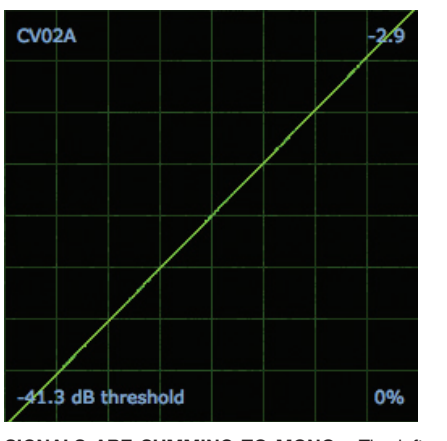

SIGNALS ARE SUMMING TO MONO - The left and right signals have been combined into one somewhere in your signal chain.

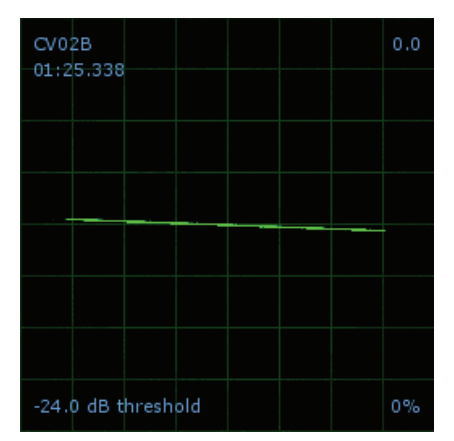

RIGHT CHANNEL MISSING - The signal from the needle is not reaching the Sixty-Eight. Check the cable and cartridge connections.

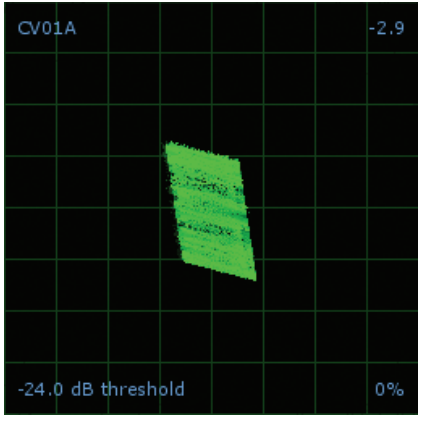

RIGHT CHANNEL IS NOISE - Right signal has been lost with a noisy loose connection.

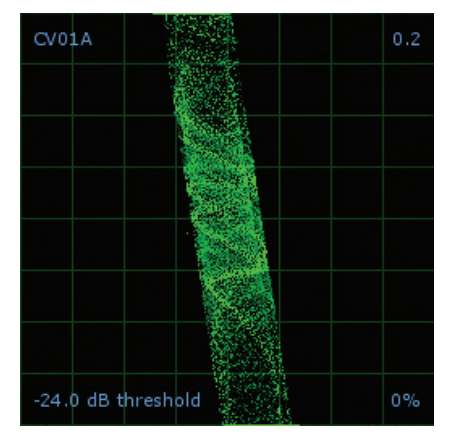

RIGHT CHANNEL IS INTERFERENCE - Right signal has been lost with a noisy loose connection and left channel crosstalk.

# <span id="page-45-1"></span><span id="page-45-0"></span>MIXING WITH ONE APPENDIX Turntable Or CD Player

# This single turntable technique allows you to mix as if you had two turntables, using just one. If one of your turntables is not performing properly, or if you only have one available, you will be able to continue to mix the way you are used to.

The following is a step-by-step description of how to perform a mix using only your right turntable or CDJ with the instant doubles feature.

### **MENU SETTINGS**

Go to the Setup menu, click on the Playback tab. Make sure Instant doubles is checked, and Lock playing deck is unchecked.

- 1. Load a track onto the Right Deck in Scratch Live and play as usual.
- 2. Put the Left Deck into INT mode.
- 3. Load the same song you have playing on the Right Deck onto the Left Deck. The track on the Left Deck will start playing from the same point and at the same pitch as the Right Deck.
- 4. You can now quickly slide your mixer's crossfader over to the Left Deck.
- 5. Your Right Deck is now free to load up a new song ready to mix in.

### 6. Repeat!

See ["Lock Playing Deck" on](#page-37-8) page 38. SEE "INSTANT DOUBLES" ON PAGE 39.

### Case Mounting Ears Accessory

When operating a Sixty-Eight mixer while mounted in a coffin case, it is important to leave 3.9 inches (10 cm) in front and in back of the mixer to allow room for cables and access to controls. The rubber feet provided on the chassis for table top use should remain in place when installing the mixer in a coffin case. When in operation, the coffin case setup must provide 0.39 inches (1 cm) clearance on each side of the mixer and above the controls on top of the mixer. Optional rack ears are available for securing the mixer in a case. Check with your dealer for availability.

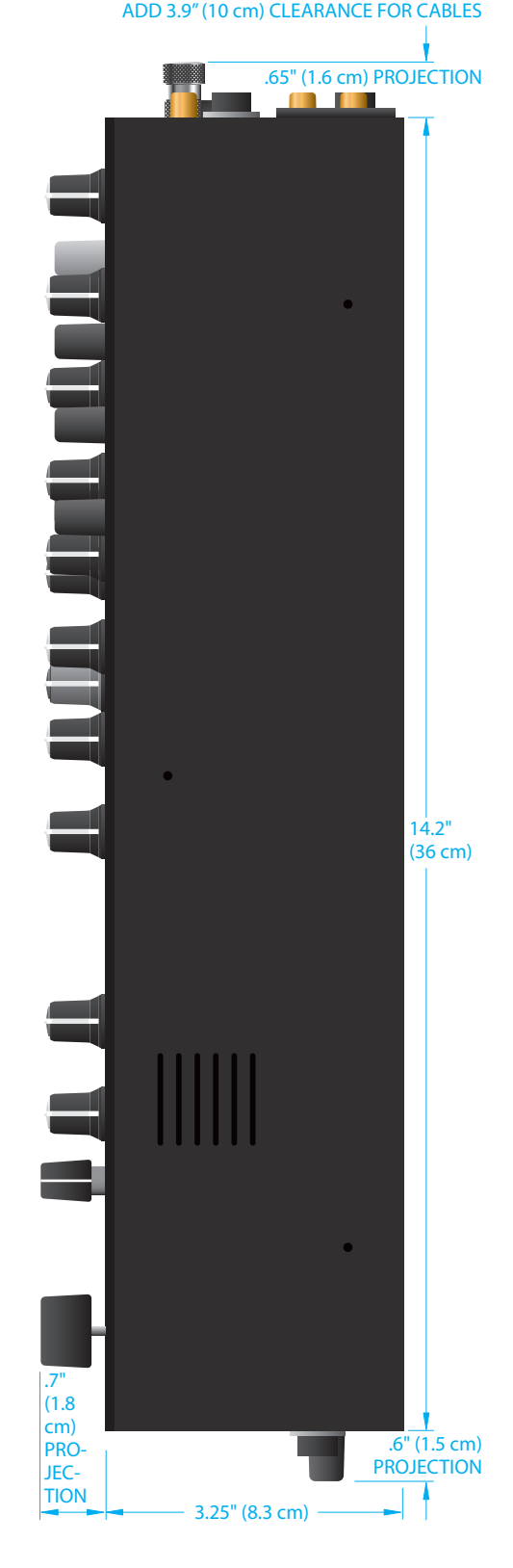

SCRATCHLIVE

ADD 3.9" (10 cm) CLEARANCE FOR CABLES

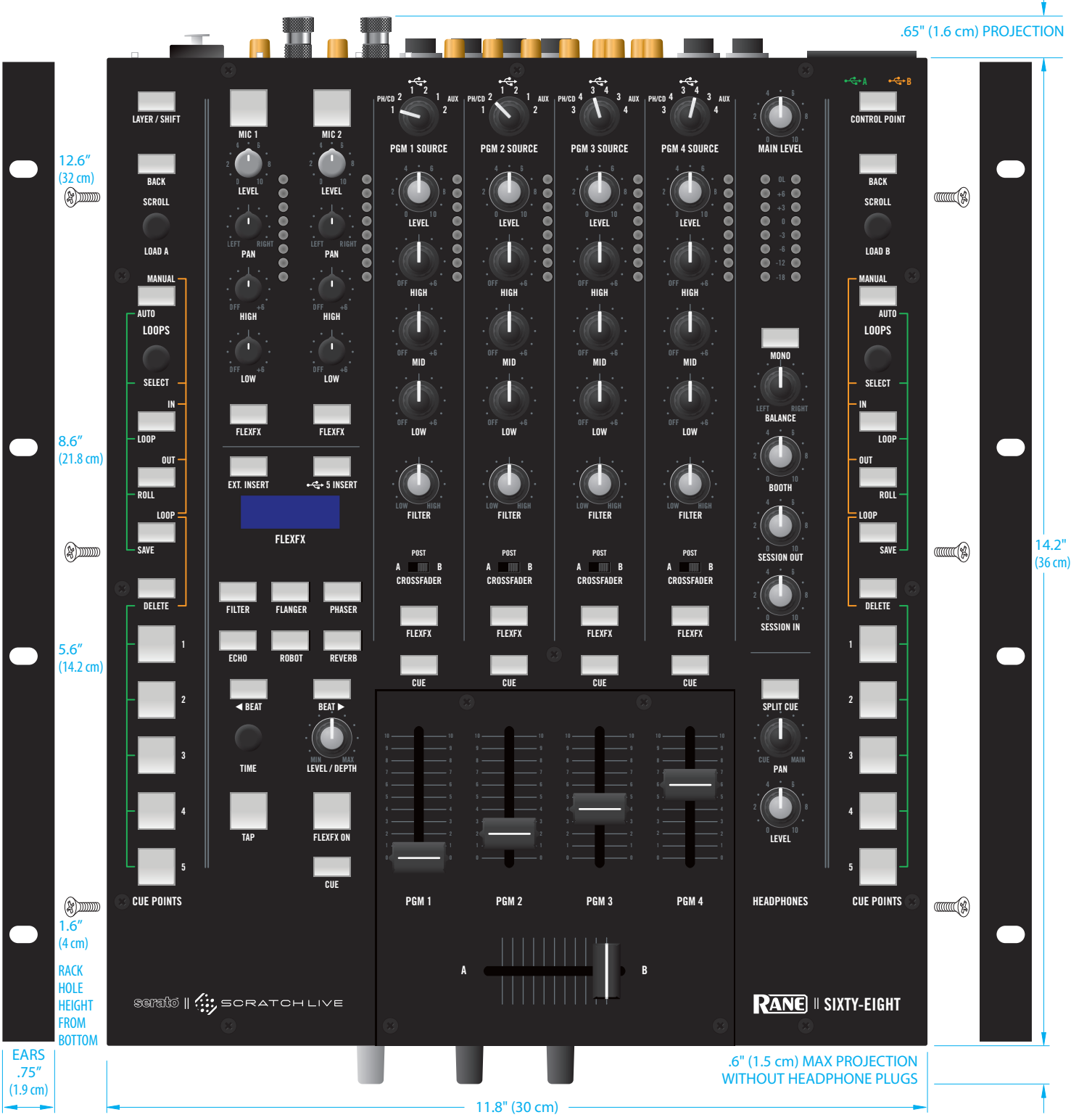

Τ

# <span id="page-47-0"></span>RANE II SIXTY-EIGHT

SIGNAL PROCESSING BLOCK DIAGRAM Signal Processing Block Diagram

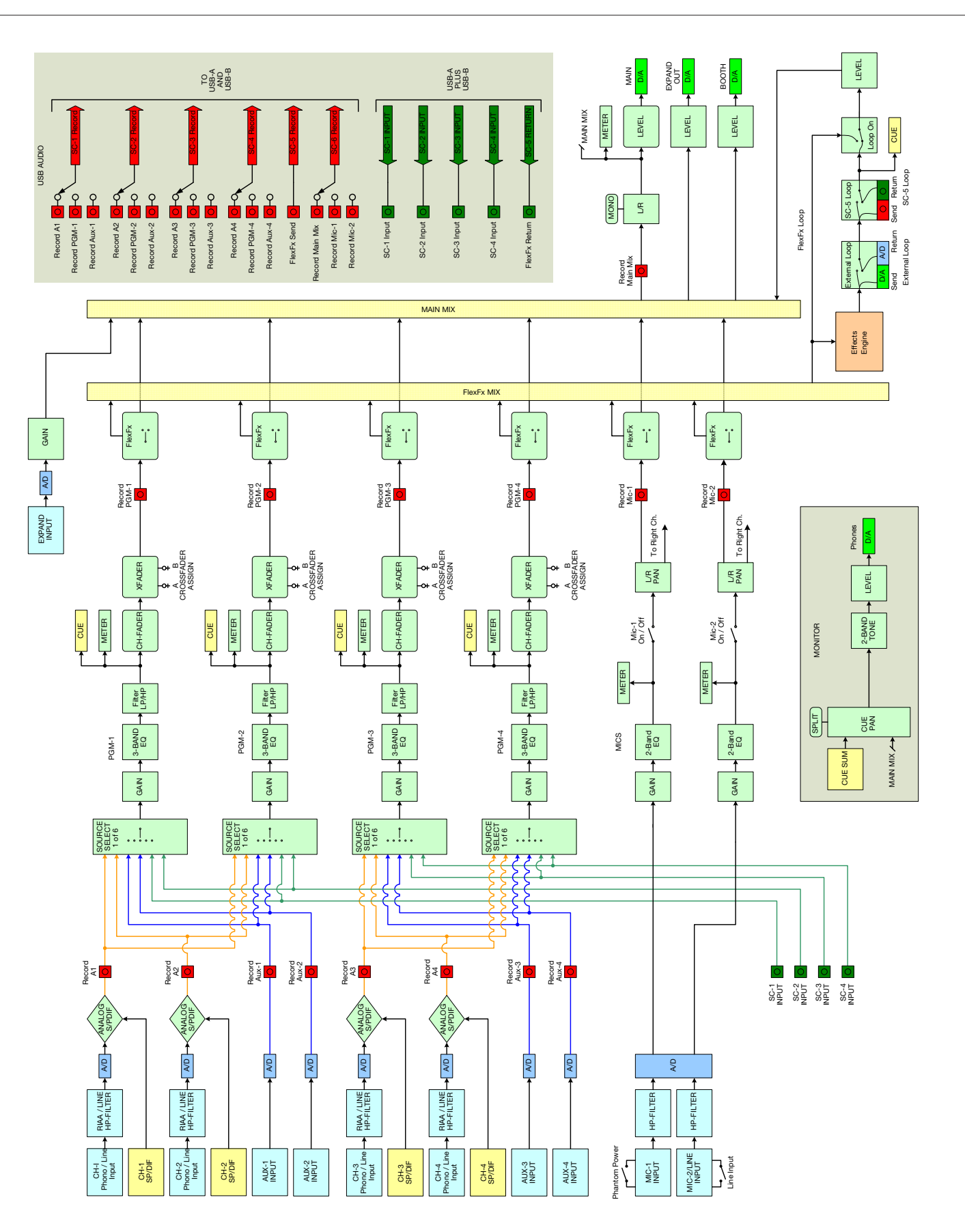

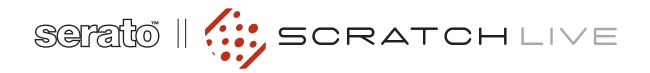

# Declaration of Conformity

### <span id="page-48-0"></span>Application of Council directive:

2006/95/EC 2004/108/EC 2002/96/EC 2002/95/EC

# Manufacturer:

Rane Corporation 10802 47th Avenue West Mukilteo WA 98275-5098 USA

### Standard(s) to which conformity is declared:

EN60065:Ed. 7.1 (2005) EN55103-1:1996 EN55103-2:1996 ENVIRONMENT E2 SERIAL NUMBERS 700000-900000

This equipment has been tested and found to be in compliance with all applicable standards and regulations applying to the Electromagnetic Compatibility (EMC) directive, 89/336/EEC. In order for the customer to maintain compliance with this regulation, high quality shielded cable must be used for interconnection to other equipment. Modification of the equipment, other than that expressly outlined by the manufacturer, is not allowed under this directive. The user of this equipment shall accept full responsibility for compliance with the EMC directive in the event that the equipment is modified without written consent of the manufacturer.

### Type of Equipment:

Professional Audio Signal Processing

### Model: Sixty-Eight

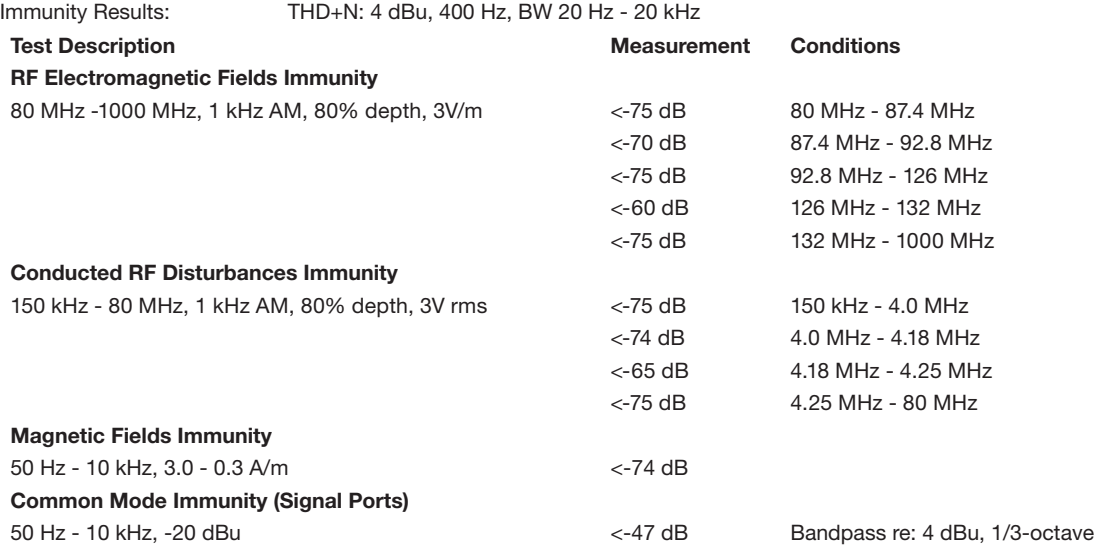

*I, the undersigned, hereby declare that the equipment specified above conforms to the Directive(s) and Standard(s) shown above.*

nature)

Greg Frederick

Compliance Engineer

(Full Name)

(Position)

March 1, 2010 (Date)

Mukilteo WA USA

(Place)

# Factory Authorized Service

<span id="page-49-0"></span>Your unit may someday need to be serviced by the Rane Factory if you live in the USA. International customers should contact your dealer or distributor for service. You must call the Rane factory before shipping. Please do not return your unit to Rane without prior authorization.

Rane Corporation

To obtain service or a Return Authorization in the USA, please phone 425-355-6000 or Fax 425-347-7757

# Limited U.S.A. Warranty

RANE CORPORATION WARRANTS ALL RANE PRODUCTS (EXCEPT THOSE ITEMS CLASSIFIED AS *WEAR PARTS*, AND LISTED ON THE MANUAL-1 PAGE OF EACH OPERATORS MANUAL) PURCHASED IN THE U.S. AGAINST DEFECTS IN MATERIAL OR WORKMANSHIP FOR A PERIOD OF TWO (2) YEARS. *WEAR PARTS* ARE LIMITED TO A PERIOD OF NINETY (90) DAYS FROM THE INITIAL DATE OF RETAIL PURCHASE FROM AN AUTHORIZED RANE DEALER—WEAR PARTS REQUIRE PROOF OF PURCHASE DATE.This limited warranty extends to all purchasers or owners of the product during the warranty period beginning with the original retail purchase. Rane Corporation does not, however, warrant its products against any and all defects: 1) arising out of material or workmanship not provided or furnished by Rane, or 2) resulting from abnormal use of the product or use in violation of instructions, or 3) in products repaired or serviced by other than the Rane Factory, or 4) in products with removed or defaced serial numbers, or 5) in components or parts or products expressly warranted by another manufacturer. Rane agrees to supply all parts and labor to repair or replace defects covered by this limited warranty with parts or products of original or improved design, at its option in each respect, if the defective product is shipped prior to the end of the warranty period to the Rane Factory in the original packaging or a replacement supplied by Rane, with all transportation costs and full insurance paid each way by the purchaser or owner.

# Limited Warranty Outside the U.S.A.

RANE PRODUCTS ARE WARRANTED ONLY IN THE COUNTRY WHERE PURCHASED, THROUGH THE AUTHORIZED RANE DISTRIBUTOR IN THAT COUNTRY, AGAINST DEFECTS IN MATERIAL OR WORKMANSHIP, THE SPECIFIC PERIOD OF THIS LIMITED WARRANTY SHALL BE THAT WHICH IS DESCRIBED TO THE ORIGINAL RETAIL PURCHASER BY THE AUTHORIZED RANE DEALER OR DISTRIBUTOR AT THE TIME OF PURCHASE. Rane Corporation does not, however, warrant its products against any and all defects: 1) arising out of materials or workmanship not provided or furnished by Rane, or 2) resulting from abnormal use of the product or use in violation of instructions, or 3) in products repaired or serviced by other than authorized Rane repair facilities, or 4) in products with removed or defaced serial numbers, or 5) in components or parts or products expressly warranted by another manufacturer. Rane agrees, through the applicable authorized distributor, to repair or replace defects covered by this limited warranty with parts or products of original or improved design, at its option in each respect, if the defective product is shipped prior to the end of the warranty period to the designated authorized Rane warranty repair facility in the country where purchased, or to the Rane factory in the U.S., in the original packaging or a replacement supplied by Rane, with all transportation costs and full insurance paid each way by the purchaser or owner.

ALL REMEDIES AND THE MEASURE OF DAMAGES ARE LIMITED TO THE ABOVE SERVICES, IT IS POSSIBLE THAT ECONOMIC LOSS OR INJURY TO PERSON OR PROPERTY MAY RESULT FROM THE FAILURE OF THE PRODUCT; HOWEVER, EVEN IF RANE HAS BEEN ADVISED OF THIS POSSIBILITY, THIS LIMITED WARRANTY DOES NOT COVER ANY SUCH CONSEQUENTIAL OR INCIDENTAL DAMAGES. SOME STATES OR COUNTRIES DO NOT ALLOW THE LIMITATIONS OR EXCLUSION OF INCIDENTAL OR CONSEQUENTIAL DAMAGES, SO THE ABOVE LIMITATION MAY NOT APPLY TO YOU.

ANY AND ALL WARRANTIES, EXPRESS OR IMPLIED, ARISING BY LAW, COURSE OF DEALING, COURSE OF PERFORMANCE, USAGE OF TRADE, OR OTHERWISE, INCLUDING BUT NOT LIMITED TO IMPLIED WARRANTIES OF MERCHANTABILITY AND FITNESS FOR A PARTICULAR PURPOSE, ARE LIMITED TO A PERIOD OF TWO (2) YEARS FROM EITHER THE DATE OF ORIGINAL RETAIL PURCHASE OR, IN THE EVENT NO PROOF OF PURCHASE DATE IS AVAILABLE, THE DATE OF MANUFACTURE, SOME STATES OR COUNTRIES DO NOT ALLOW LIMITATIONS ON HOW LONG AN IMPLIED WARRANTY LASTS, SO THE ABOVE LIMITATIONS MAY NOT APPLY TO YOU. THIS LIMITED WARRANTY GIVES YOU SPECIFIC LEGAL RIGHTS, AND YOU MAY ALSO HAVE OTHER RIGHTS WHICH VARY FROM STATE TO STATE, COUNTRY TO COUNTRY.

# WARRANTY PROCEDURE - VALID IN U.S.A. ONLY

# NOTICE! You must complete and return the warranty card or register your product online to extend the Warranty from 2 years to 3 years!

TO VALIDATE YOUR EXTENDED WARRANTY: Use the postcard that came in the box with your unit, or go to www.rane.com and click on New Product Registration. Fill out the warranty completely, being sure to include the model and serial number of the unit since this is how warranties are tracked. If your Rane product was purchased in the U.S.A., mail the completed card or register online with to Rane Corporation within 10 days from the date of purchase. If you purchased the product outside the U.S.A. you must file your warranty registration with the Rane Distributor in that country. It is advised that you keep your bill of sale as proof of purchase, should any difficulties arise concerning the registration of the warranty card. NOTICE: IT IS NOT NECESSARY TO REGISTER IN ORDER TO RECEIVE RANE CORPORATION'S STANDARD TWO YEAR LIMITED WARRANTY.

WARRANTY REGISTRATION is made and tracked by MODEL AND SERIAL NUMBERS ONLY, not by the purchaser's or owner's name. Therefore any warranty correspondence or inquires MUST include the model and serial number of the product in question. Be sure to fill in the model and serial number in the space provided below and keep this in a safe place for future reference.

WARRANTY SERVICE MUST BE PERFORMED ONLY BY AN AUTHORIZED RANE SERVICE FACILITY LOCATED IN THE COUNTRY WHERE THE UNIT WAS PURCHASED, OR (if product was purchased in the U.S.) AT THE RANE FACTORY IN THE U.S.. If the product is being sent to Rane for repair, please call the factory for a Return Authorization number. We recommend advance notice be given to the repair facility to avoid possible needless shipment in case the problem can be solved over the phone. UNAUTHORIZED SERVICE PERFORMED ON ANY RANE PRODUCT WILL VOID ITS EXISTING FACTORY WARRANTY.

FACTORY SERVICE: If you wish your Rane product to be serviced at the factory, it must be shipped FULLY INSURED, IN THE ORIGINAL PACKING OR EQUIVALENT. This warranty will NOT cover repairs on products damaged through improper packaging. If possible, avoid sending products through the mail. Be sure to include in the package:

1. Complete return street shipping address (P.O. Box numbers are NOT acceptable).

2. A detailed description of any problems experienced, including the make and model numbers of any other system equipment.

3. Remote power supply, if applicable.

Repaired products purchased in the U.S. will be returned prepaid freight via the same method they were sent to Rane. Products purchased in the U.S., but sent to the factory from outside the U.S. MUST include return freight funds, and the sender is fully responsible for all customs procedures, duties, tariffs and deposits.

# In order to qualify for Rane's one year extended warranty (for a total of 3 years parts and labor), the warranty must be completely filled out and sent to us immediately. Valid in USA only.

# We recommend you write your serial number here in your owners manual and on your sales receipt for your records.

SERIAL NUMBER:\_\_\_\_\_\_\_\_\_\_\_\_\_\_\_\_\_\_\_\_\_\_\_\_\_\_\_\_\_\_\_\_\_\_\_\_\_\_PURCHASE DATE:\_\_\_\_\_\_\_\_\_\_\_\_\_\_\_\_\_\_\_\_\_\_\_\_\_\_\_\_\_

RANE SIXTY-EIGHT FOR SERATO SCRATCH LIVE • OPERATOR'S MANUAL 2.1 51

 $\sqrt{ }$ 

-1

┓  $\overline{\mathsf{I}}$